# Handbok Vitec Online och Arena

# Inredning

2020-09-16

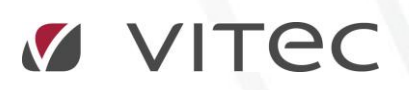

**VITEC Affärsområde Fastighet** • www.vitec.se • infofastighet@vitec.se • Växel 090-15 49 00

**GÖTEBORG**: REDEG 1 C, 426 77 V. FRÖLUNDA • **KALMAR**: BORGMÄSTAREGATAN 5, BOX 751, 391 27 KALMAR, VÄXEL: 0480-43 45 00 • **LINKÖPING**: SNICKAREGATAN 20, BOX 472, 581 05 LINKÖPING • **MALMÖ**: KÄRLEKSGATAN 2 A, 211 45 MALMÖ • **STOCKHOLM:** LINDHAGENSGATAN 116, BOX 30206, 104 25 STHLM, VÄXEL: 08-705 38 00 • **UMEÅ**: TVISTEVÄGEN 47, BOX 7965, 907 19 UMEÅ • **VÄSTERÅS:** VASAGATAN 12, BOX 209, 721 06 VÄSTERÅS • **ÖSTERSUND:** PRÄSTGATAN 51, 831 34 ÖSTERSUND, VÄXEL: 08-705 38 00

# INNEHÅLLSFÖRTECKNING

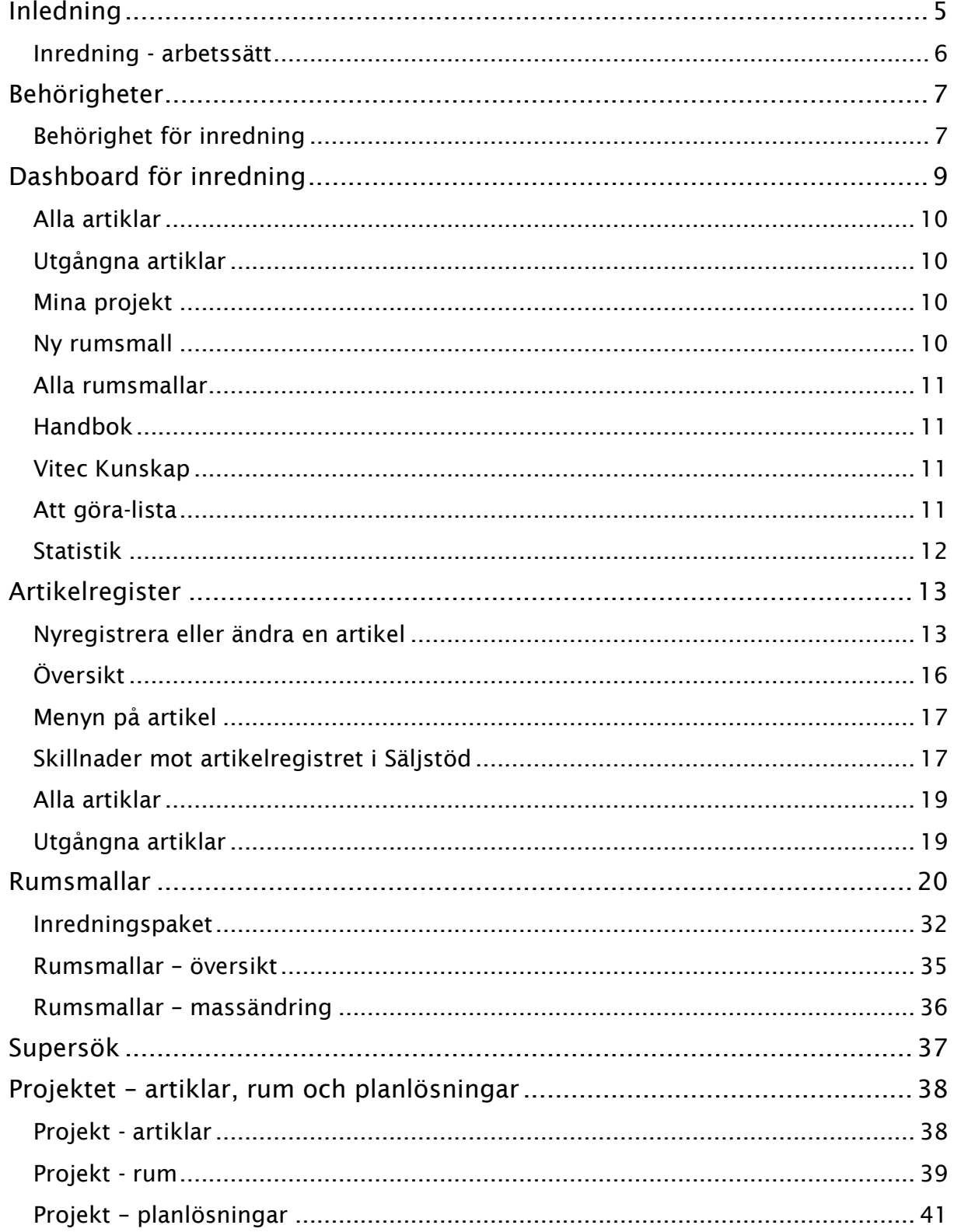

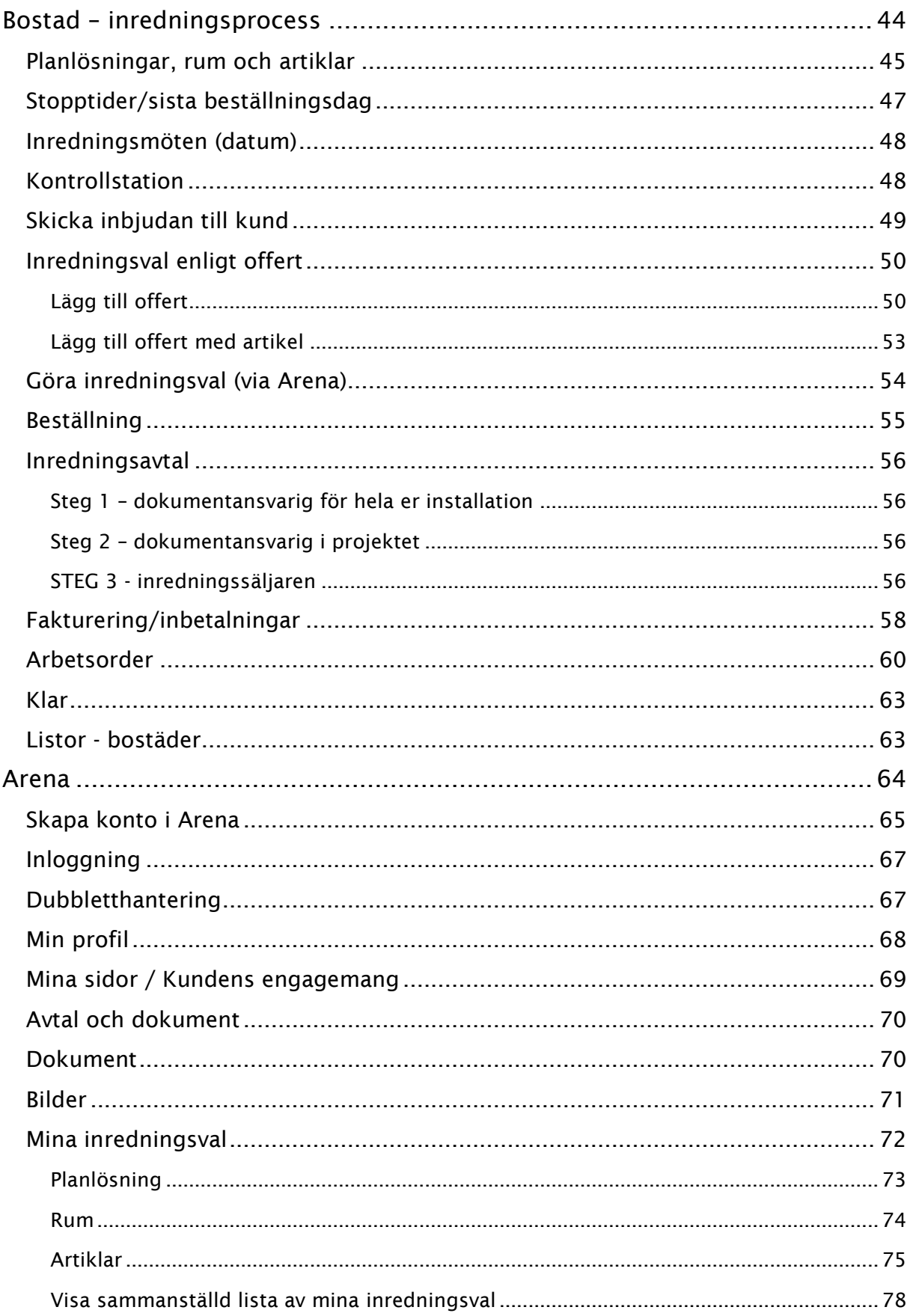

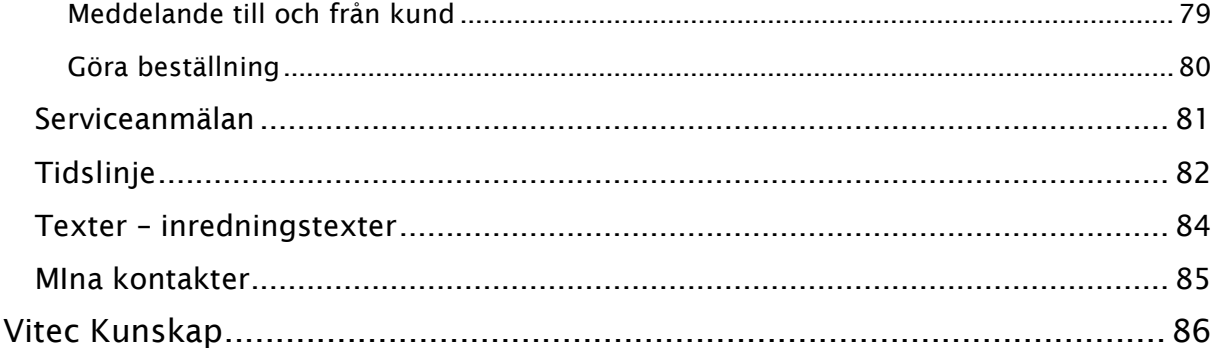

## <span id="page-4-0"></span>Inledning

Inredningsmodulen är framtagen för att hantera inredningsval i Vitec Online samt att kunden kan göra sina inredningsval själva via Arena. Artiklar läggs in i Online. Artiklarna knyts till rum. I Arena kan kundens göra inredningsvalen själva. De val kunden gör lagras i Online. När kunden har gjort sina inredningsval på Internet så skapar inredningssäljarna inredningsavtal (görs via dokumenthanteringen i Online) tillsammans med bilaga till inredningsavtalet (genereras automatiskt via Arena). Kunden kan sen signera via E-signering. Det finns även arbetsorder och beställningslista som används för att exportera uppgifterna till Excel, dvs vad som senare ska byggas.

Kompatibilitet med Säljstöd: I Säljstöd lägger man upp bostadstyper och kopplar artiklar till rum, funktion och produktgrupp. Denna hantering utgår helt i Online. I stället kan man fritt koppla artiklar till rum med valfria produktgrupper och beroenden mellan artiklar. Artiklarna som är skapade i Säljstöd kan återanvändas, dock behöver namn på produktgrupper uppdateras. Pågående projekt i Säljstöd – använd hanteringen i Säljstöd för att slutföra dessa projekt. Nya eller precis startade projekt - använd Online.

Inredningsmodulen kan inte nås av alla. Det kräver behörighet. Behörigheten delas ut av den systemansvariga hos er.

#### <span id="page-5-0"></span>INREDNING - ARBETSSÄTT

Den röda tråden hur man ska arbeta med inredning:

- 1. **Artikelregister**. Se till att du har dina artiklar upplagda i artikelregistret. Tänk på att upplägget med rum, funktion, produktgrupp har utgått och vi använder endast produktgrupp som nyckel.
- 2. **Rumsmallar**. Skapa mallar för olika rum. Entré/hall, sovrum, vardagsrum, badrum, kök m fl. Detta kommer ni ha nytta av när ni ska arbeta med inredningsmodulen. Initialt är det ett arbete att skapa dessa mallar som i gengäld gör att inredningsmodulen efter det blir snabbt att arbeta med.
- 3. **Dokument**. Lägg in era inredningsavtal och fakturaunderlagsdokument som dokumentmallar. Nytt är på översiktssidan att man kan knyta dokument till en viss process t ex "Inredning – avtal" eller "Inredning fakturering".
- 4. **Dokumentanpassning i projektet**. Hämta de dokument som ska användas i de olika projekten och gör eventuella projektanpassningar. Samma hantering som för juridiska dokument.
- 5. **Projektet**. Gå in här och skapa en planlösning och hämta in rum från registret över rumsmallar. Du kan även nyregistrera rum som är unika i projektet.
	- a. Planlösning läggs in.
	- b. Rum kopplas till planlösningen
- 6. **Bostaden**. Flödet heter Inredningsprocess och nås via menyn på bostaden. Innehållet är:
	- a. Hämta planlösning, rum och artiklar till bostaden.
	- b. Lägg in stopptider
	- c. Boka eventuella inredningsmöten
	- d. Skicka inbjudan till kund
	- e. Gör inredningsval via Arena
	- f. Gör inredningsval enligt offert
	- g. Beställning
	- h. Inredningsavtal
	- i. Fakturering/inbetalningar
	- j. Arbetsorder
	- k. Klart

#### 7. **Projektet**.

- a. Beställningslistor kan tas fram
- b. Arbetsorder på bostäder kan tas fram

# <span id="page-6-0"></span>Behörigheter

#### <span id="page-6-1"></span>BEHÖRIGHET FÖR INREDNING

Förutsättning nr 1 för att få tillgång till inredningsmodulen är att man har Inredningsmodul som modul på användare:

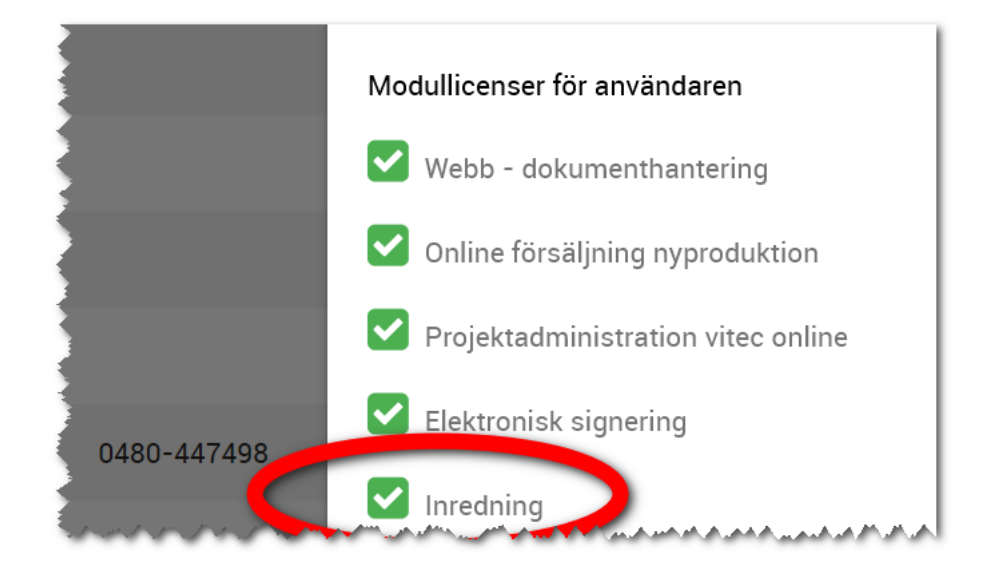

Förutsättning nr 2 är att användaren har rätt roll i Vitec Online.

Den eller de som är sortimentansvariga bör ha alla rollerna enligt nedan inklusive att denna/de är administratörer så de får lägga till val i listrutor. Sortimentansvariga bör det finnas en eller ett fåtal i er installation.

#### Roller enligt nedan:

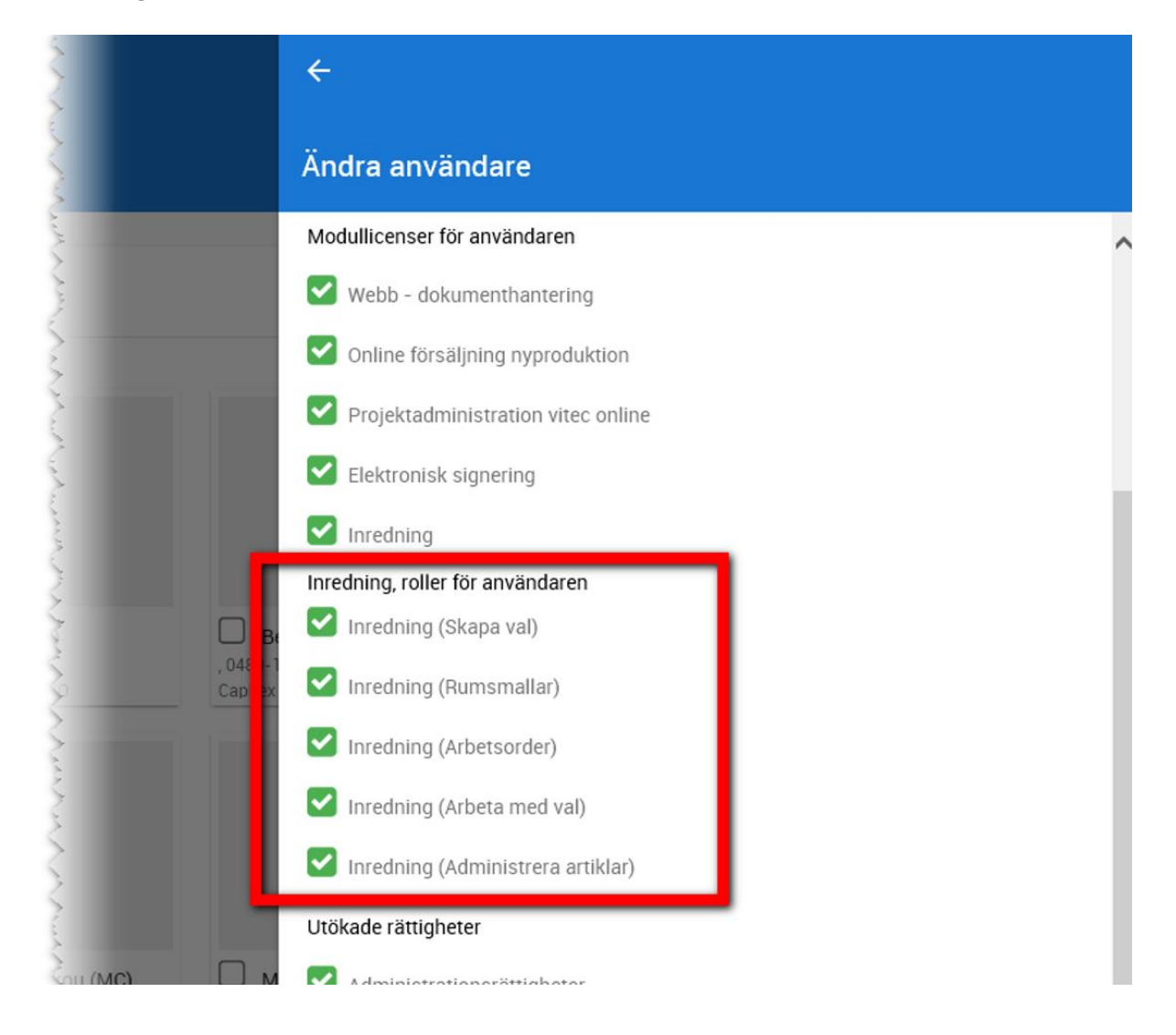

- **Inredning (skapa val)**. Den här behörigheten behövs när man ska arbeta med inredningsmodulen för att registrera vilka artiklar som ska vara original och tillval på bostäderna.
- **Inredning (rumsmallar)**. Med den här behörigheten så kan du registrera olika rumsmallar som kan användas när man skapar val på bostäder. Rumsmallar bör ett fåtal ha behörighet på. Mallarna används sedan av alla användare
- **Inredning (arbetsorder)**. Med den här behörigheten kan man ta ut arbetsorderna.
- **Inredning (arbeta med val)**. Den här behörigheten behövs för att arbeta med inredningsvalen. Jag kan inte skapa vad som är original och tillval, men jag kan arbeta med valen och hjälpa kunden att köpa, lägga upp inredningsval enligt offert etc
- **Inredning (administrera artiklar)**. Den här behörigheten ska den/de som är sortimentansvarig ha för att kunna registrera, ändra och ta bort artiklar. Byte av en bild eller text slår igenom på alla artiklar så detta

# <span id="page-8-0"></span>Dashboard för inredning

Dashboarden för inredning ser ut så här:

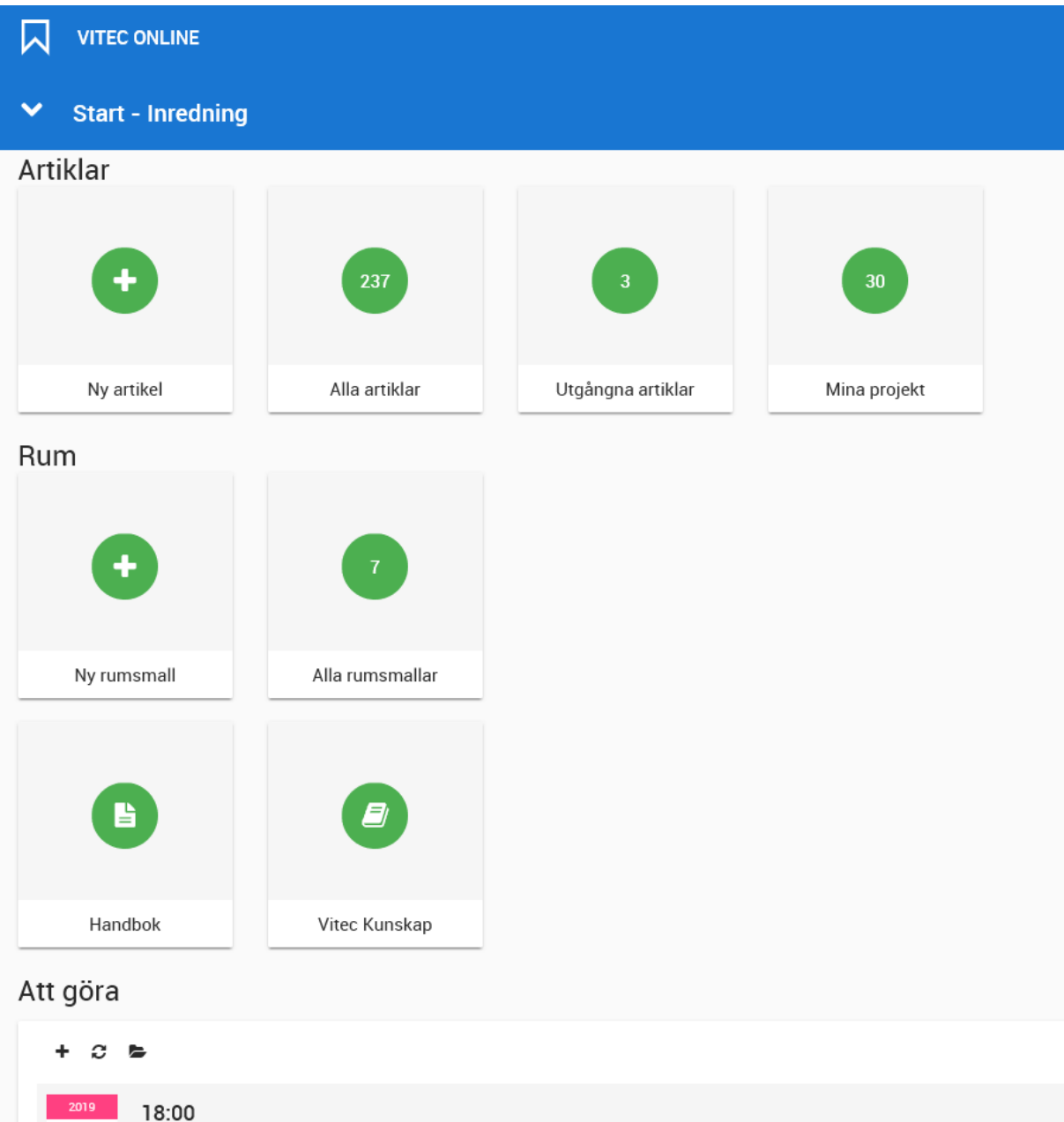

- **[Ny artikel.](#page-12-1)** Detta syns om du är sortimentansvarig och används för att nyregistrera en artikel. Se artikelregister.
- **[Alla artiklar.](#page-9-0)** Visar en lista med alla artiklar som finns att välja på.
- **[Utgångna artiklar.](#page-9-1)** Visar de artiklar som har utgått ur sortimentet. Det går inte att radera en artikel som någon har köpt. Däremot kan den arkiveras och visas då i denna lista.
- **[Mina projekt.](#page-9-2)** Visar lista på de projekt som är "mina" dvs jag är deltagare i dessa projekt.
- **[Ny rumsmall](#page-19-0)** används för att lägga in nya rumsmallar. Särskild behörighet krävs.
- **[Alla rumsmallar](#page-10-0)** visar en lista över alla rumsmallar som är inlagda.
- **Handbok.** Länk till denna handbok
- **[Vitec Kunskap.](#page-9-4)** Länk till Vitec Kunskap med bl a nyhets- och instruktionsfilmer.

Längst ner så finns min "att göra"- lista. Här listas olika kalenderhändelser som jag är inbladad i.

#### <span id="page-9-0"></span>ALLA ARTIKLAR

Alla artiklar visar en lista över alla aktuella artiklar som finns i registret.

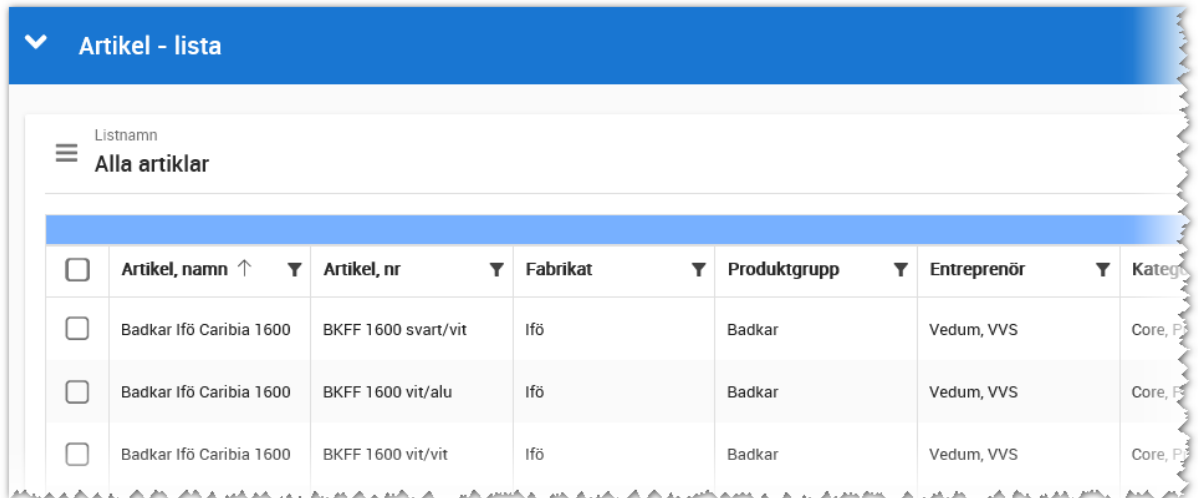

Funktionaliteten i listan är som i övriga Vitec Online.

Funktionerna längt ner är möjlighet att exportera till Excel (max 5 000 poster per gång) i det fall du markerar en eller flera i listan.

#### <span id="page-9-1"></span>UTGÅNGNA ARTIKLAR

<span id="page-9-4"></span>Alla artiklar som har utgått ur sortimenten finns i listan **Utgångna artiklar**.

#### <span id="page-9-2"></span>MINA PROJEKT

Här listas alla de projekt där jag som användare är delaktig i.

#### <span id="page-9-3"></span>NY RUMSMALL

Med hjälp av denna knapp så registreras en rumsmall. Behörighet "Inredning (rumsmallar)" krävs för att få knappen. Läs mer unde[r Rumsmallar.](#page-19-0)

#### <span id="page-10-0"></span>ALLA RUMSMALLAR

Här listas de rumsmallar som finns inlagda. Alla kan se mallarna, men det krävs behörighet "Inredning (rumsmallar)" för att få ändra. Läs mer under [Rumsmallar.](#page-19-0)

#### <span id="page-10-1"></span>HANDBOK

Länk till denna handbok.

#### <span id="page-10-2"></span>VITEC KUNSKAP

Du kan nå Vitec Kunskap direkt från dashboarden. I Vitec Kunskap får du logga in med ditt användarnamn och lösenord som du har fått från den som håller i er installation. Har ni inte Vitec Kunskap beställer du den hos säljare på Vitec. Du kan även maila mig, Anders Overå på [anders.overa@vitecsoftware.com](mailto:anders.overa@vitecsoftware.com)

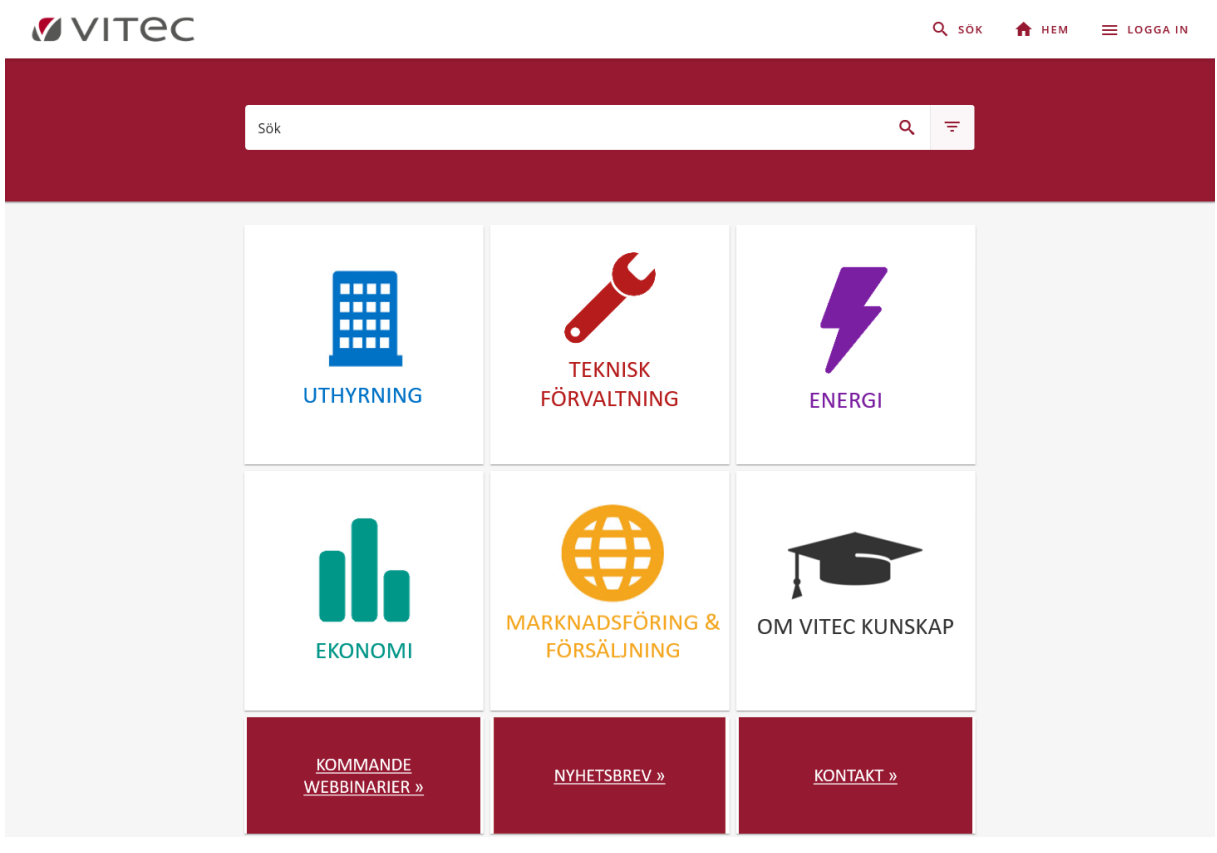

#### <span id="page-10-3"></span>ATT GÖRA-LISTA

Här visas de kalenderhändelser som jag är involverad i.

#### <span id="page-11-0"></span>**STATISTIK**

Statistiken kommer byggas ut med tiden och just nu finns här möjlighet att se hur kvalitén är avseende bilder. Exempelvis så blir det mycket snyggare med artiklar som har en bild än artiklar som saknar bilder. I exemplet nedan ser man att 9 st artiklar saknar bilder och 6 st rum saknar bild. Länkarna är klickbara så man kan gå in på artikeln/rummet och åtgärda bristerna.

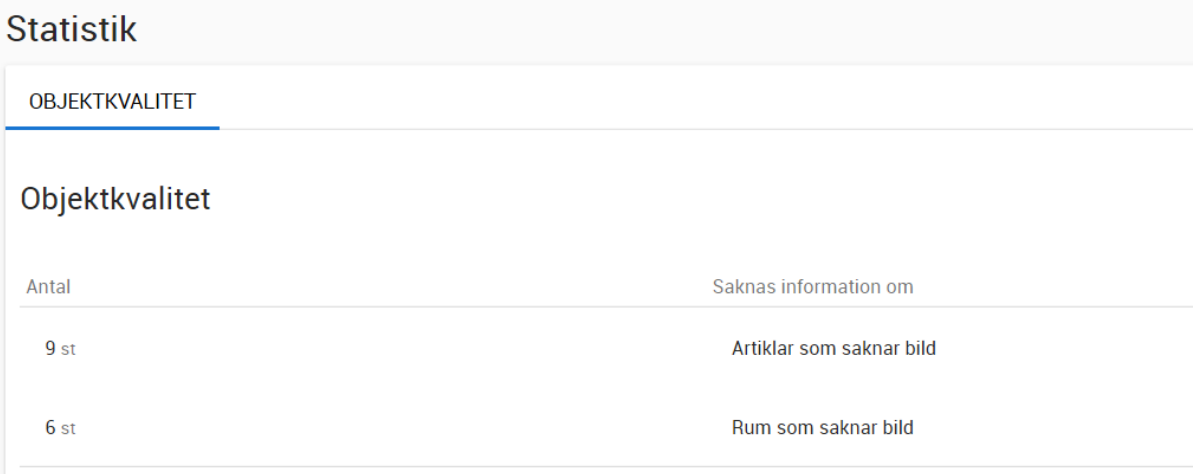

# <span id="page-12-0"></span>Artikelregister

#### <span id="page-12-1"></span>NYREGISTRERA ELLER ÄNDRA EN ARTIKEL

Om du är sortimentansvarig kan du nyregistrera artiklar. Det görs idag utifrån dashboarden för Inredning med valet:

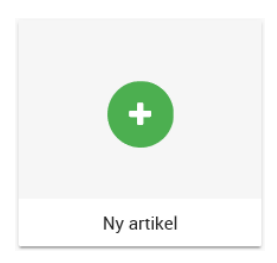

Du kommer till inmatningen för artikeln:

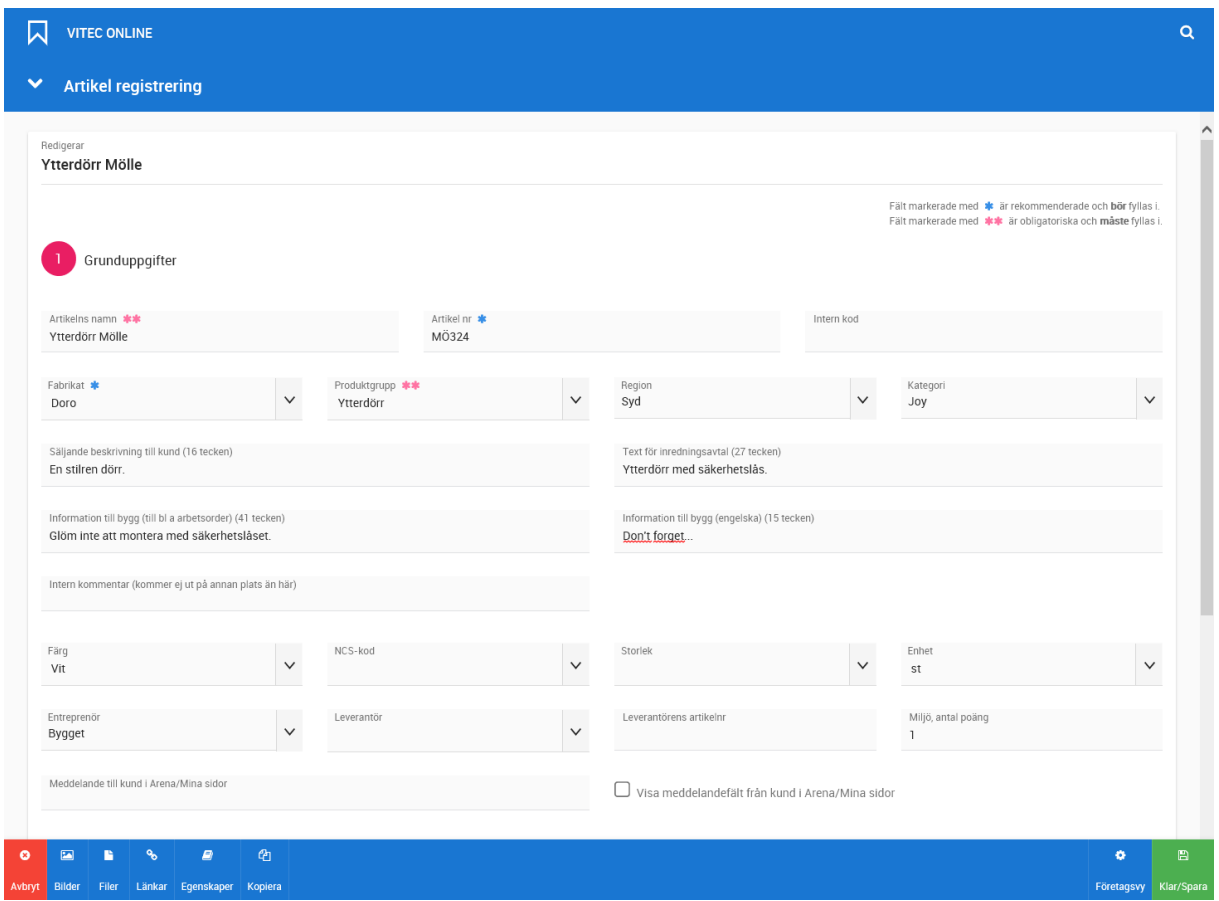

Vissa fält i bilden ovan är obligatoriska/rekommenderade. Dessa ställs in under företagsvy förutsatt att du är administratör. Det är även här som du lägger till val i listrutor. Det är lämpligt att den som är sortimentansvarig också är administratör.

Längre ner på sidan fyller du i priser.

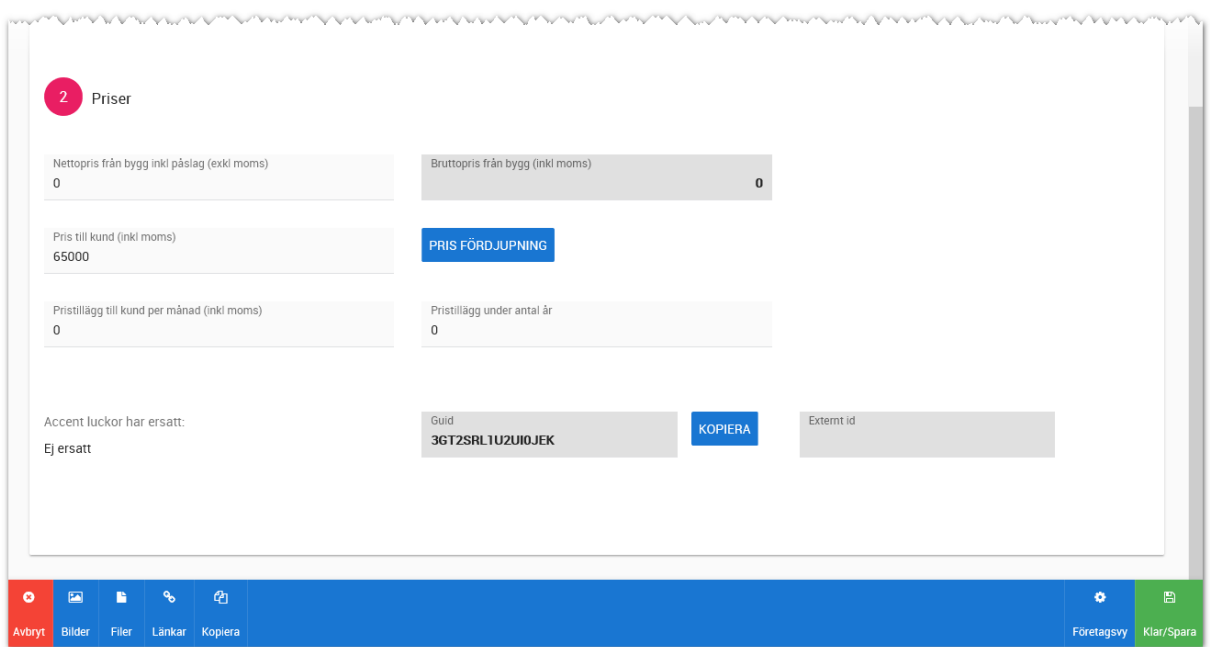

Knappar finns för att lägga in:

- Bilder
- Filer
- Länkar
- Kopiera (för att skapa en kopia av artikeln)

Under egenskaper visas om artikeln är aktiv, vilket företag det till hör mm.

Prisfördjupning. I bilden ovan så fyller du i nettopris inkl. påslag exklusive moms. Vi visar beloppet inklusive moms till höger om inmatningsbeloppet. Pris till kund anges som ett belopp och som alternativ så kan du trycka på knappen **Prisfördjupning** för att få stöd till inmatningen. Pristillägg till kund per månad är mer till för hyreslägenheter där det är vanligt med tillägg på hyran.

Prisfördjupning innebär att du kan ta hjälp av programmet för att räkna ut ett pris t ex dela upp det på inköp, montering, påslag eller dylikt. Du bestämmer uppdelningen. För varje post som du ska lägga till så trycker du på knappen Lägg till. Sen är det bara att fylla ii uppgifterna. Totalsumman förs över till inmatningen och det är den som används ut mot kund:

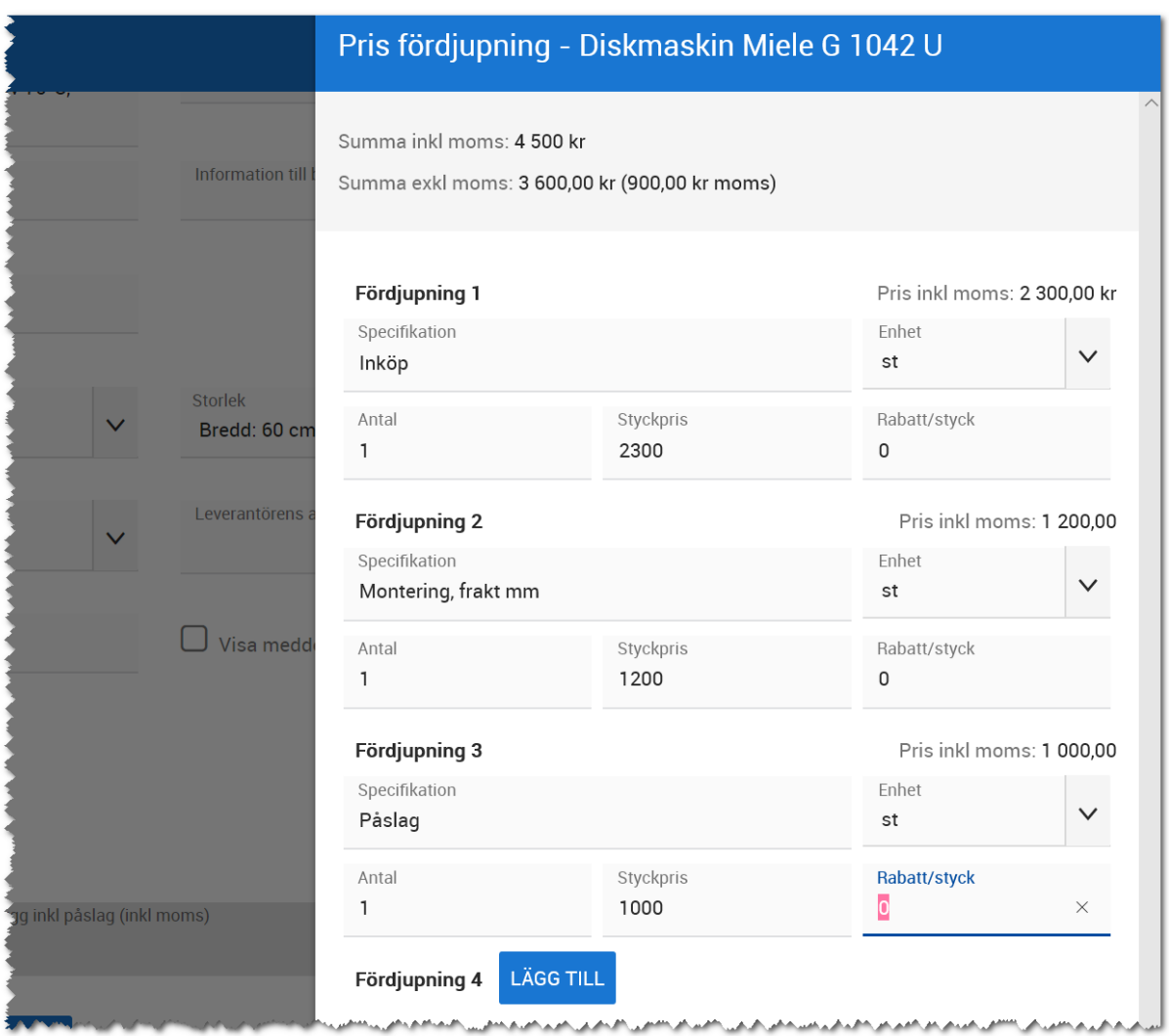

#### <span id="page-15-0"></span>ÖVERSIKT

Översikten visar bild på artikeln samt information som priser, produktgrupp, beskrivning mm. Från översikten kan du nå eventuella kopplade PDF-filer och länkar. Du ser också hur många bostäder som har denna artikel kopplad till sig och via länkarna kan du sen gå vidare och se i vilka bostäder denna ytterdörr finns i samt senare även vem som har köpt dörren. Menyn visas längst upp till höger.

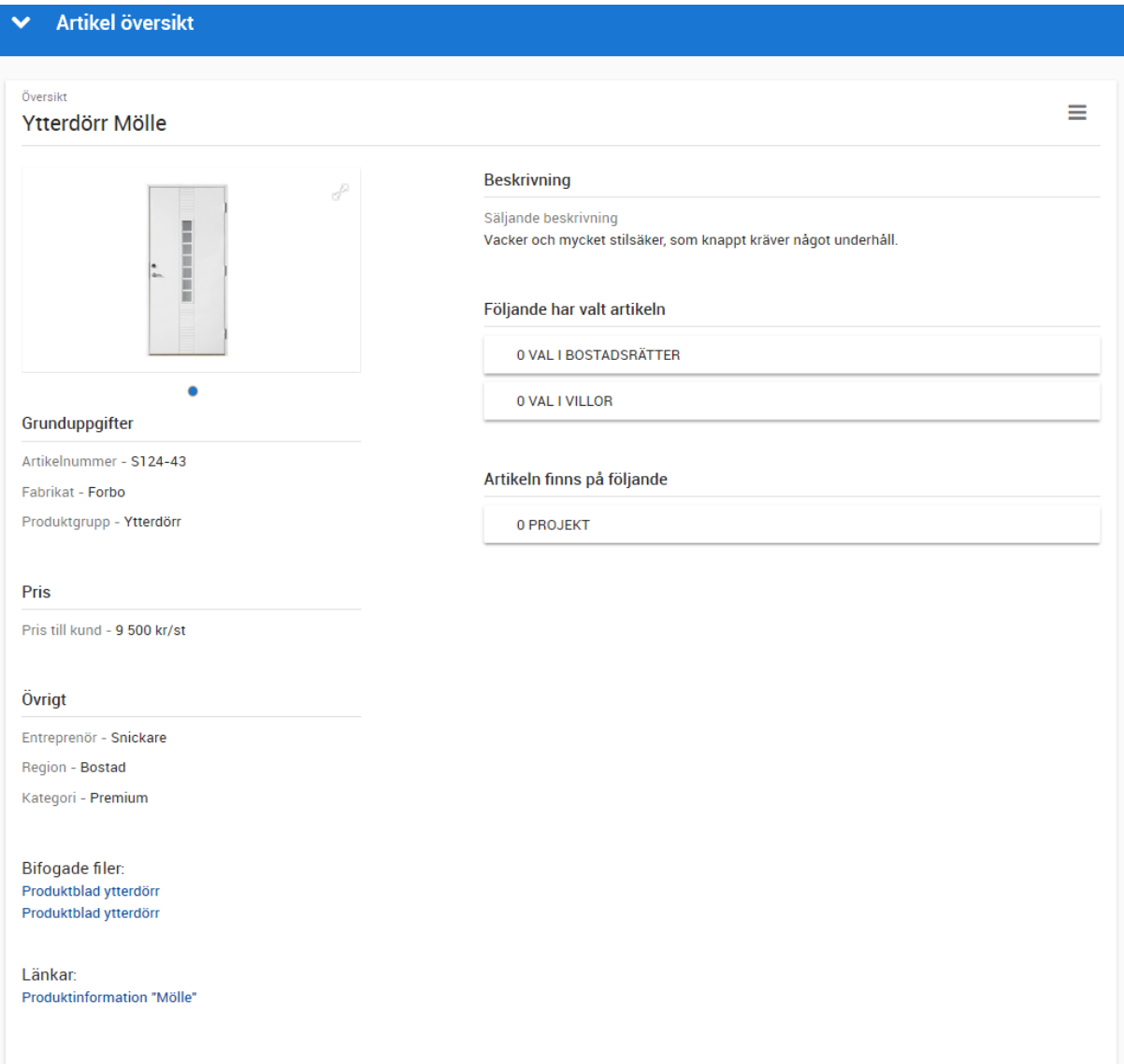

#### <span id="page-16-0"></span>MENYN PÅ ARTIKEL

Du väljer menyn som förut enligt symbolen på högra delen i översiktsbilden.

Menyn fälls ut och innehåller:

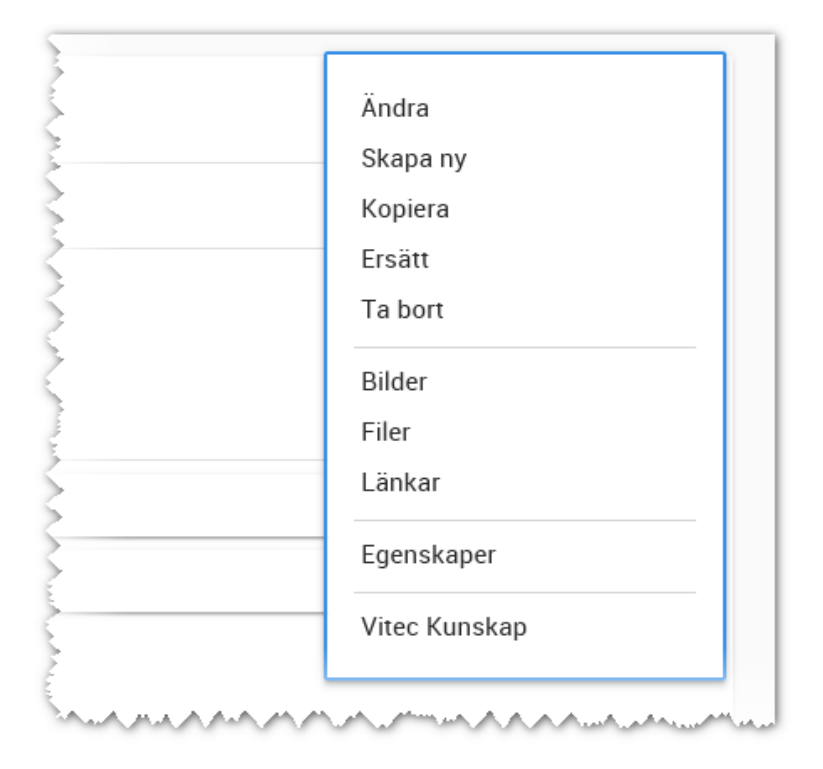

- **Ändra**. Med detta val kommer du till registreringsformuläret förutsatt att du är sortimentansvarig.
- **Skapa ny**. Innebär att du får ett bra flöde när du ska registrera artiklar. Du är färdig med en och ska fortsätta med nästa. Du behöver då inte backa tillbaka till dashboarden utan kan direkt trycka på Skapa ny.
- **Kopiera**. Innebär att den artikeln du är på blir en kopia och sen kan du ändra direkt på kopian. Eventuella benämningar på prisfördjupningen kopieras också.
- **Ersätt**. En funktion som gör det möjligt att ersätta en artikel med en annan artikel. Vilket är bra när artiklar utgår. De som ska göra sina val kommer efter en ersättning kunna se den nya artikeln i stället.
- **Ta bort**. Används för att ta bort/radera artikeln. Förutsättningen är att ingen har köpt artikeln, i så fall blir artikeln arkiverad i stället.
- **Bilder, filer, länkar**. Med dess val så blir det som på övriga objekt i Online en högervy
- **Egenskaper**. Här ser du om artikeln är arkiverad, vilket företag den är knuten till, ägare etc.
- **Vitec Kunskap.** Länk till Vitec Kunskap.

#### <span id="page-16-1"></span>SKILLNADER MOT ARTIKELREGISTRET I SÄLJSTÖD

Det finns inte längre något behov av att registrera Rum, funktion, Produktgrupp enligt Säljstöds modell. Här behövs endast **Produktgrupp** och vid installationen så konverteras befintliga över från Säljstöd. För att kunna vara bakåtkompatibelt och samtidigt dra nytta av nya möjligheter finns det

två produktgrupper. Den om används i Online finns med i bilden ovan och den som används i Säljstöd finns med i Säljstöd. Om du lägger ut fälten i en lista i Säljstöd så heter Onlines produktgrupp "Produktgrupp Online". I Säljstöd kan du inte lägga till/ta bort produktgrupper, det kan du i Online.

Det saknas inmatning för stopptider i Online och det är för att den hanteringen är flyttad till rummet.

En sak att tänka på i Säljstöd är att om du öppnar en artikel som är registrerad i Online så kommer du vara tvungen att lägga in även rum, funktion, produktgrupp, stopptider eftersom dessa är obligatoriska i Säljstöd. De artiklar du redan har registrerade via Säljstöd kommer att visas i Online och gamla produktgruppen kommer föras över till fältet Produktgrupp för Online.

Du kan ändra om namnen i nya inredningsmodulen jämfört med Säljstöd.

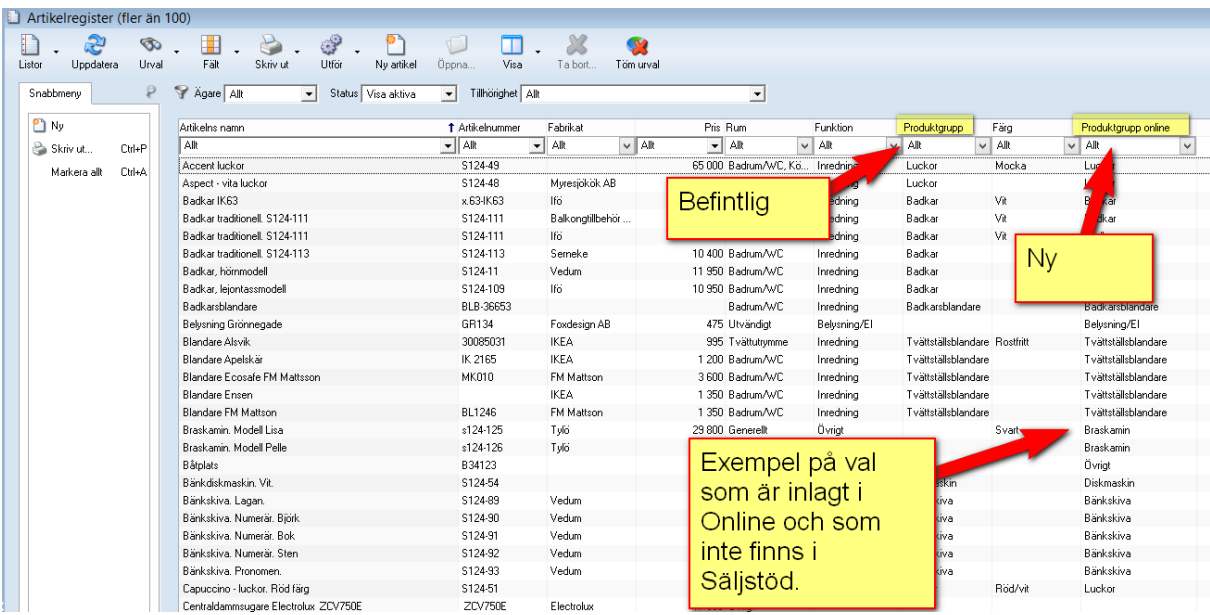

Exempelvis har vi lagt till "Braskamin" i fältet Produktgrupp Online (görs i Online i registreringsbilden (du måste gå in i läget "företagsredigering"):

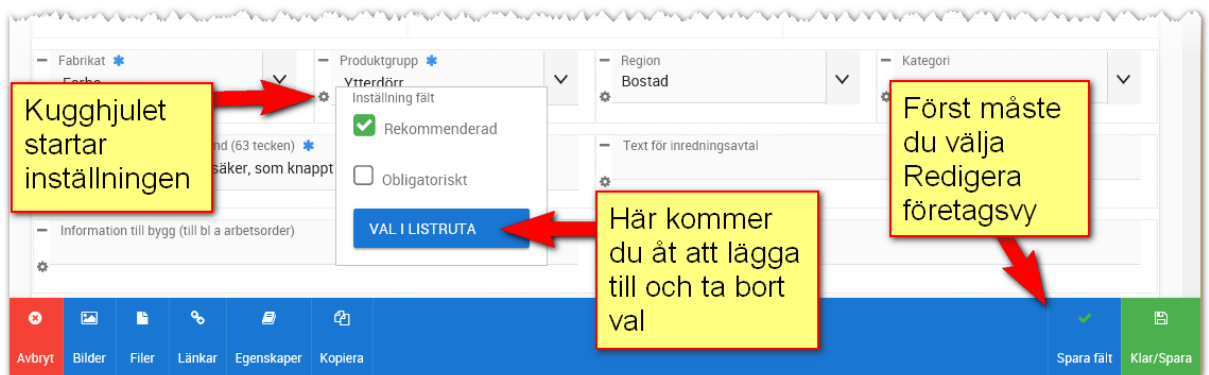

Så tänk igenom hur ni vill presentera produktgrupper. Strukturen behöver inte se ut likadan som i Säljstöd. Och framförallt så kan ni lägga till egna produktgrupper och ta bort befintliga i nya inredningsmodulen.

#### <span id="page-18-0"></span>ALLA ARTIKLAR

Alla artiklar visar en lista över alla aktuella artiklar som finns i registret.

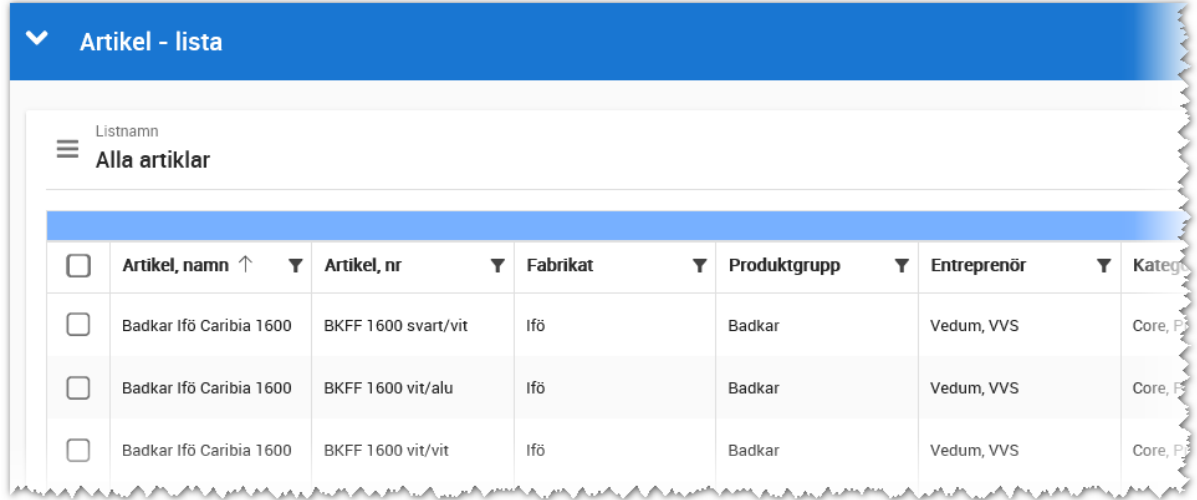

Funktionaliteten i listan är som i övriga Vitec Online.

Funktionerna längt ner är möjlighet att exportera till Excel (max 5 000 poster per gång) i det fall du markerar en eller flera i listan

#### <span id="page-18-1"></span>UTGÅNGNA ARTIKLAR

Alla artiklar som har utgått ur sortimenten finns i listan **Utgångna artiklar**.

## <span id="page-19-0"></span>Rumsmallar

Syftet med rumsmallar är att underlätta inmatningen. Förslagsvis har du ett eller flera varianter på t.ex. Vardagsrum, Sovrum, Badrum, Kök m fl. Många använder ett rum "Generellt i bostaden" där man anger golv och då behöver man inte ha denna information i varje rum.

Nyregistrera en rumsmall kräver särskild behörighet, se Behörighet inredning. Nyregistrera görs på dashboarden för inredning:

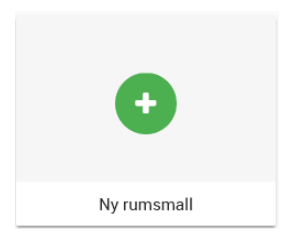

Inmatningen ser ut så här:

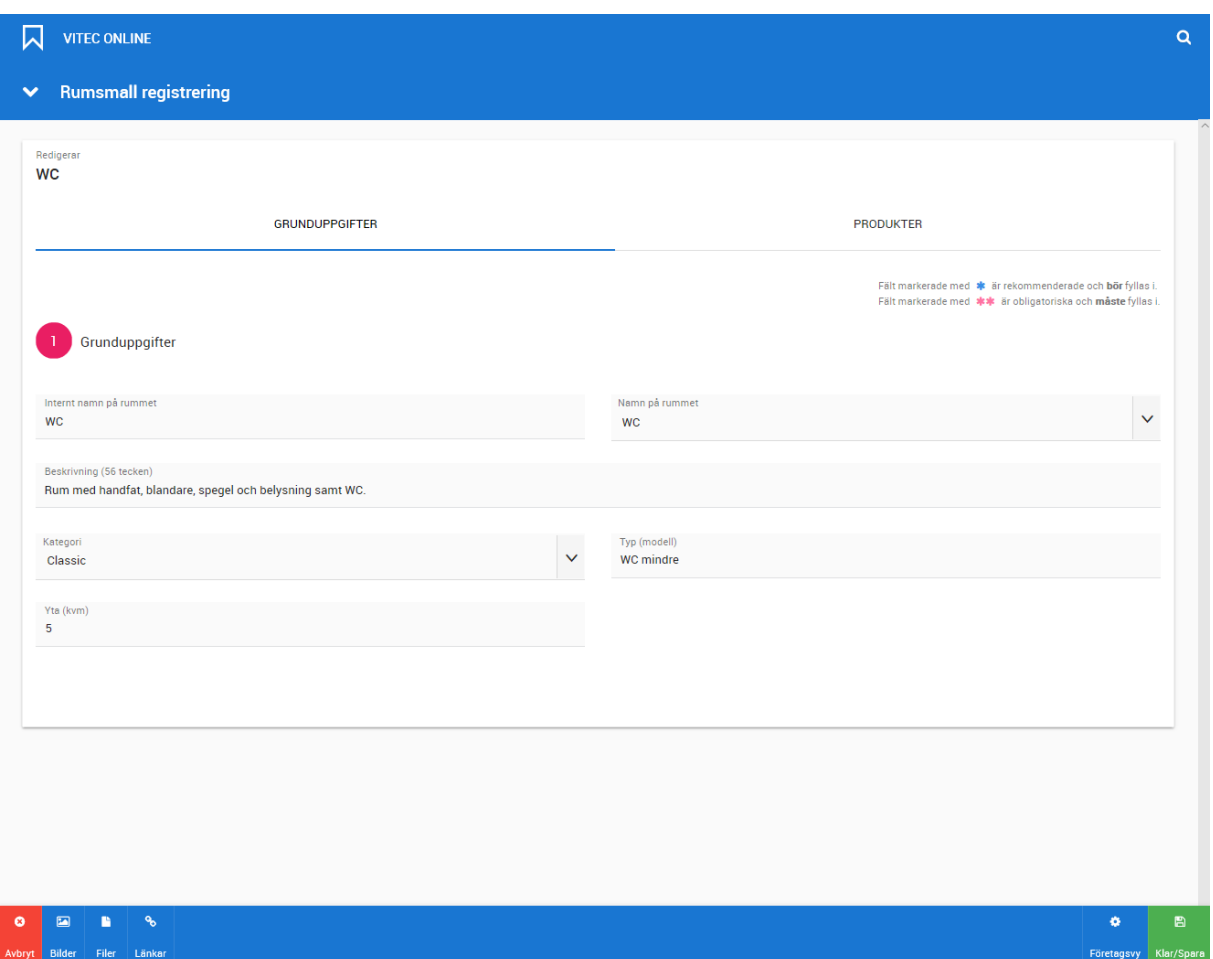

**Internt namn på rummet** används för att kunna söka efter rumsmallen. **Namn på rummet** är det namn som visas ut mot kund. **Beskrivning** är för att kunna göra en verbal beskrivning för att beskriva rummet eller dess möjligheter. **Kategori** kan användas för att rumsmallen är ett standardrum t ex kategori Classic, Premium eller dylikt. Ni själva väljer hur ni vill kategorisera rumsmallar. **Typ (modell)** kan användas i det fall ni har egna modellnummer etc. på rummet. Det kan vara namn som "WC mindre" eller koder som K1, K2 osv. Yta kan ni fylla i om ni vill ange hur stort rummet är. Eller så gör man det när man använder rummet på en bostad.

Längst ner finns knappar för att komma åt att lägga in bilder, filer och länkar på rumsmallen.

Under fliken **Produkter** sker det stora arbetet med att ange vilka produktgrupper som ni ska ha med och vilka artiklar som är original respektive tillval.

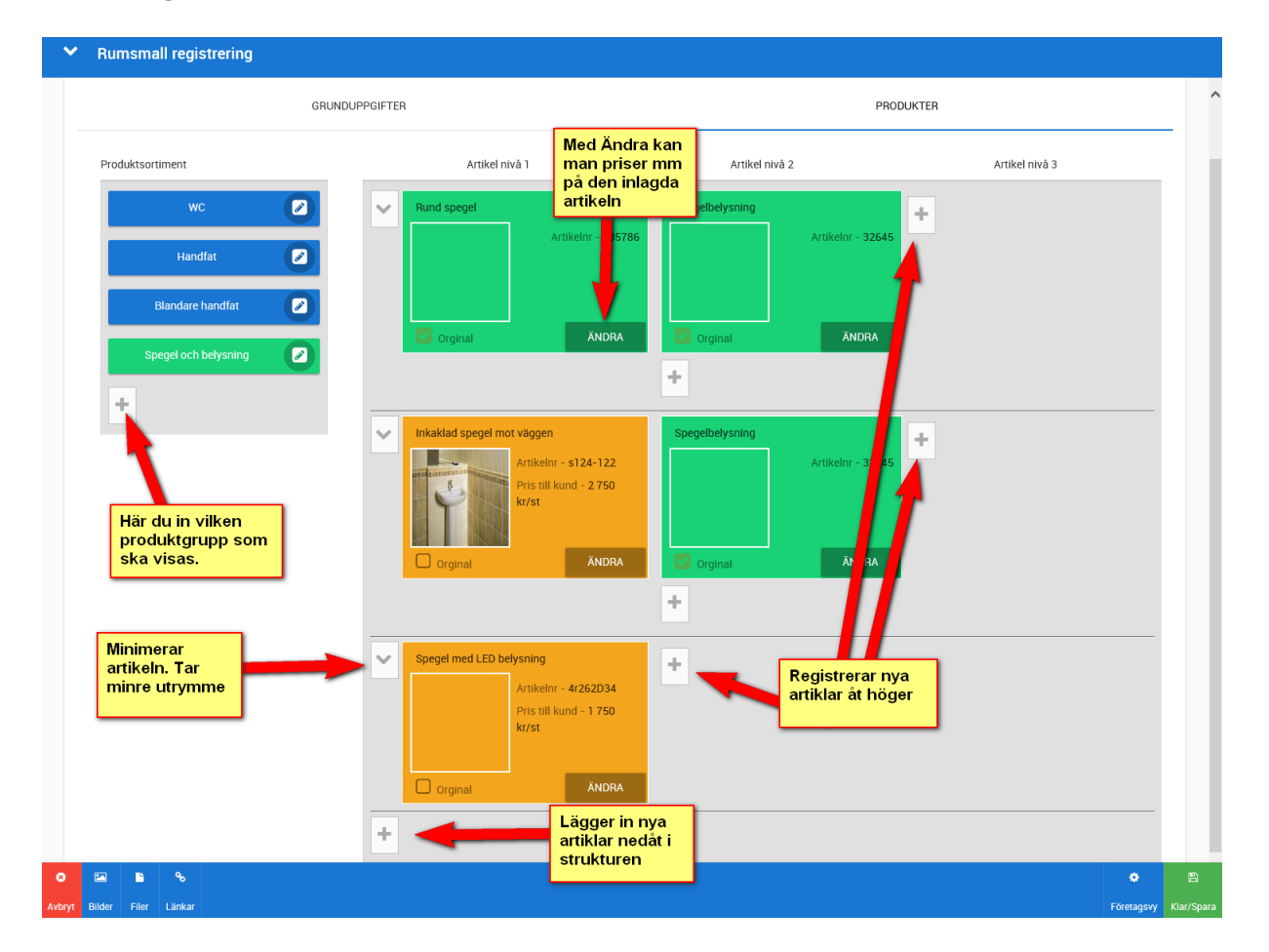

Beskrivning av "Produkter":

Här är ett exempel på hur det kan se ut för rumsmallen WC:

Vi vill att man ska kunna se vilken WC-stol som är standard/original och man ska även kunna ha möjlighet att välja annan stol. Då börjar man med att lägga till första produktgruppen. Tryck på .

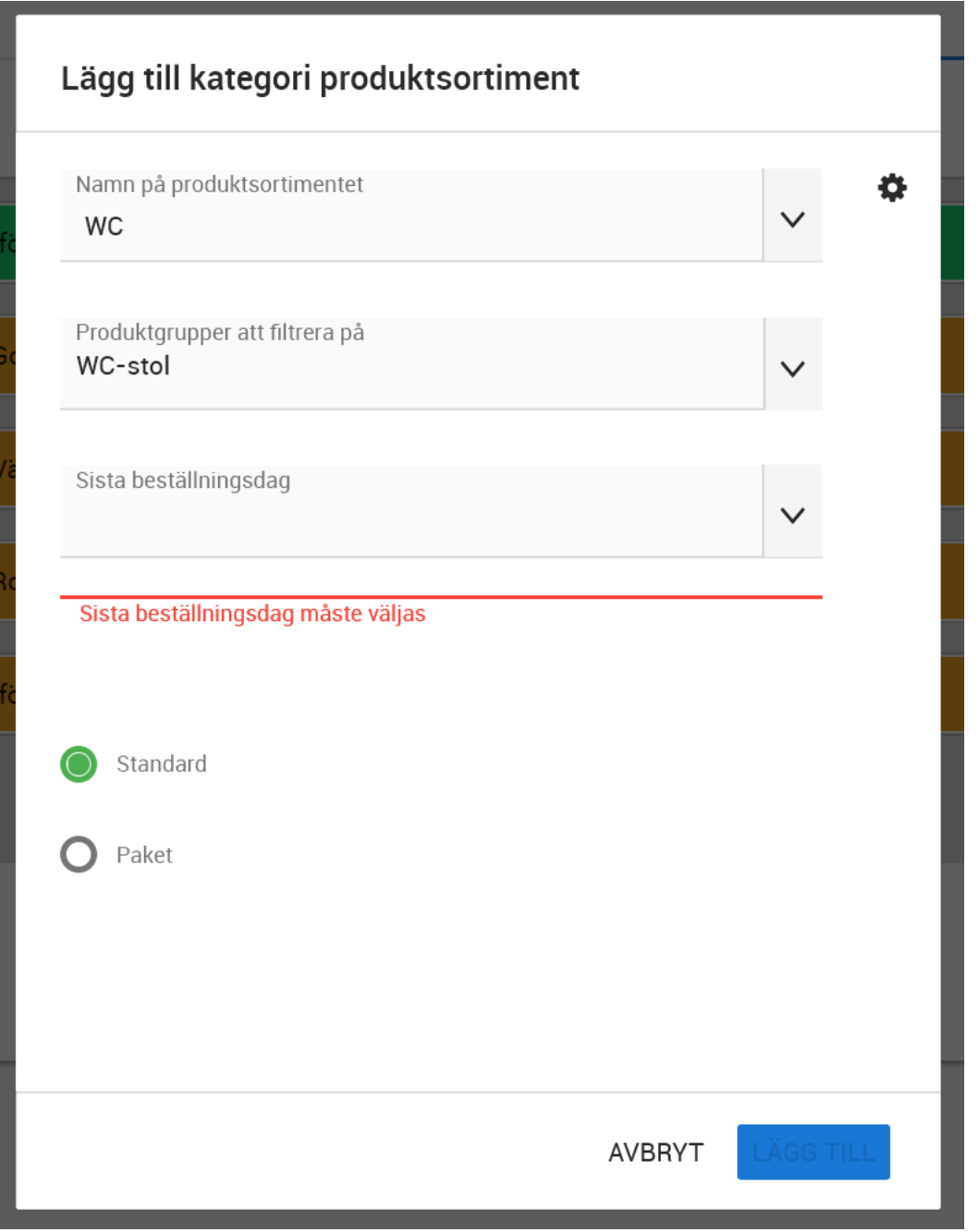

Överst anger man vad produktsortimentet ska heta. I vårt fall vill vi att valet ska vara WC. Om ditt val inte är med i listan så trycker du på kugghjulet,  $\clubsuit$ , och lägger till ditt val.

Därefter kan jag välja vilka produktgrupper som ska ingå i produktsortimentet t ex WC-stol enligt ovan. Det går att markera flera produktgrupper.

Nästa steg är att ange sista beställningsdag. Fältet är obligatoriskt.

I bilden ovan finns möjlighet att välja standard eller paket. **Standard** innebär att det finns ETT original och ett eller flera tillval eller enbart tillval. Du kan inte ha mer än ett original. Om så behövs då blir det paket i stället.

**Paket** innebär att man kan ha flera original och tillval. Inom varje grupp i paketet så kan du bara ha ett original. Exempel: Paket A – vita vitvaror: Kyl A är original och kyl B är tillval. Frys A är original och frys B är tillval osv. Ett annat paket "Paket B – rostfria vitvaror" knyts till "Paket A – vita vitvaror". Detta gör att kunden väljer mellan vita eller rostfria varor och inom paketet finns det bara vita eller rostfria saker att välja på. OM artiklarna läggs upp för sig så kan kunden teoretiskt välja en vit frys och ett rostfritt kylskåp. Med pakethanteringen blir det inte möjligt.

När du har fyllt i grunden enligt ovan så väljer du knappen **Lägg till**. Knappen är inte valbar om du t.ex. har glömt att fylla i sista beställningsdag.

Nu har du dina produktsortiment till vänster enligt följande. Du kan byta ordning genom att dra ett produktsortiment upp eller ned. Den som är markerad med grön färg är den du står på och är aktiv. Så nu när nästa steg är att lägga till artiklarna på nivå 1 till 3 så markerar du först ditt produktsortiment så det blir aktivt (grönmarkerat):

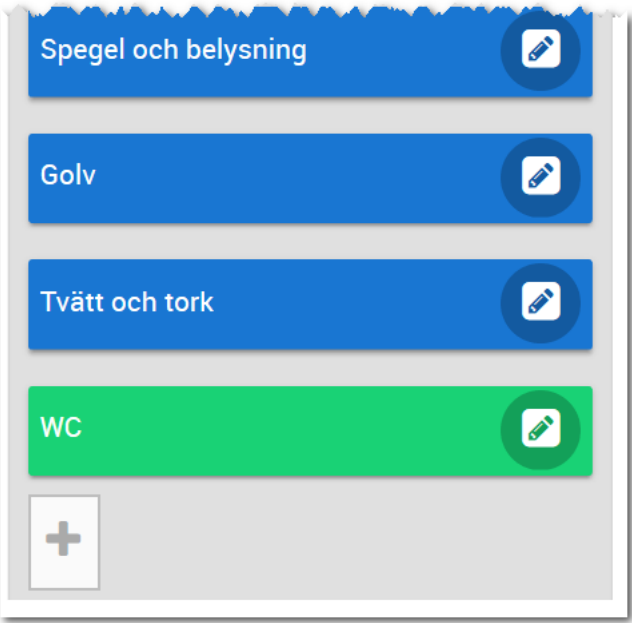

Nästa steg efter att produktsortimentet har lagts in är att lägga till artikel på högra sidan. Det gör du genom att klicka på plustecknet enligt nedan:

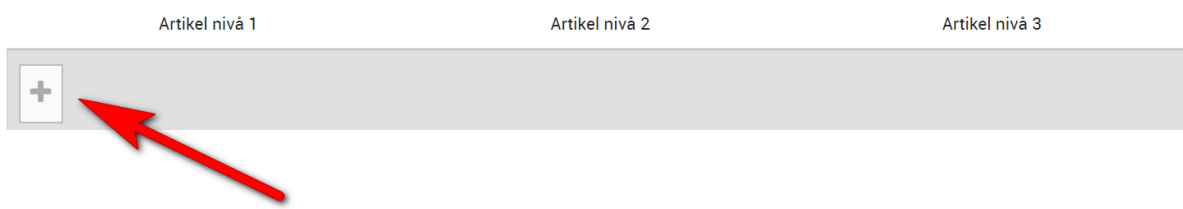

**VITEC** 

Du får en lista med artiklar som är filtrerade efter de produktgrupper som är valda i bilden ovan. Dessa visas i bilden nedan:

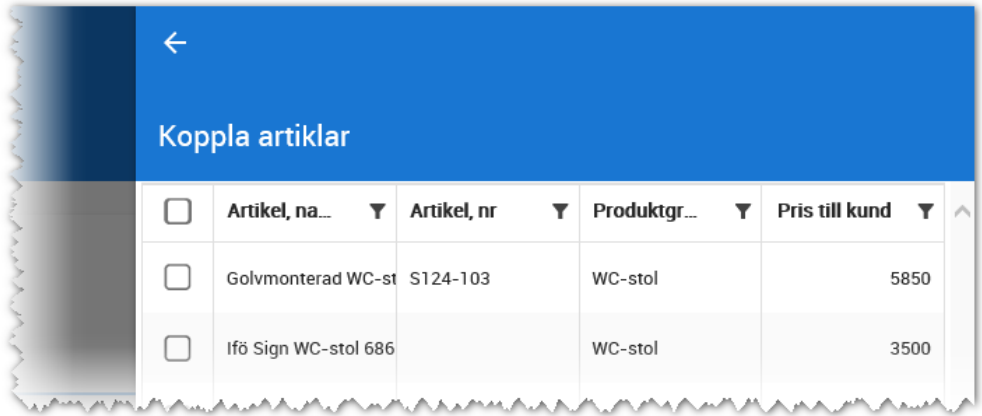

I bilden ovan väljer du vilken WC-stol som ska vara original och trycker på knappen **Klar** längst ner. Nästa bild kommer fram:

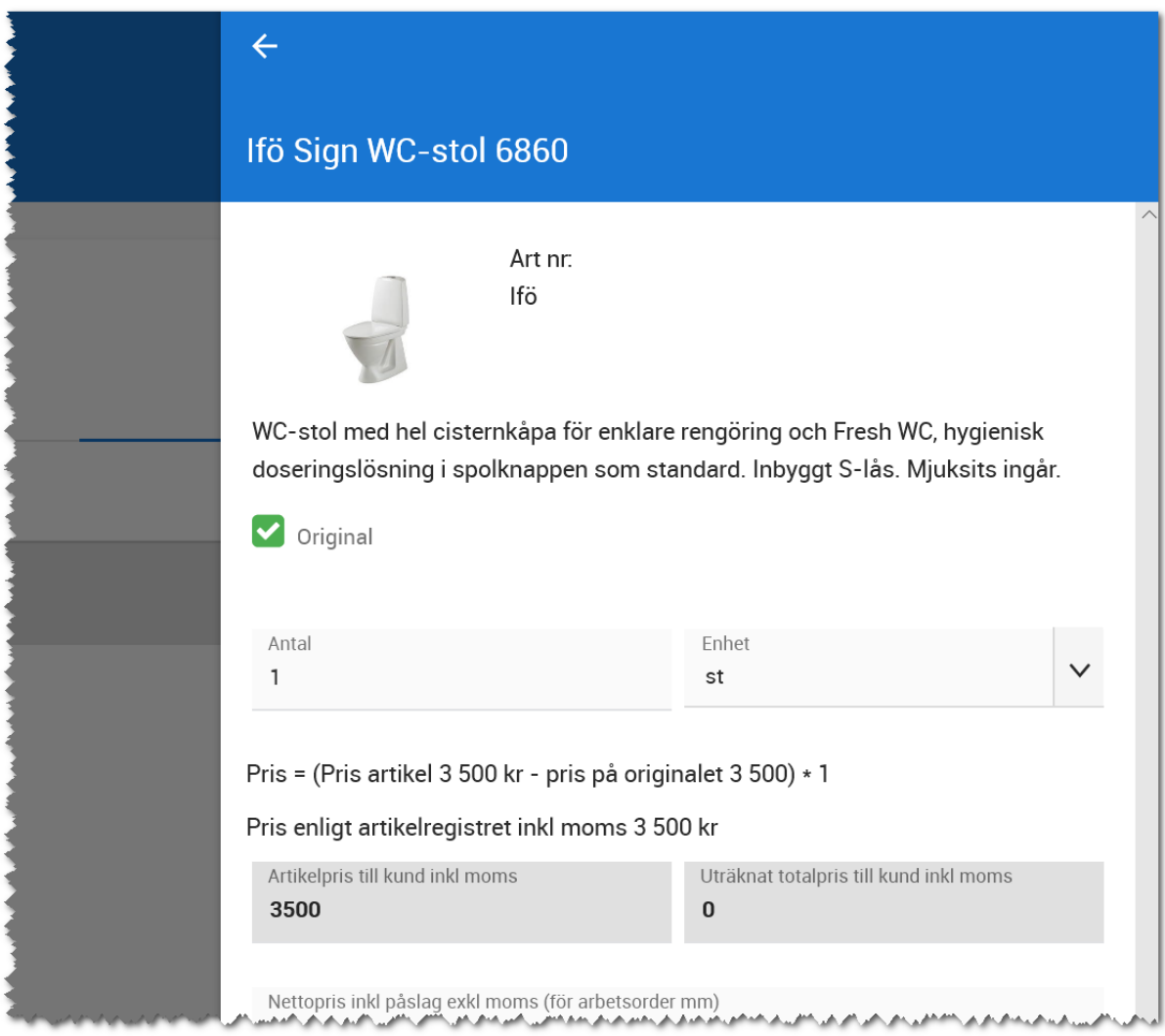

I bilden ovan är första valet **Original** förinställt. Det blir den på den första artikeln man lägger till i ett produktsortiment. Om det inte finns något original i sortimentet så kryssar du ur original.

Det är också förinställt med 1 som **antal**. Är det t.ex. ett handtag, kakel, spotlights som du registrerar så anger du ditt antal här och i detta fallet så låter vi det stå 1 i fältet. I nästa fält anger du enhet t.ex. "st", kvm". Siffran 1 på antal innebär att programmet räknar ut **Artikelns pris** \* **Antal** dvs 3 500 \* 1 = 3 500 kr. Men eftersom artikeln är ett original så blir det 0 kr till kund. Resultatet hamnar i

Fältet **Uträknat totalpris till kund inkl moms** visar priset till kunden. I detta fall 0 kr eftersom det är ett original.

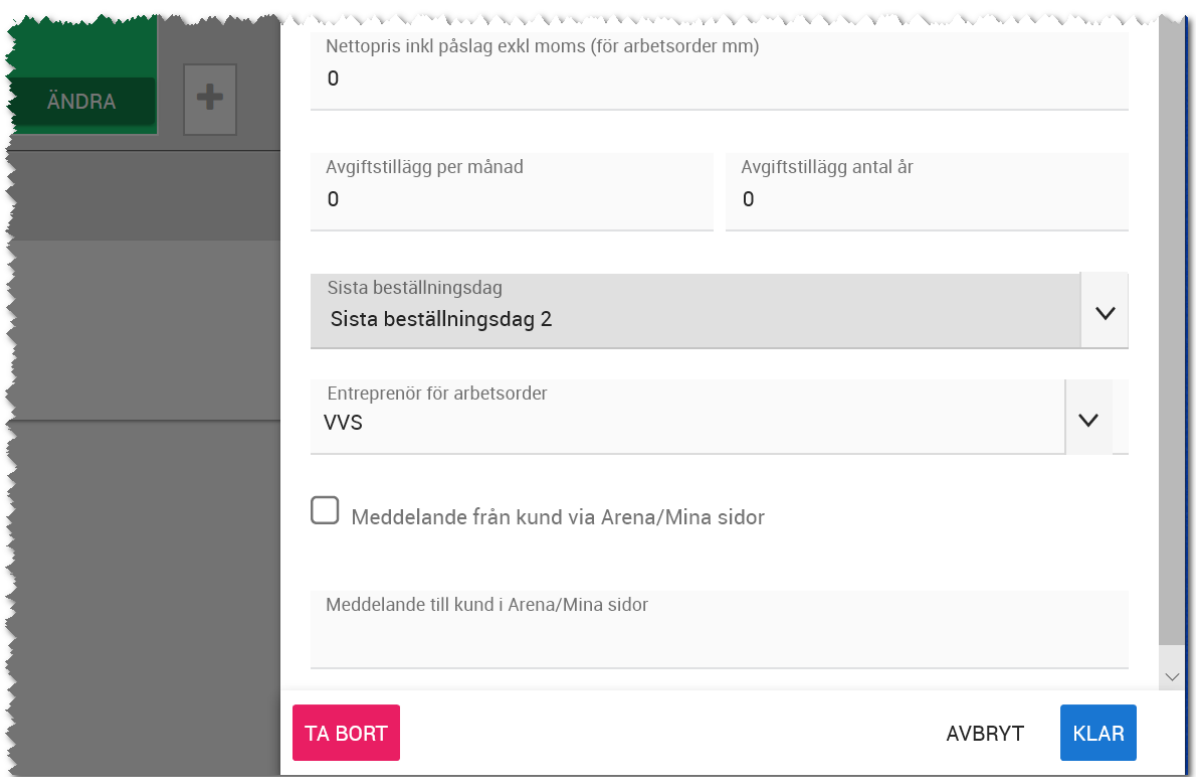

**Nettopris inkl påslag** kan anges och kommer ut i bl.a. arbetsorders. Avgiftstillägg per månad är en förberedelse för att hantera tillägg i en hyreslägenhet t.ex. en diskmaskin för 75 kr per månad och att man betalar denna summa under ett antal år. Det kan också vara en modell att vissa saker inte köps utan hyrs.

**Sista beställningsdag** läggs in på produktsortimentet och visas här. DU kan inte ha olika tidpunkter på olika artiklar i samma produktsortiment. Under entreprenör anger du vem det är som monterar artikeln i bostaden. **Entreprenör** kommer ut i en arbetsorder.

Meddelande till och från kund i Arena används på t ex fondväggar där meddelandet till kund kan vara t.ex.: "Ange NCS-kod på den kulör som önskas". Meddelandet från kund kan vara "NCS S 2500-N" vilket då ger en exakt ljusgrå färg. Ett annat exempel kan vara i meddelande till kund "Ange om du vill ha vänster- eller högerhängd dörr". Med kryss i **Meddelande från kund via Arena/mina sidor** öppnas ett inmatningsfält upp i Arena när kunden gör sina val. Meddelande till kund i Arena blir ett obligatoriskt fält om **Meddelande från kund** har valts. Det är här ni anger vad kunden ska fylla i.

Artikeln sparas med knappen **Klar**.

Nästa steg är att du lägger till nästa artikel och då väljer du "plusset" nedanför artikeln du nyss registrerat.

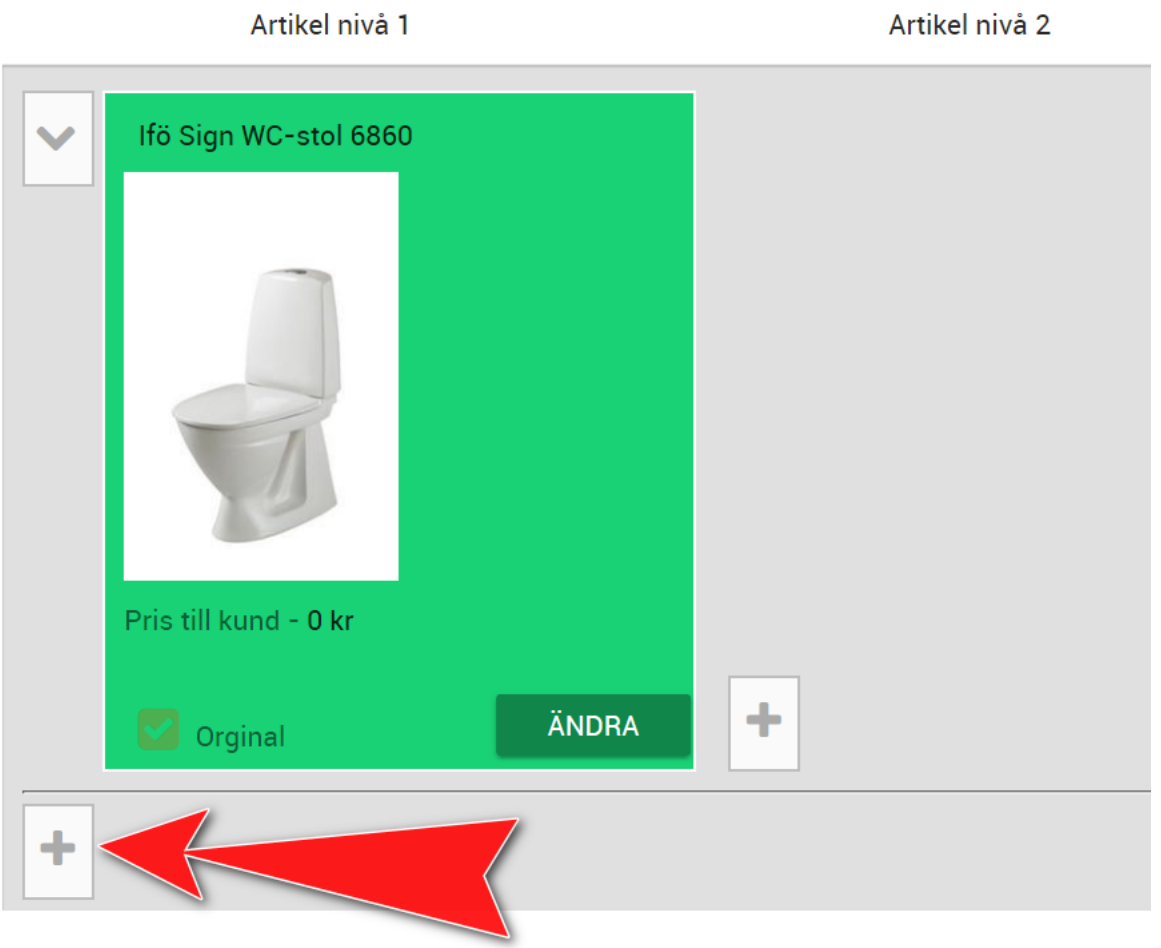

Nu får du möjlighet att välja artikel nr 2:

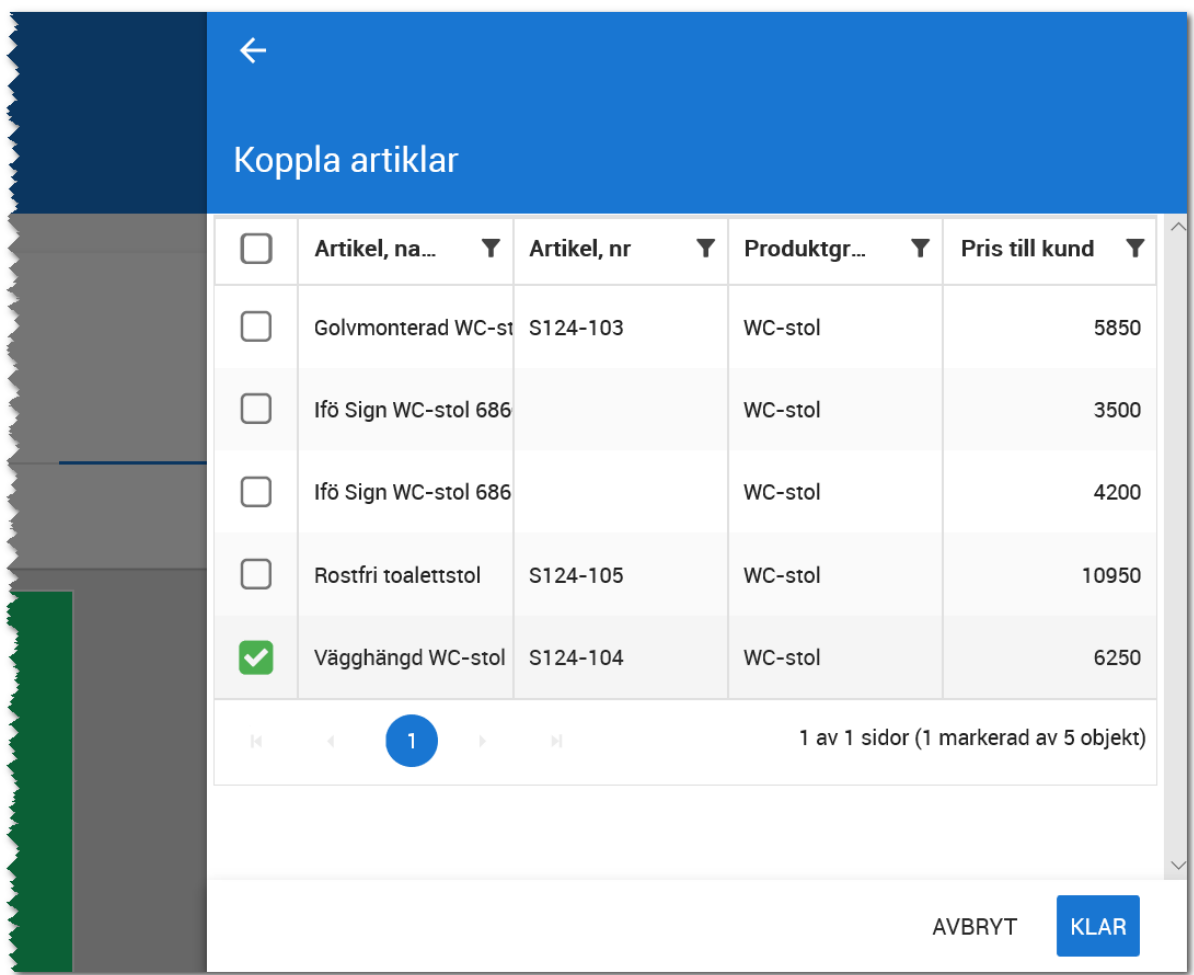

Välj nya artikeln.

När man registrerar artikel nr 2 och framåt så är det förinställt med att artikeln inte är ett original. Förinställt är också antal och enhet. Om originalet har ett antal på t.ex. "25 kvm" så kommer tillvalet att få samma antal och enhet.

Skillnaden nu är att priset föreslås enligt modellen (Priset på tillvalet \* antal) minus (originalets pris \* antal). Det är dock inget som hindrar att man i bilden nedan sätter ett annat pris än det som är föreslaget i artikelregistret. Det pris man anger ska vara inkl. moms och är det pris som visas för kunden.

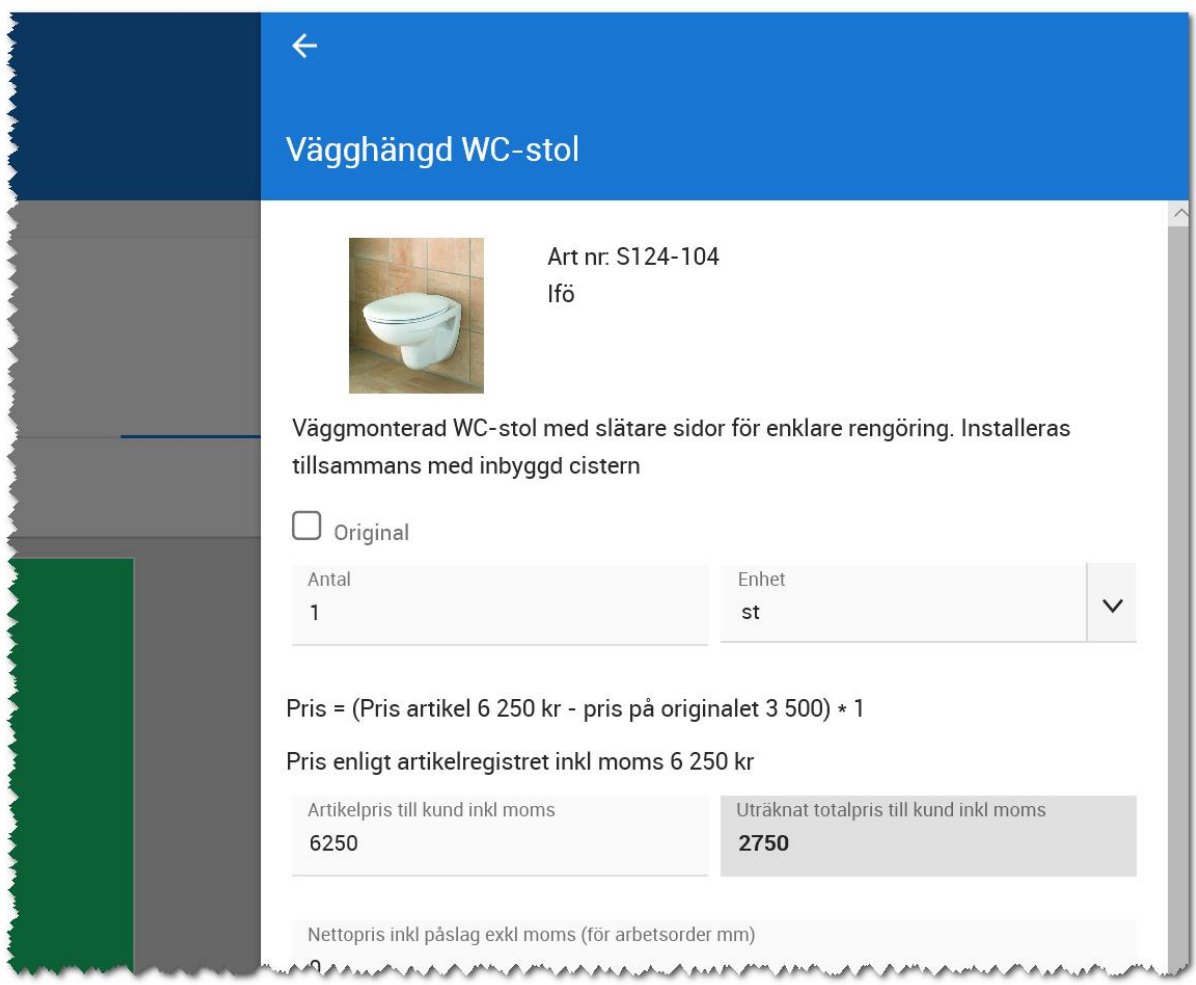

När du är klar med artikel nr 2 så kommer du tillbaka till översikten. Här syns det tydligt att original är markerade med grön färg och tillval i orange färg:

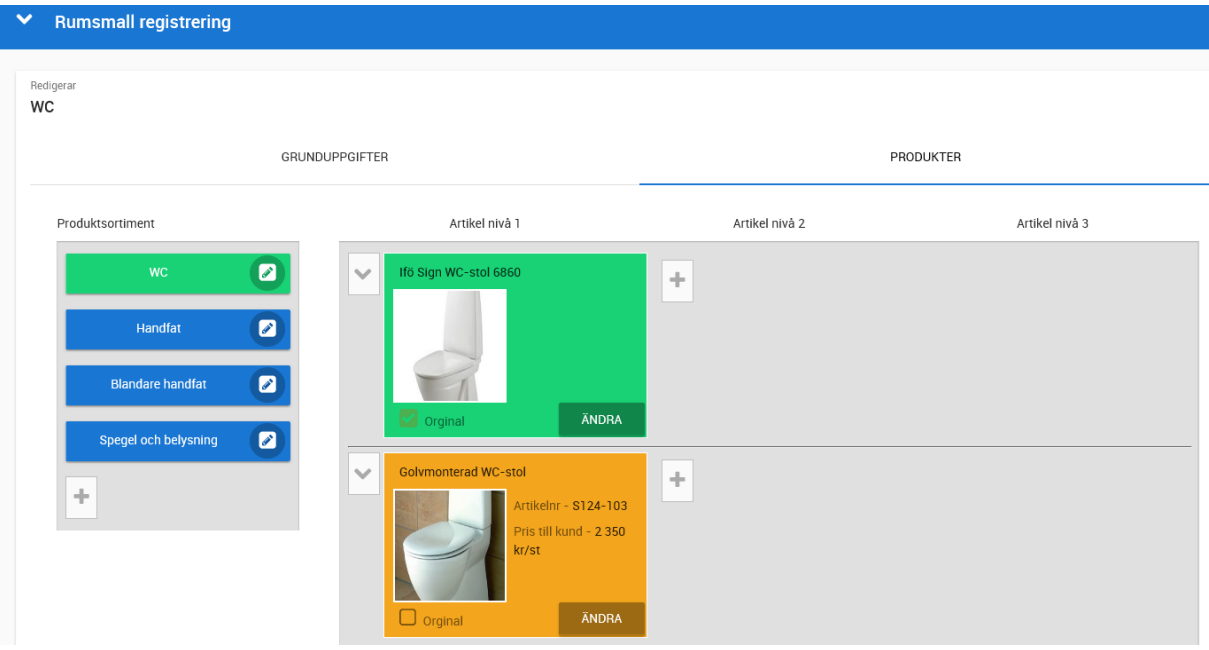

Om du trycker på **Ändra** på originalet så öppnas en finess upp och det är en extra kryssruta "Uppdatera även antal, enhet och entreprenör i tillval". Finessen är om du ändrar något värde på originalet t.ex. ett annat antal så uppdateras alla tillval.

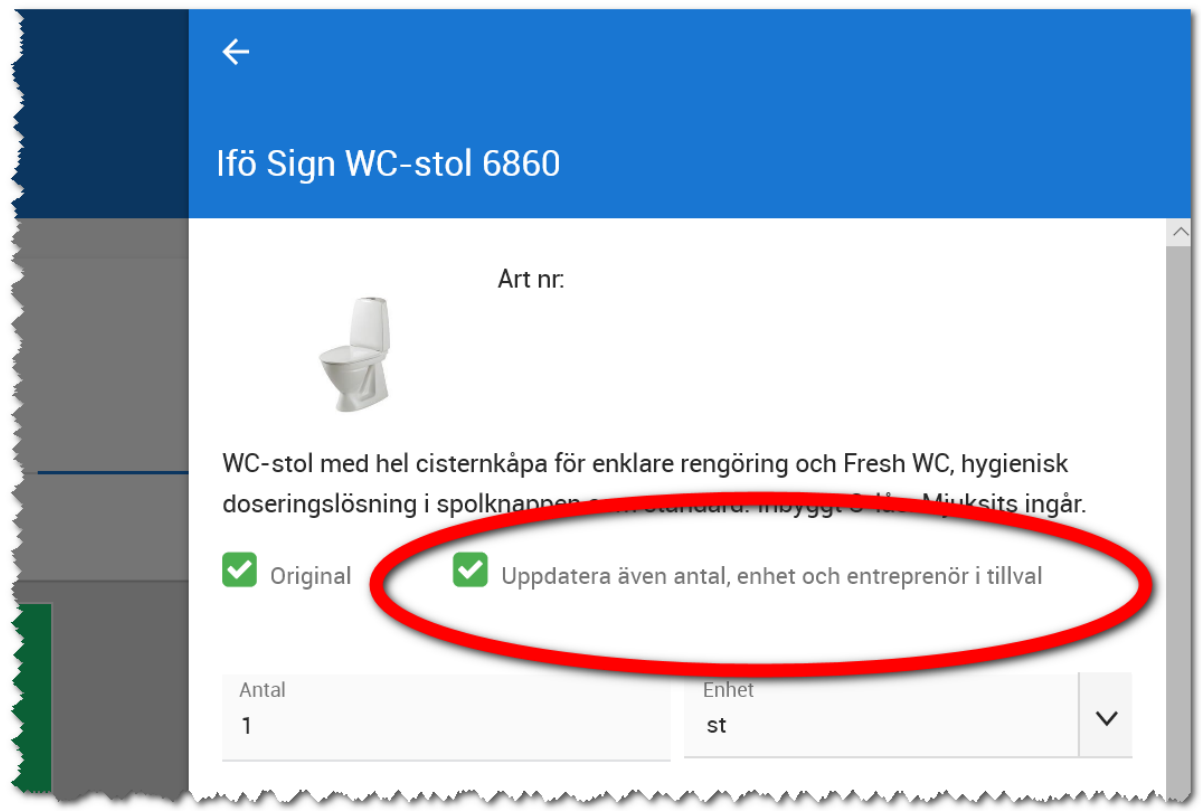

Detta är mycket användbart när det gäller t.ex. golv. Låt säga att du har en rumsmall på 50 kvm som knyts till ett rum på 60 kvm. Då behöver du enbart ändra ytan på originalet och får då alla underliggande golv som är tillval att bli omräknade med nytt pris baserat på 60 kvm.

**Artikelnivå 2 och 3** används till bl.a. klinkers där den första nivån är en vit klinkerplatta (original) och nivå två är vit fogmassa (original) och nivå tre är rak sättning (original) och den tredje nivån har en nivå under som är diagonal sättning som tillval. I kök är det vanligt att nivå 1 är en kökslucka och nivå 2 är ett handtag. En mycket bra funktion när man arbetar med olika nivåer är att kopiera originalets nivå 2 och 3. Det går till så att du går in på tillvalet och längst ner så kryssar du för enligt nedan så får du med dig samma val på tillval nr 2. Gör sedan likadant på tillval nr 3, 4 o.s.v.

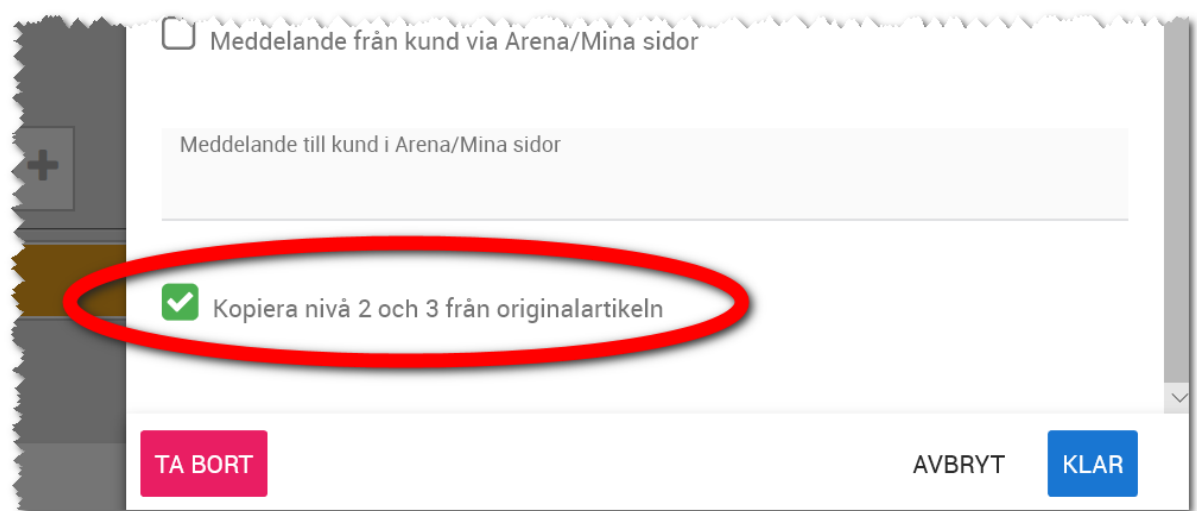

**Ett användartips "Köksluckor och handtag"**: Du har matat in "Kökslucka vit" (nivå 1) med 25 st olika handtag (nivå 2). Sen lägger du in "Kökslucka svart" (nivå 1) och väljer att originalets nivå 2 och 3 ska kopieras. Resultatet blir en svart lucka med 25 st handtag. Därefter kan du ta bort t.ex. 5 handtag som inte passar en svart kökslucka. Sen lägger du in "Kökslucka ek" (nivå 1) och kopierar handtagen från originalet. Ev tar du bort något handtag även här som inte passar en lucka i ek. Du kan även lägga till något annat handtag som passar just luckor i ek. Slutligen lägger du in "Vit handtagslös kökslucka" (nivå 1) och eftersom denna lucka är handtagslös så väljer du att inte kopiera originalets handtag. När kunden sen går in i Arena och gör sina val så får man alltid handtag som passar rätt lucka och kan då inte göra fel t.ex. genom att beställa handtag till en handtagslös lucka.

**Exempel med spegel och spegelbelysning:** I bilden nedan så finns det en rund spegel som original och då får man en spegelbelysning (nivå 2 som är ett original). Om man inte vill ha den runda spegeln så kan man i stället välja "Spegel med LED belysning".

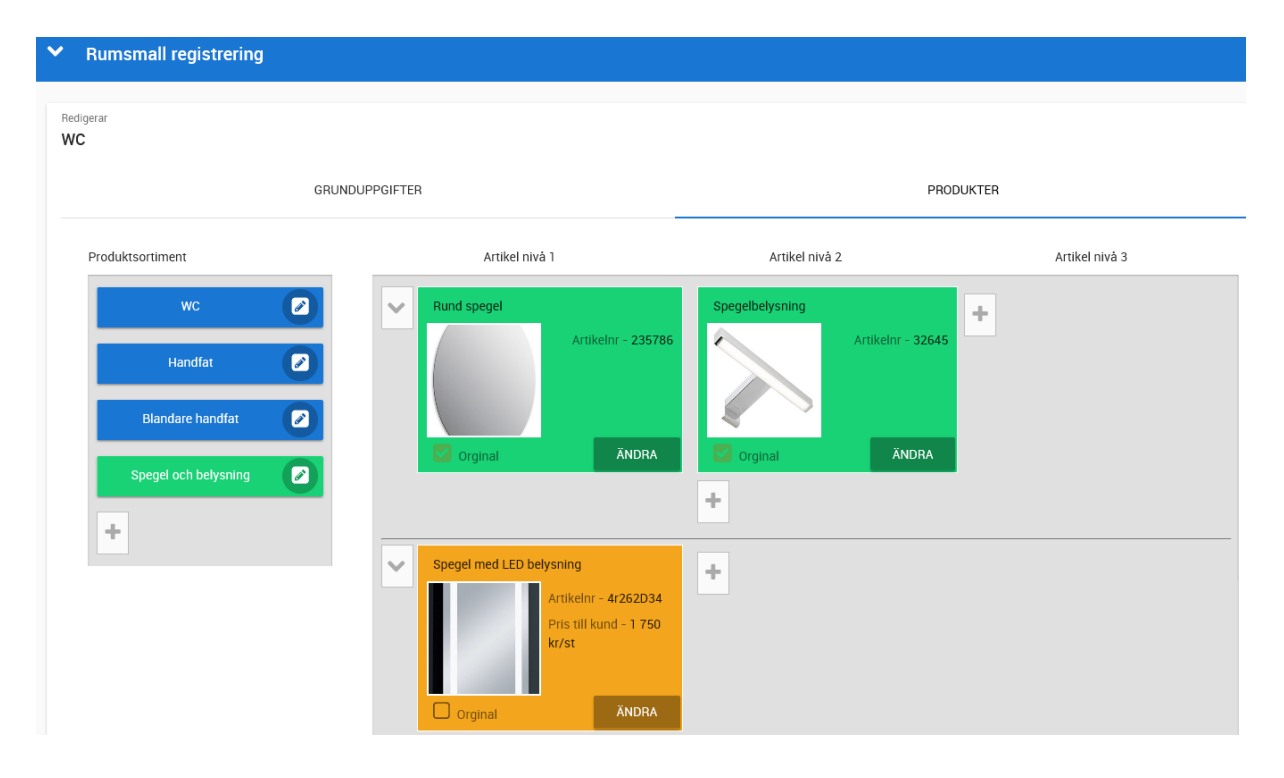

**Tips med ett rum som heter "Golv i bostaden":** Om ni alltid har ett visst sortiment på t.ex. golv så kan man ha ett eget rum där man lägger in original och tillval. När rummet sen knyts till en bostad så ändrar man ytan på originalet på ett ställe och får alla tillvalen uträknade.

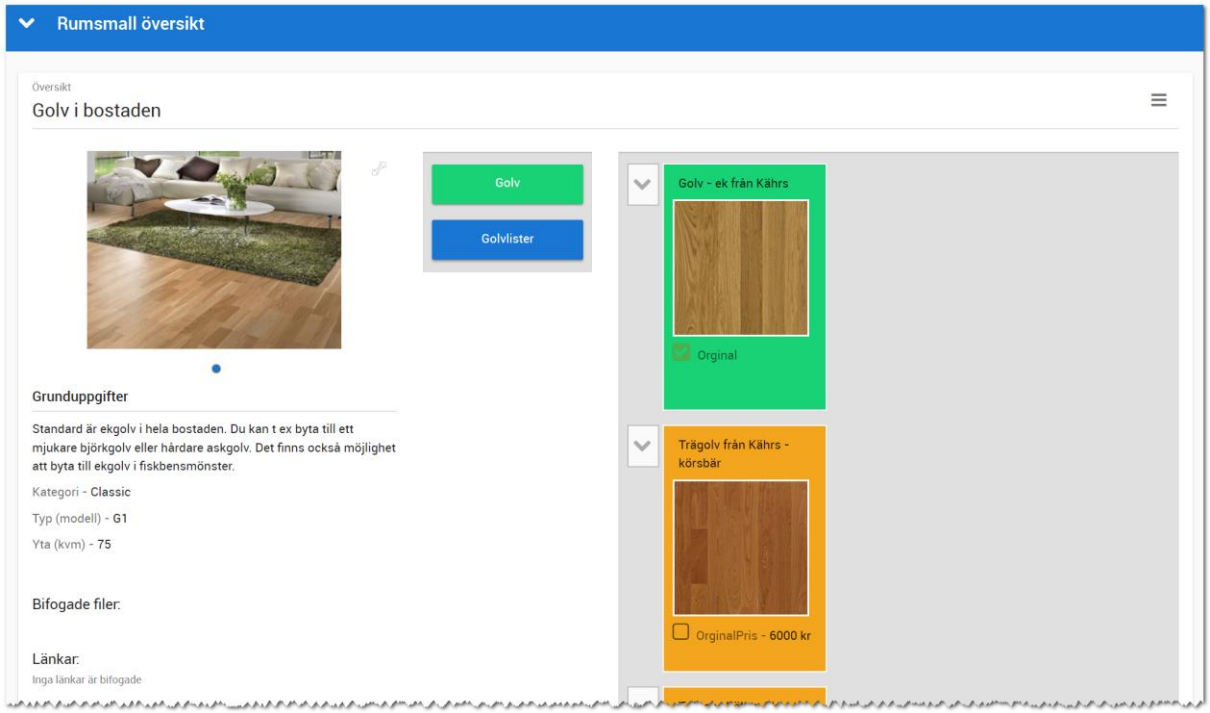

#### <span id="page-31-0"></span>INREDNINGSPAKET

Ett paket läggs in på samma sätt som produktsortimentet. I exemplet nedan så väljer vi ut alla varianter av produktgrupper som paketet ska innehålla t.ex. Kyl, Frys, Diskmaskin, Microugn, Spis, Ugn, Fläkt, Häll m.fl.

Istället för Standard så väljer vi Paket. Om du missar att välja Pate så kan du inte i efterhand ändra detta så då får du ta bort sortimentet och lägga upp det på nytt igen. Du väljer om paketet är ett original eller inte och om inte så finns möjlighet att ange vad paketet kostar.

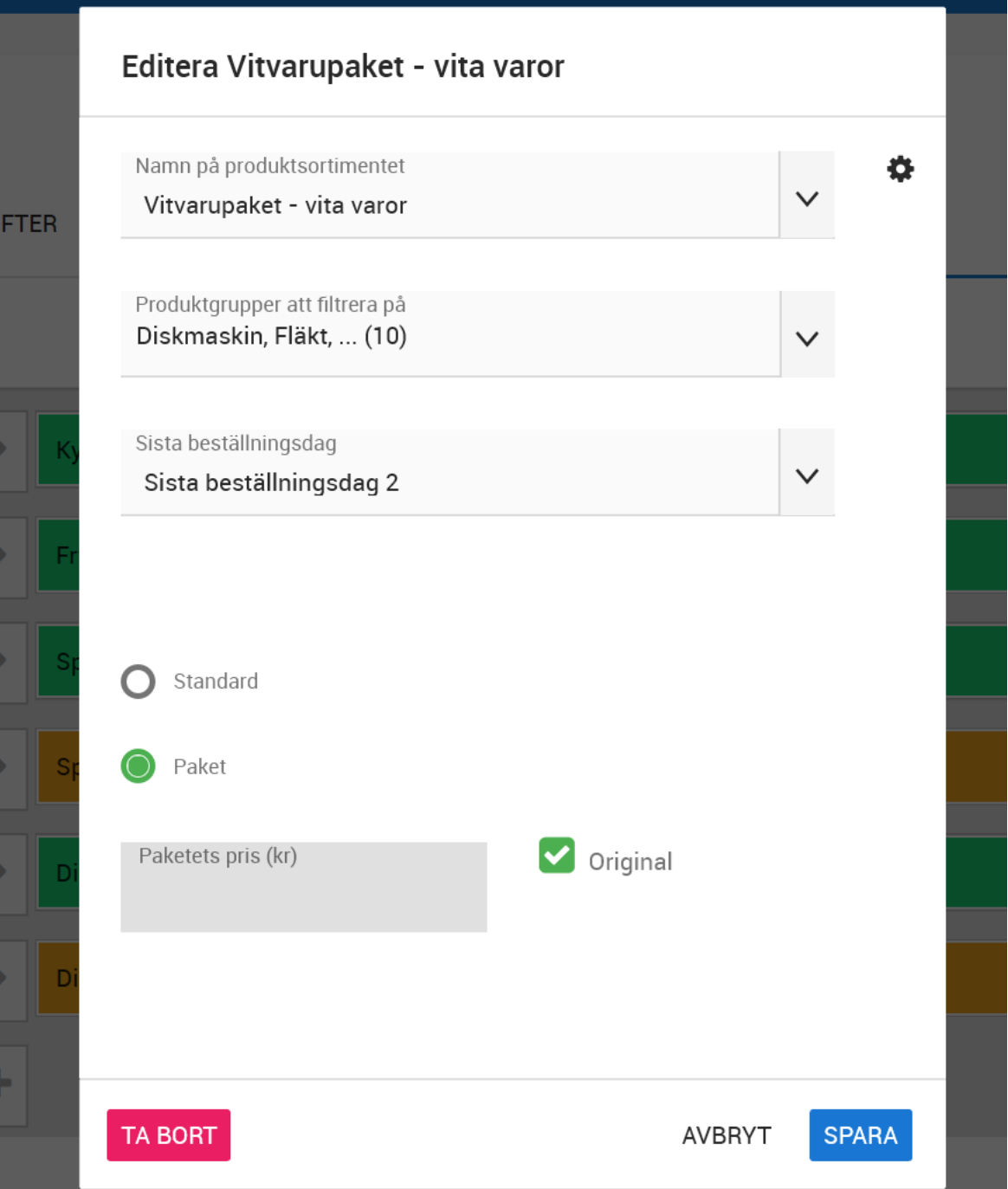

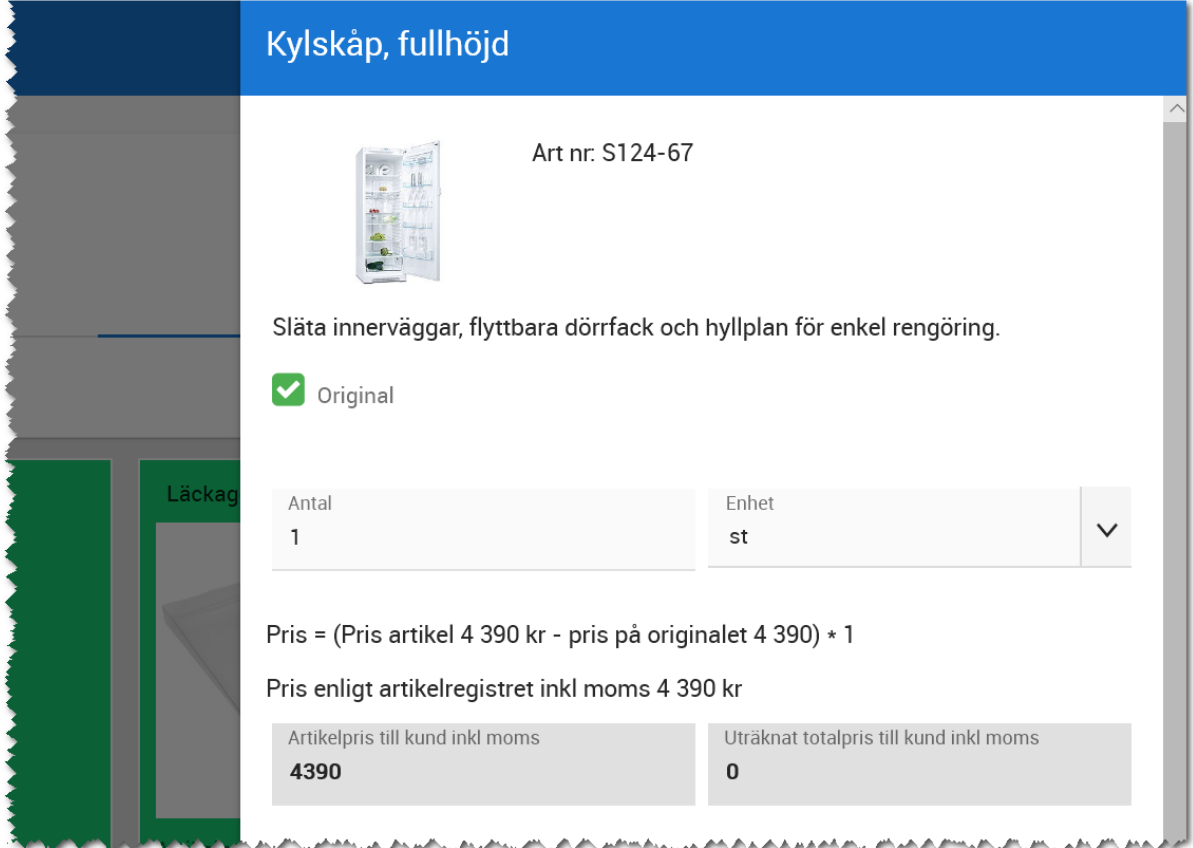

Första vita kylen kan se ut så här, dvs det blir ett original:

Till kylskåpet lägger vi ett läckageskydd vilket görs på nivå 2. Läckageskyddet ingår så vi sätter det som original.

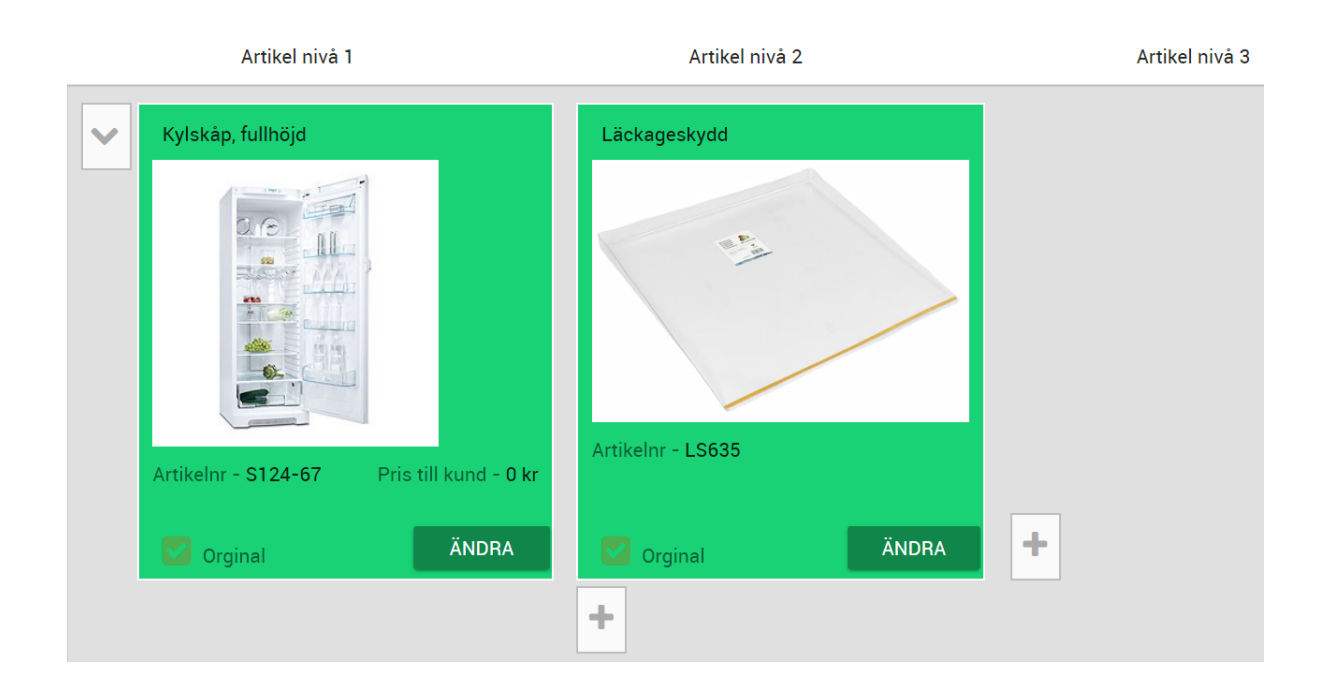

När vi har lagt in kylskåpeten så lägger vi till en vit frys (även denna som original) och sen en vit spis (original). Sen lägger vi till ytterligare en spis, men den vill vi ha som tillval. Då måste man ange vilken artikel som är originalet. Detta för att när man sen går in i Arena och gör val som kund så ska man veta vilken artikel som ska ersättas. Bild:

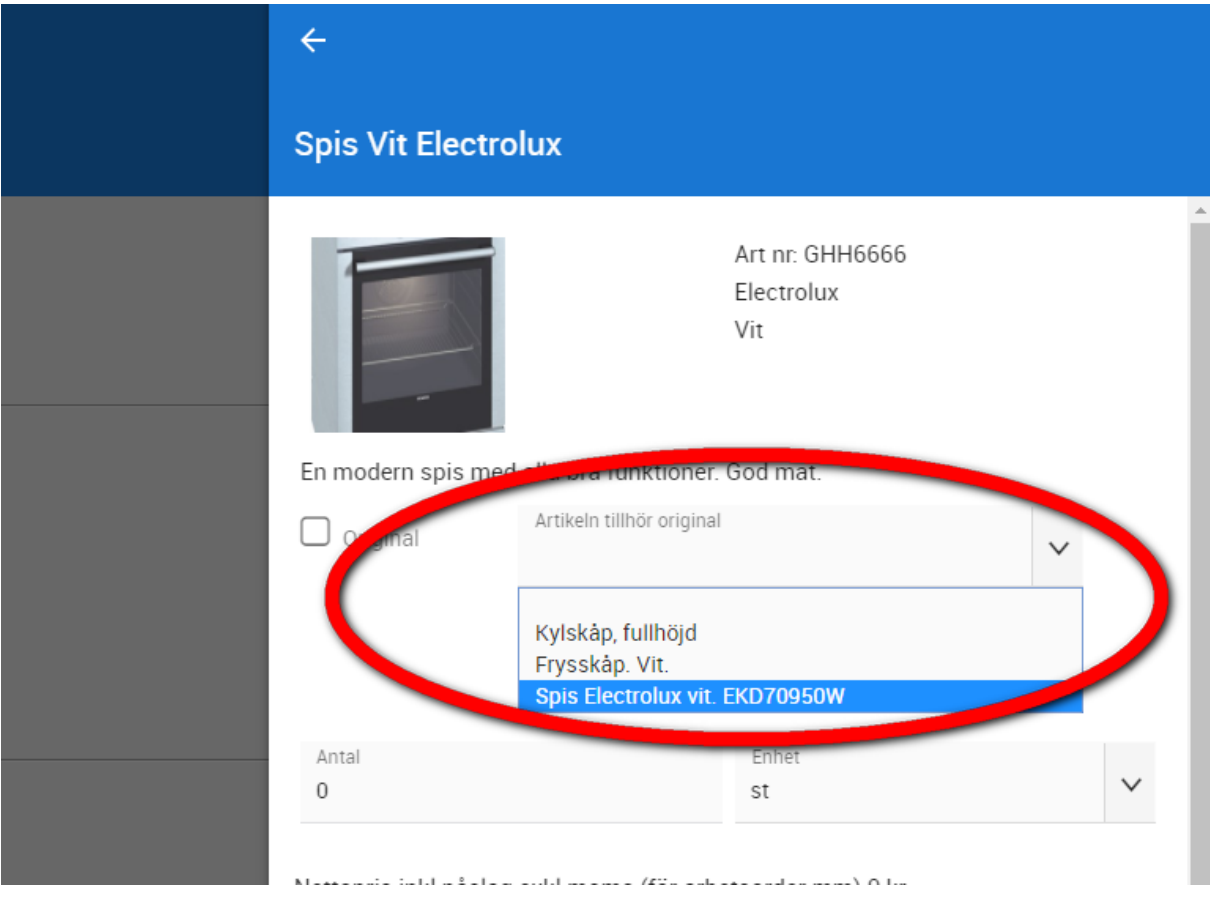

Resultatet blir så här där vi valt att minimera kyl och frys för att spara plats på skärmen:

#### **VITEC**

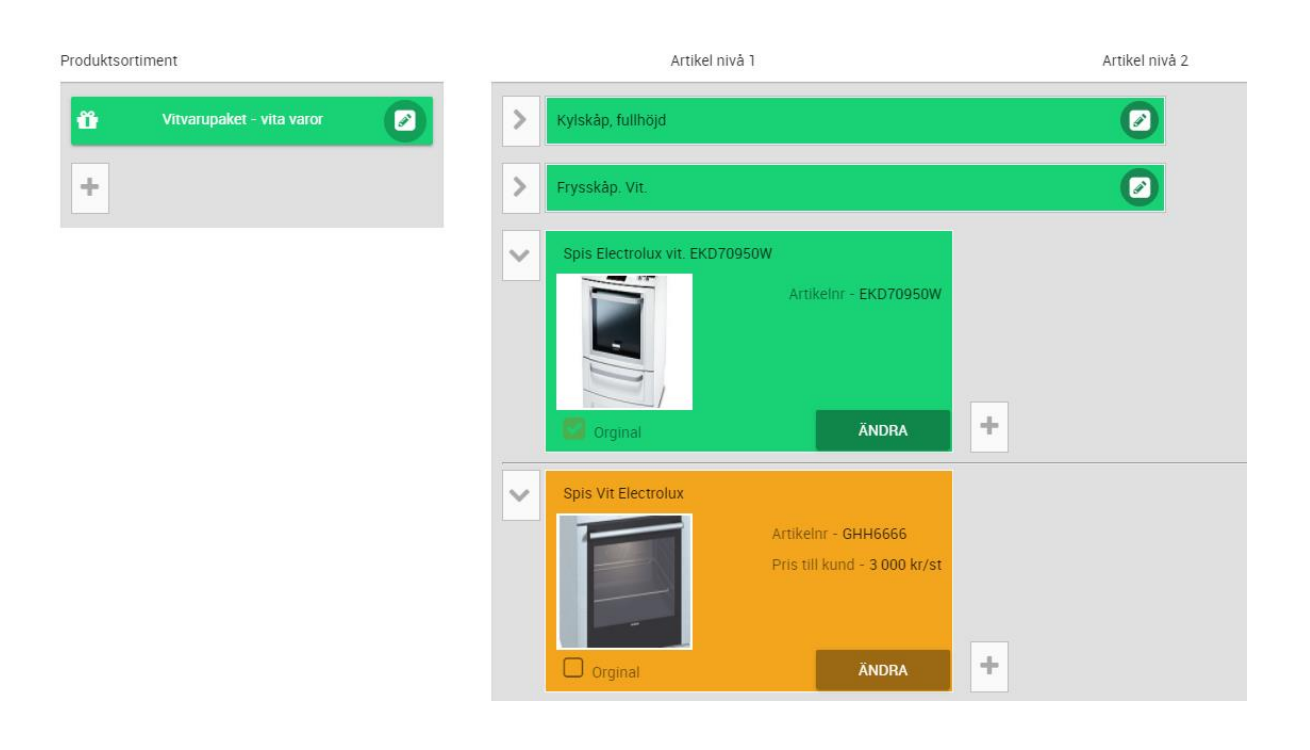

#### <span id="page-34-0"></span>RUMSMALLAR – ÖVERSIKT

När du sparar en rumsmall så kommer du till översikten. Du kommer till översikten även när du går från en lista över rum. Rummet kan se ut så här:

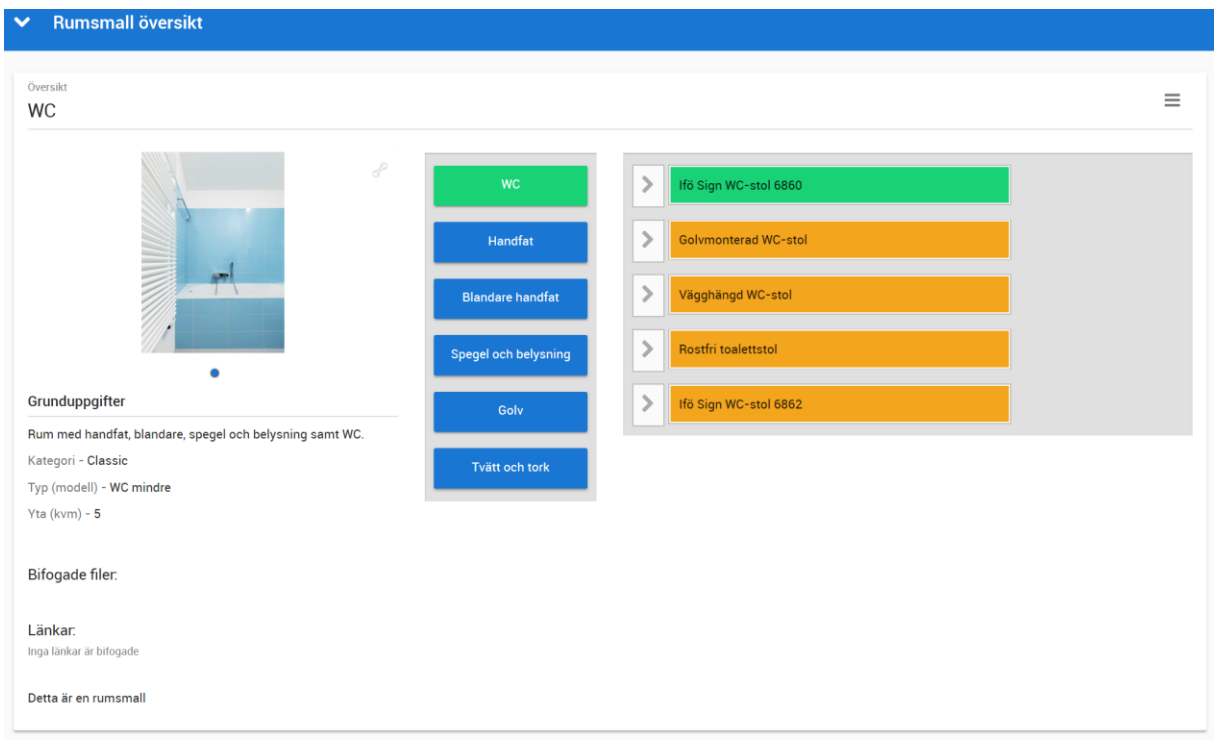

Till vänster så visas bild på rumsmallen samt grunduppgifter med beskrivning, yta, modell m.m. Till höger ser du i modellen vilka produktgrupper du har och vilka artiklar som finns. Rumsmodellen är klickbar så du kan se hur artiklarna hänger ihop. Om du vill ändra något så behöver du välja Ändra i rumsmallens meny. Om du saknar behörighet att ändra rumsmallen så kommer dessa val inte finnas i menyn.

#### <span id="page-35-0"></span>RUMSMALLAR – MASSÄNDRING

Vi har lagt till så att det går att ändra fält på rumsmallar vilket underlättar när man håller på med att registrera och underhålla rumsmallar. Exempelvis för att byta kategori på flera rumsmallar samtidigt. Först markerar (1) du de rum som ska ändras och trycker på **Massändra** (2):

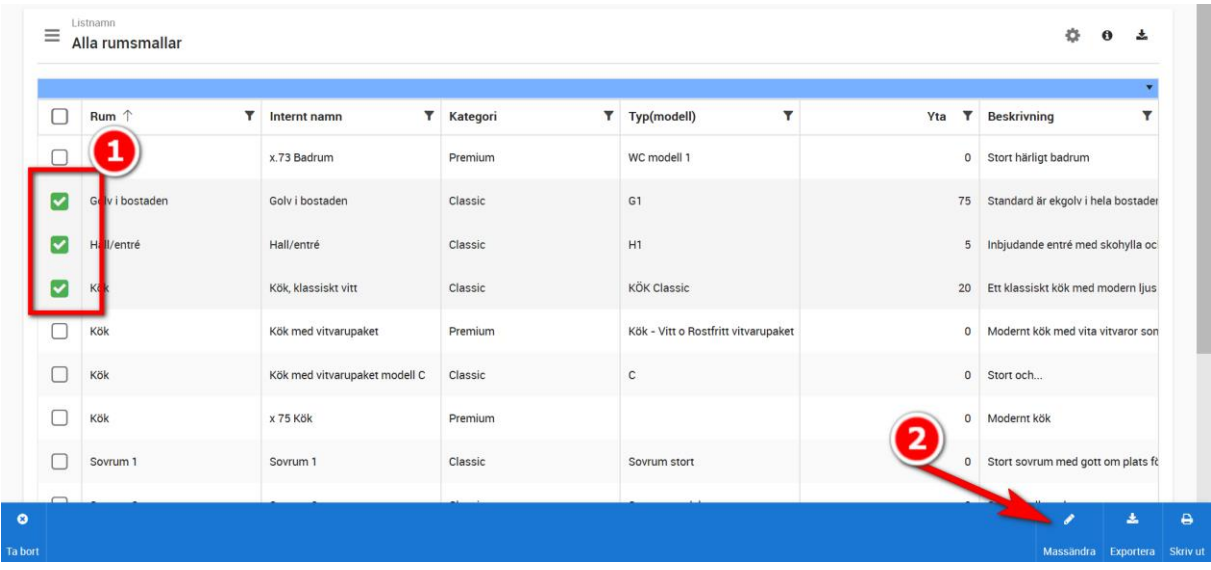

I dialogen som följer väljer du vilket fält som du ska ändra i, fyll i värdet och tryck på **Klar/Spara**:

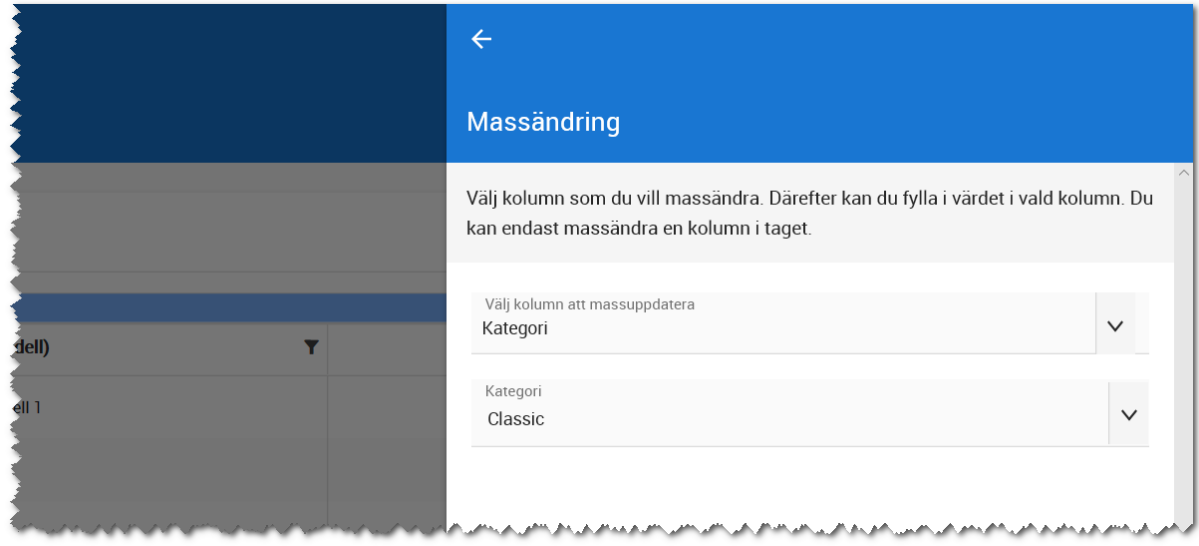
# Supersök

Du kan även använda **Supersök** för att hitta artiklar. Exempel:

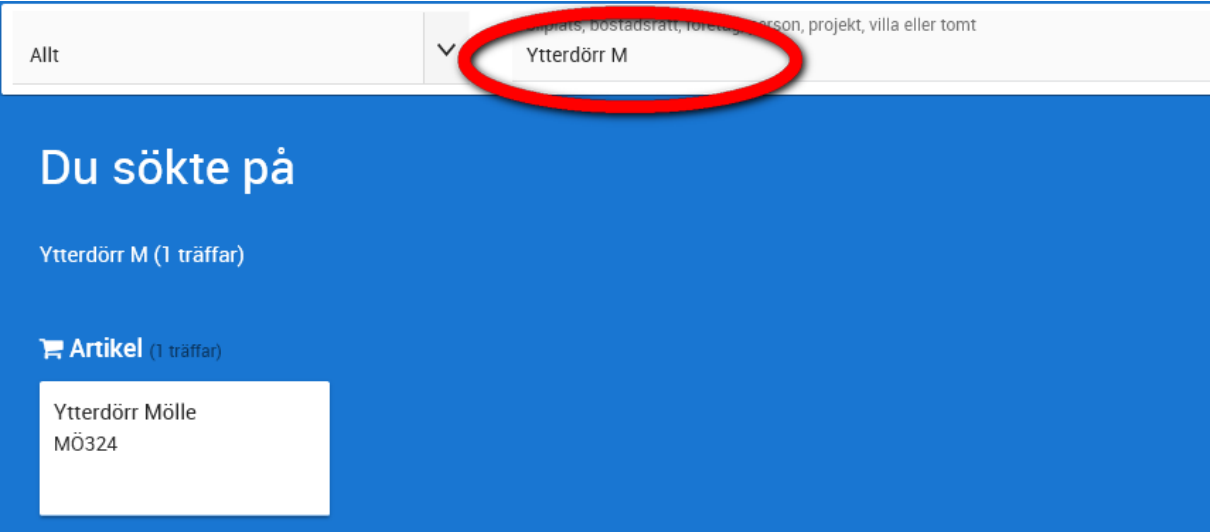

## Projektet – artiklar, rum och planlösningar

I projektet lägger du in planlösningar och rum. Artiklarna som är kopplade till de olika rummen kommer även att kunna visas i projektregistret i listan Artiklar.

## PROJEKT - ARTIKLAR

I projektet meny finns valet **Artiklar** under Inredning. Syfte med listan är att se vilka artiklar som har använts i projektet. Du kan markera en eller flera artiklar och exportera den till Excel (max 5 000 poster per gång) för bearbetning i annat program.

Du kan även markera en artikel och uppdatera kopplingen.

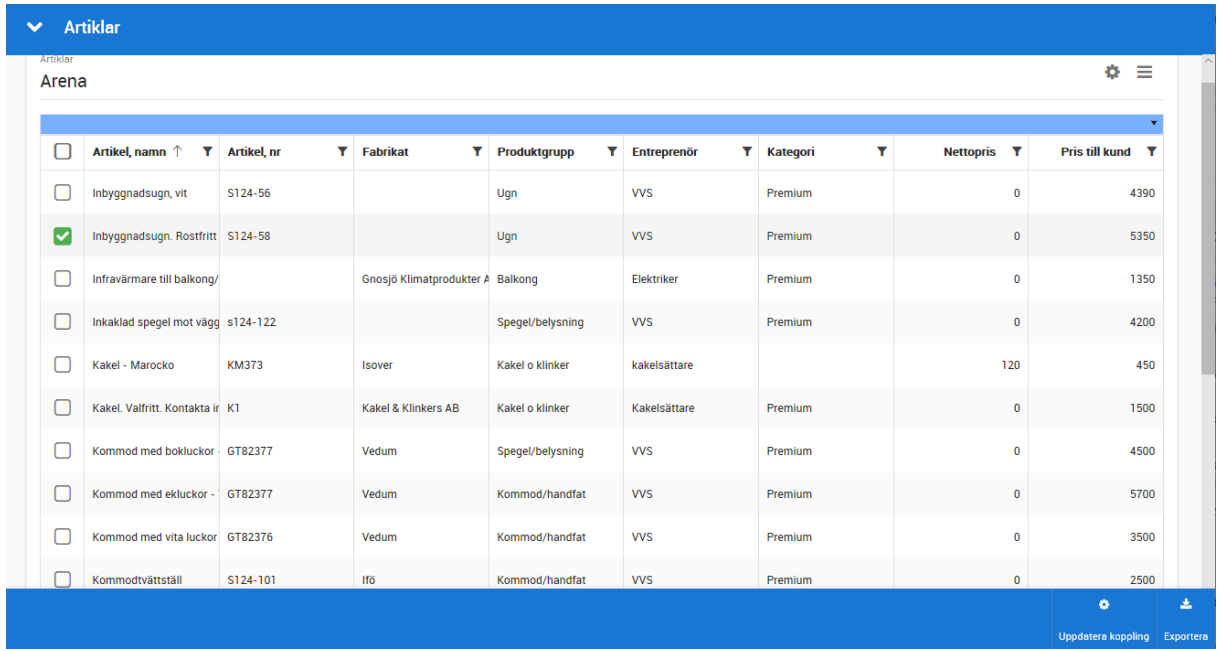

När du har markerat en artikel och valt **Uppdatera kopplingen** får du en dialog. Här kryssar du även för vilket/vilka fält som ska uppdateras.

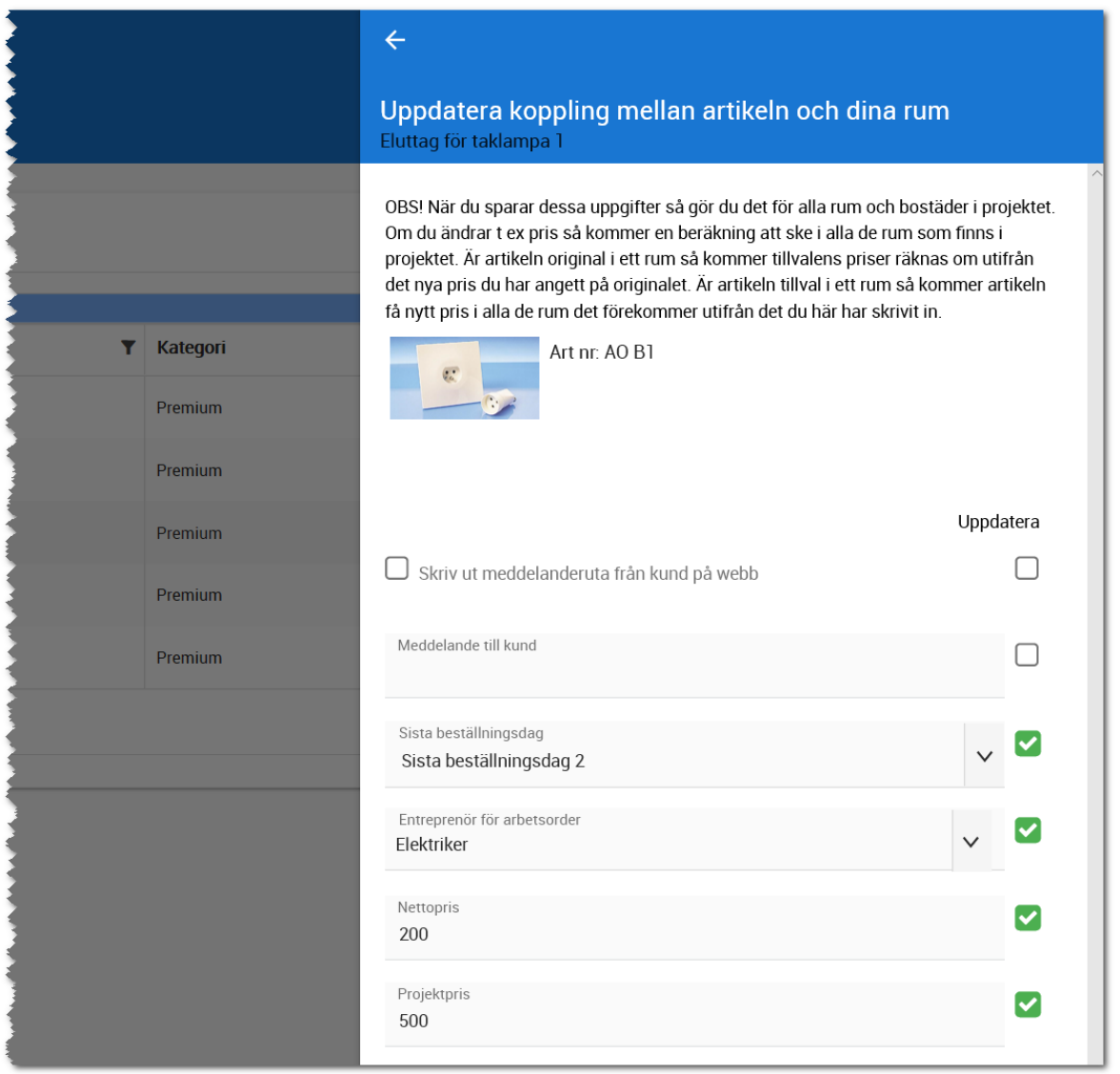

Om du t ex ändrar priset på artikeln till 500 kr enligt ovanstående bild så kommer programmet uppdatera alla kopplingar där denna artikel är med. I ett rum kanske artikeln är ett original och då får tillvalen nya priser baserat på mellanskillnaden mellan tillvalet och originalets nya pris.

Om artikeln är ett tillval så är det samma sak att ny beräkning sker Då blir det nya priset de 500 kr som är angivet i ovanstående bild minus originalets pris.

## PROJEKT - RUM

Du når rummen via projektets meny **Inredning – Rum**. Du får upp en lista med de rum som finns i projektet. Om du ska nyregistrera ett rum som finns i projektet så trycker du på knappen  $\bullet$ . Om du i stället vill hämta en rumsmall som finns inlagd sedan tidigare så trycker du på knappen  $\mathsf Q$ .

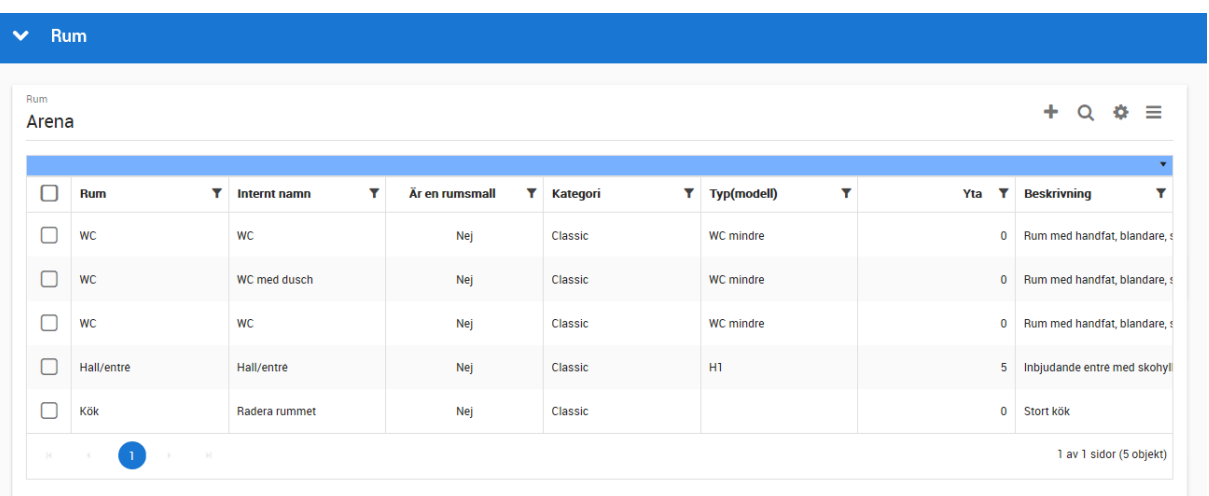

Vi nyregistrering så får du fylla i rummet från början. Detta görs på samma sätt som en rumsmall med den skillnaden att det inte är en mall som kan användas i andra projekt. Du kan däremot markera ditt rum i listan och välja att kopiera det till ett annat projekt.

Om du istället har valt att hämta en rumsmall så får du upp dina mallar och kan välja att hämta en mall. Du kan göra urval bland rumsmallarna med urvalsknappen \, Du kan hämta flera rum på en och samma gång (genom att markera flera).

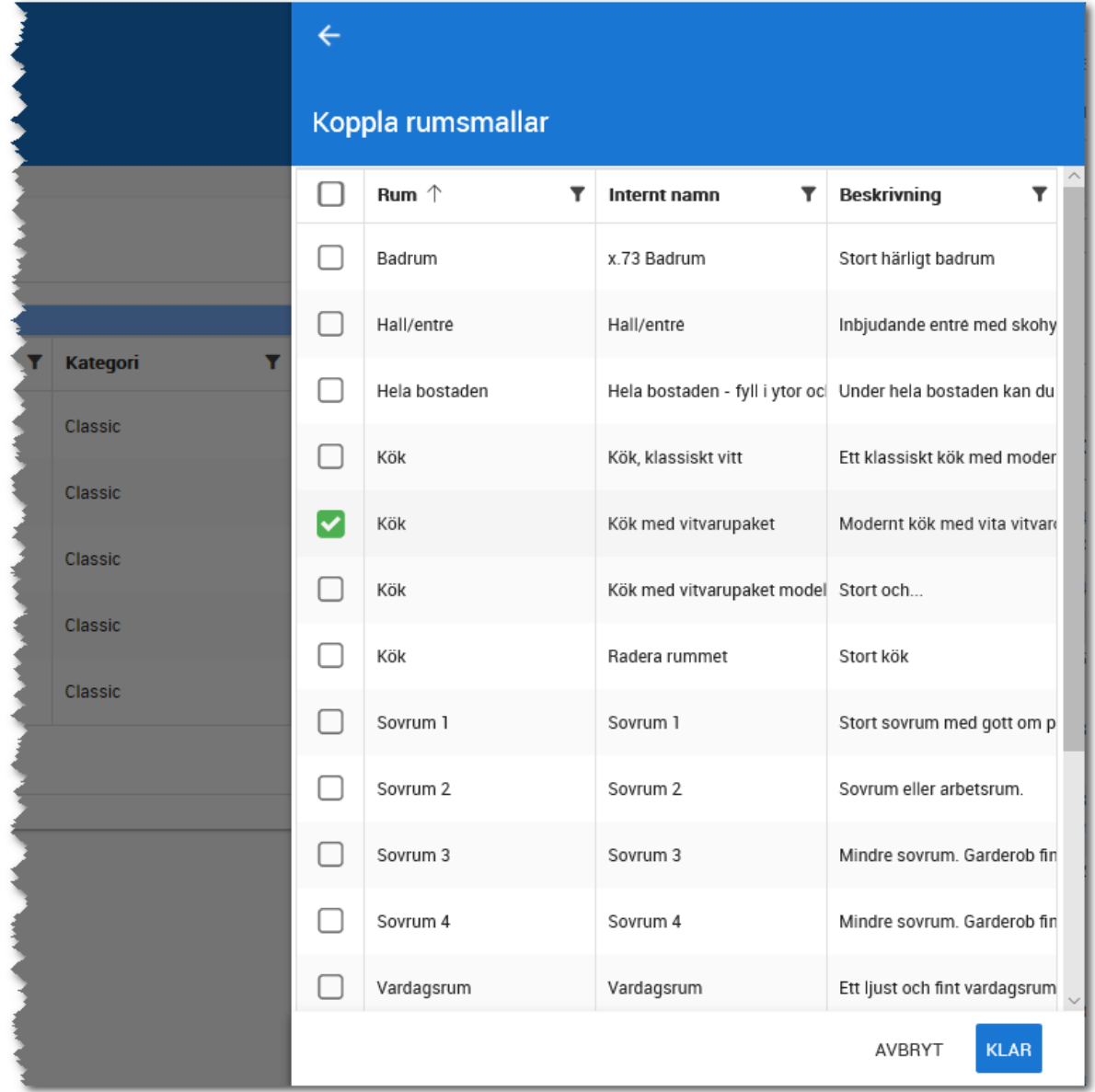

## PROJEKT – PLANLÖSNINGAR

I projektet lägger du in de planlösningar som finns. Listan är tom första gången du går in här.

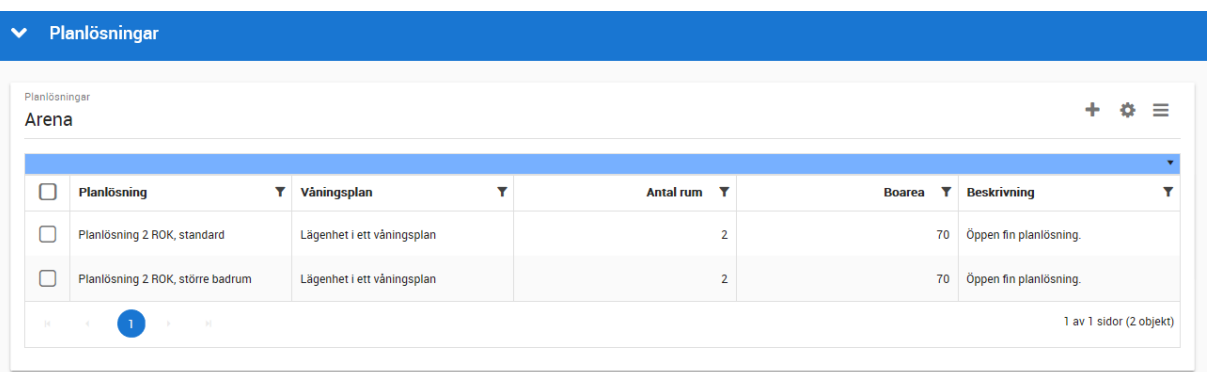

# Ny planlösning läggs in via knappen  $\blacksquare$ .

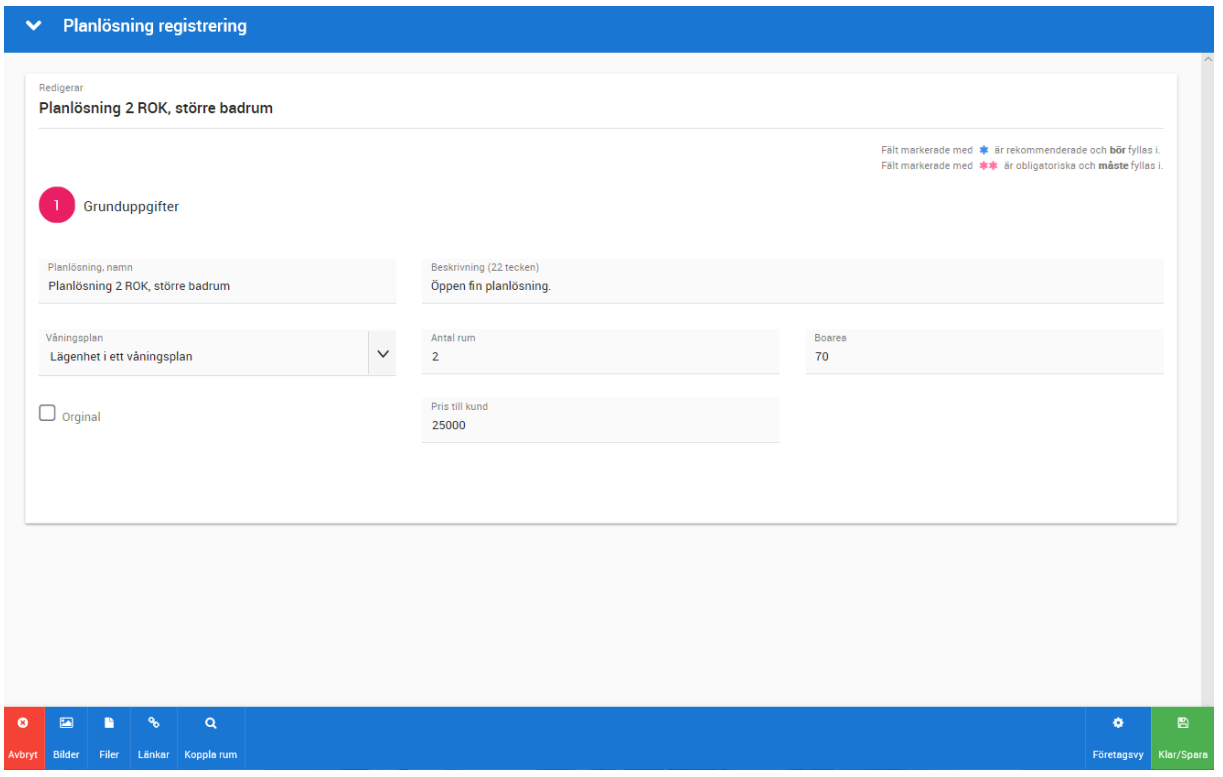

Om planlösningen är ett original så kryssar du i Original och om planlösningen är ett alternativ till ett original så kan du ange vad priset är t ex 25 000 kr.

Du lägger in de uppgifter som behövs om planlösningen. Bilder läggs in via knappen Bilder längst ner. Du kan även bifoga en PDF fil (görs med knappen Filer). Länkar läggs in under knappen Länkar. När uppgifterna om själva planlösningen är klar är det dags att koppla rummen.

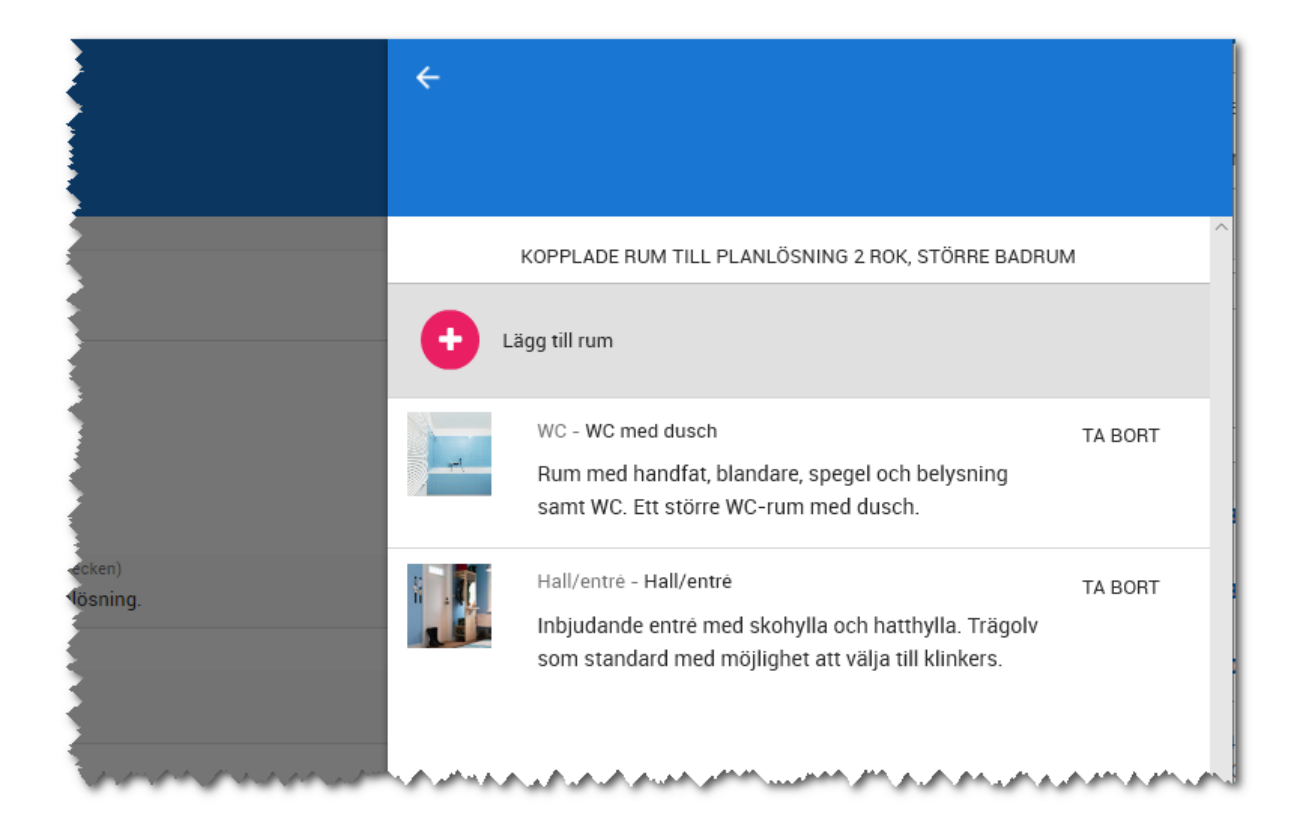

Med knappen **Lägg till rum** så kan du hämta rum från de som är inlagda i projektet. När ett rum har hämtats så visas det enligt ovan. Du kan även ta bort ett rum med knappen **Ta bort.** När du är klar så kommer du till översikten:

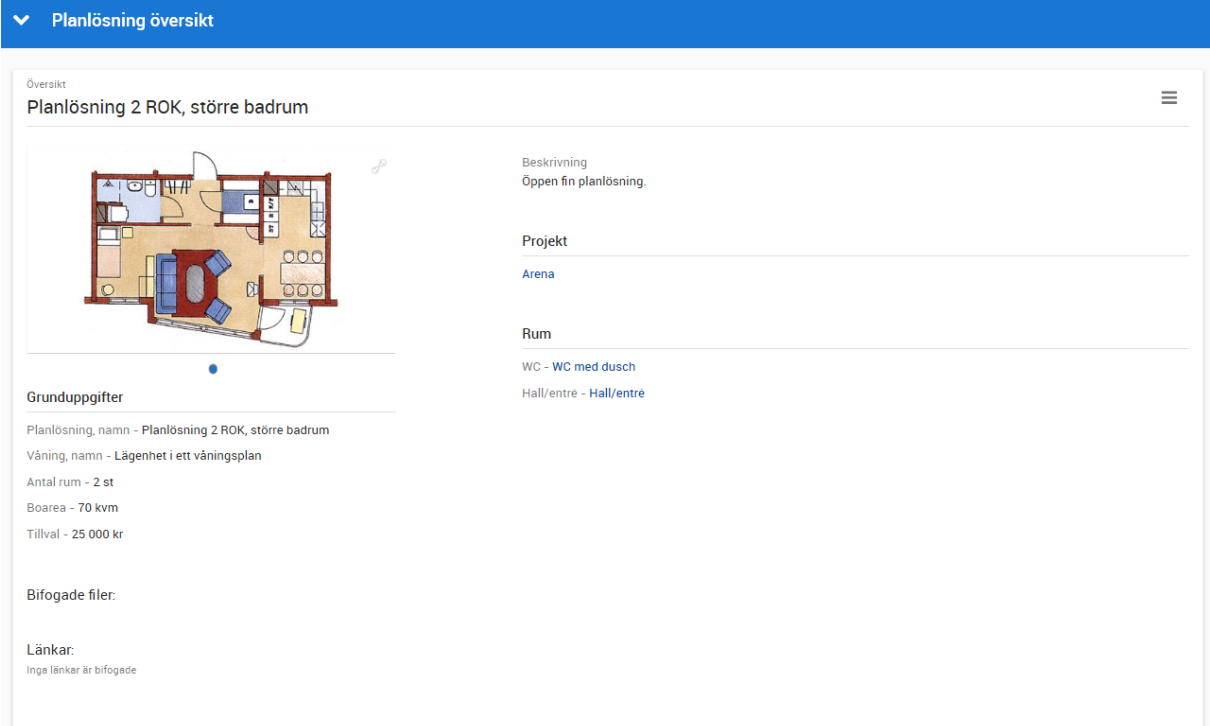

I bilden ovan så får du en bra överblick över planlösningen. På den högra delen finns även direktlänkar till projektet och de ingående rummen i det fall du vill se vilka val som finns.

# Bostad – inredningsprocess

Du når inredningsprocessen i menyn på bostaden. Flödet ser ut så här:

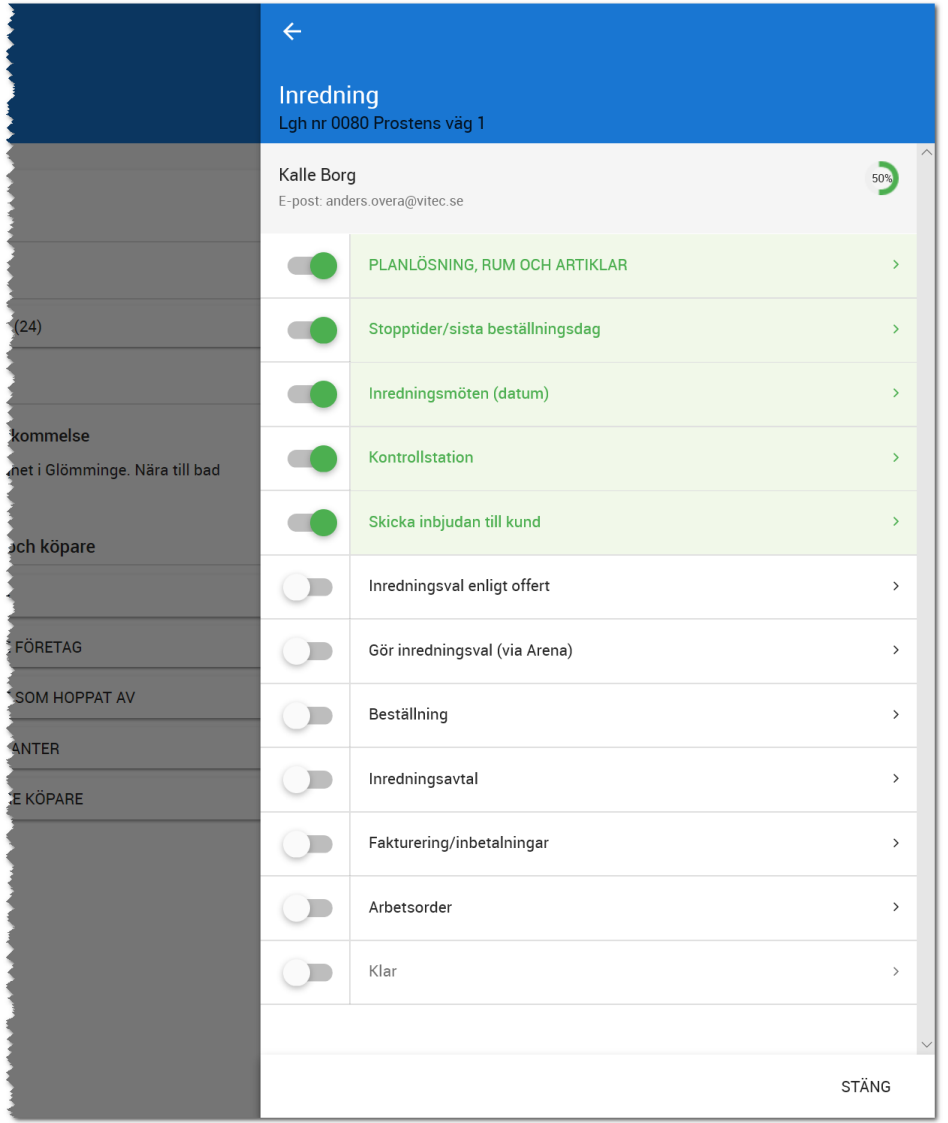

När en process är klar i flödet så klarmarkerar du den själv med dragreglaget i menyn,  $\Box$ , för att få en bra översikt var du är i processen.

## PLANLÖSNINGAR, RUM OCH ARTIKLAR

Det är under detta val som du knyter ihop din bostad med en eller flera planlösningar. I normalfallet har du en planlösning per bostad. Men det kan också finnas alternativa planlösningar så det kan mycket väl finns flera på bostaden.

Du lägger till planlösning med knappen **Lägg till planlösning**. Du får upp en dialog i vilken du kan välja vilken planlösning som du ska lägga till:

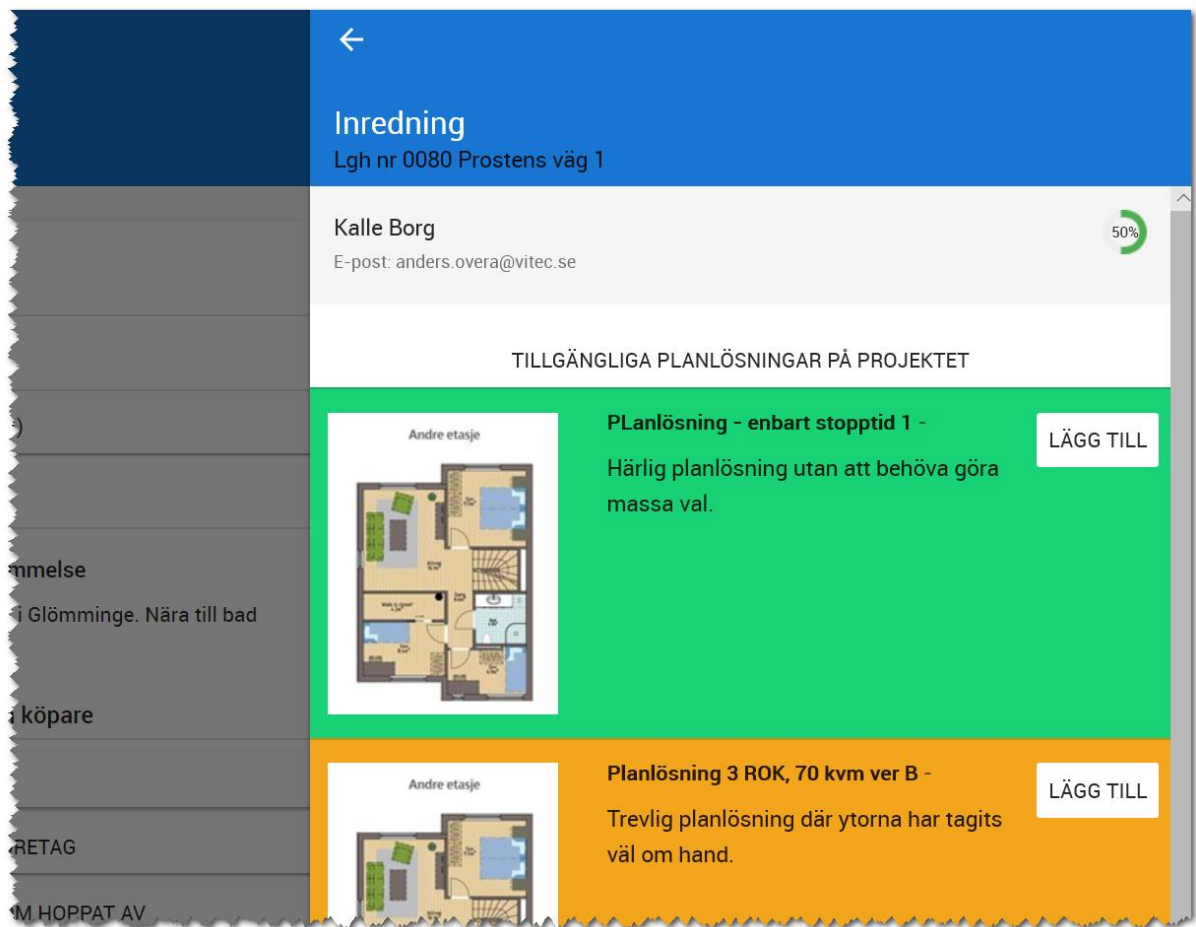

Om du har lagt till någon planlösning som ska bort så kan du välja **Ta bort** till höger om den planlösning som ska tas bort. Om du går via bostaden och lägger till planlösningar på detta sätt och du har fler bostäder som ser exakt likadana ut så kan du välja att kopiera din bostads upplägg med planlösningar, rum etc. till annan bostad. Det gör du med knappen **Kopiera till andra bostäder längst** ner.

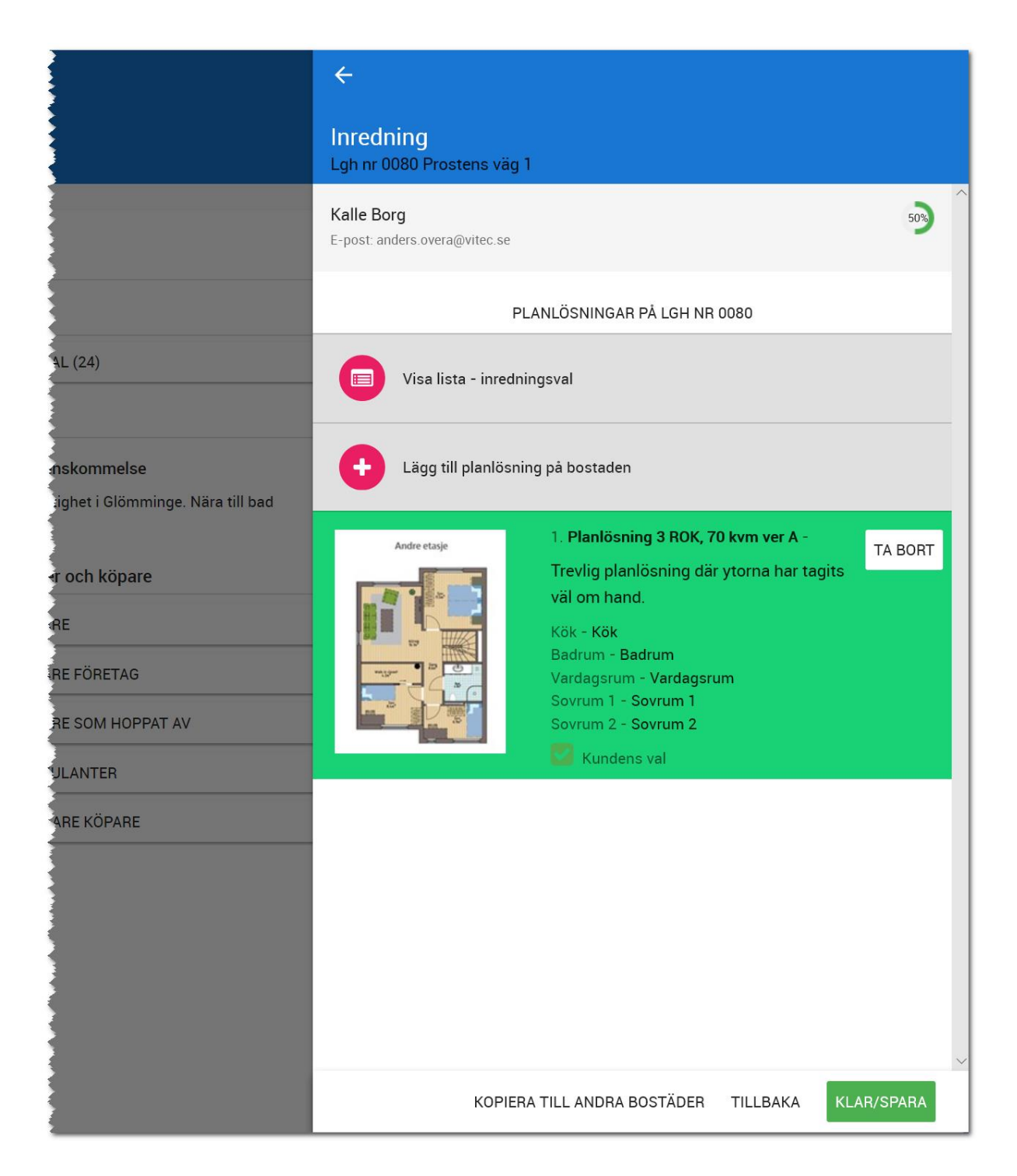

I planlösningen ovan så ser du tydligt vilken/vilka planlösningar som är kopplade till din bostad. Planlösningar som är original visas i grönt och tillval visas i orange färg.

## STOPPTIDER/SISTA BESTÄLLNINGSDAG

Du kan massuppdatera stopptider/sista beställningsdag i projektets lista (genom att lägga ut de fält som du behöver och massuppdatera på vanligt sätt). Du kan också se stopptider och även ändra dem

direkt på bostaden. Du kan även klicka på en för att få en kalenderbevakning i din att-göra lista:

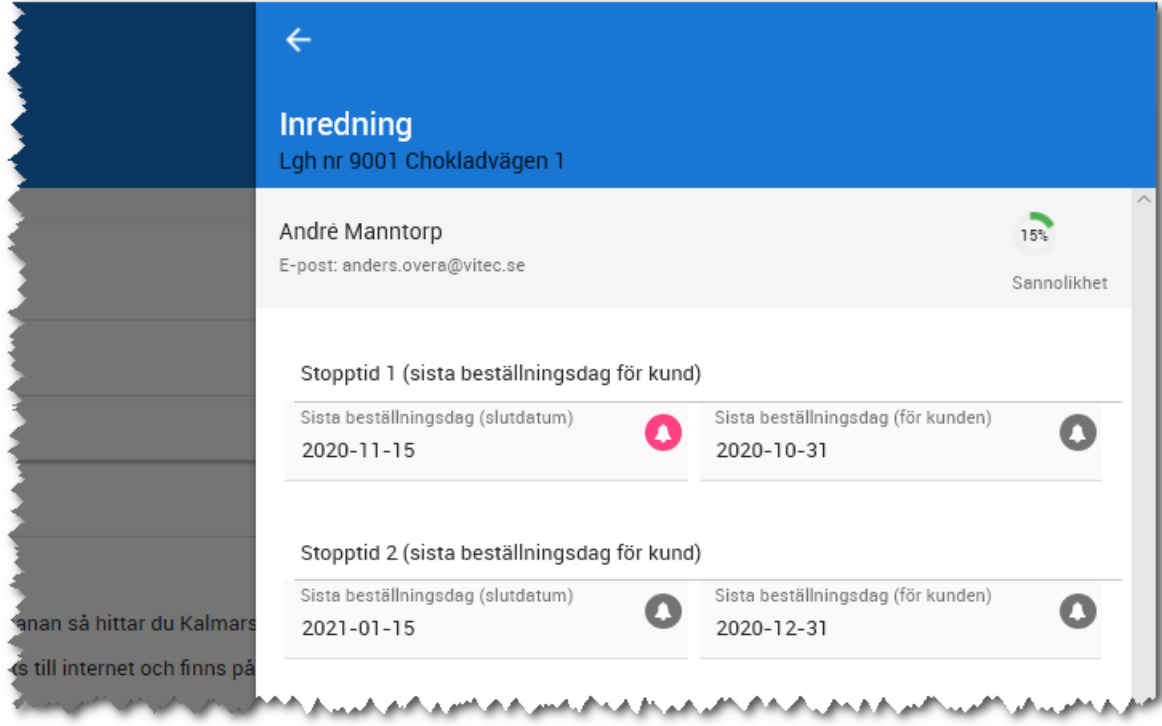

## INREDNINGSMÖTEN (DATUM)

Här kan du ange när kundmöten ska ske med kunden och även få dessa inlagda i kalendern (om du kör via Exchange-koppling) / Att-göra listan:

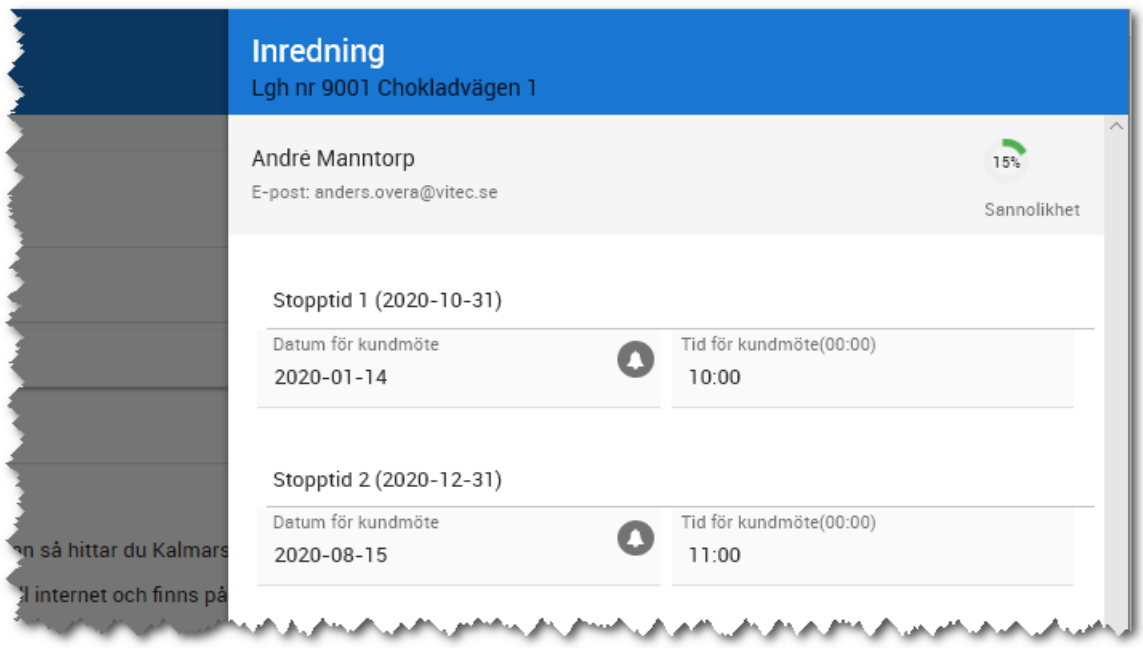

## KONTROLLSTATION

Gå alltid igenom kontrollstationen. En koll görs i det fall planlösning finns, bostadens våningsplan är upplagda på rätt sätt o.s.v. Allt för att undvika onödiga misstag.

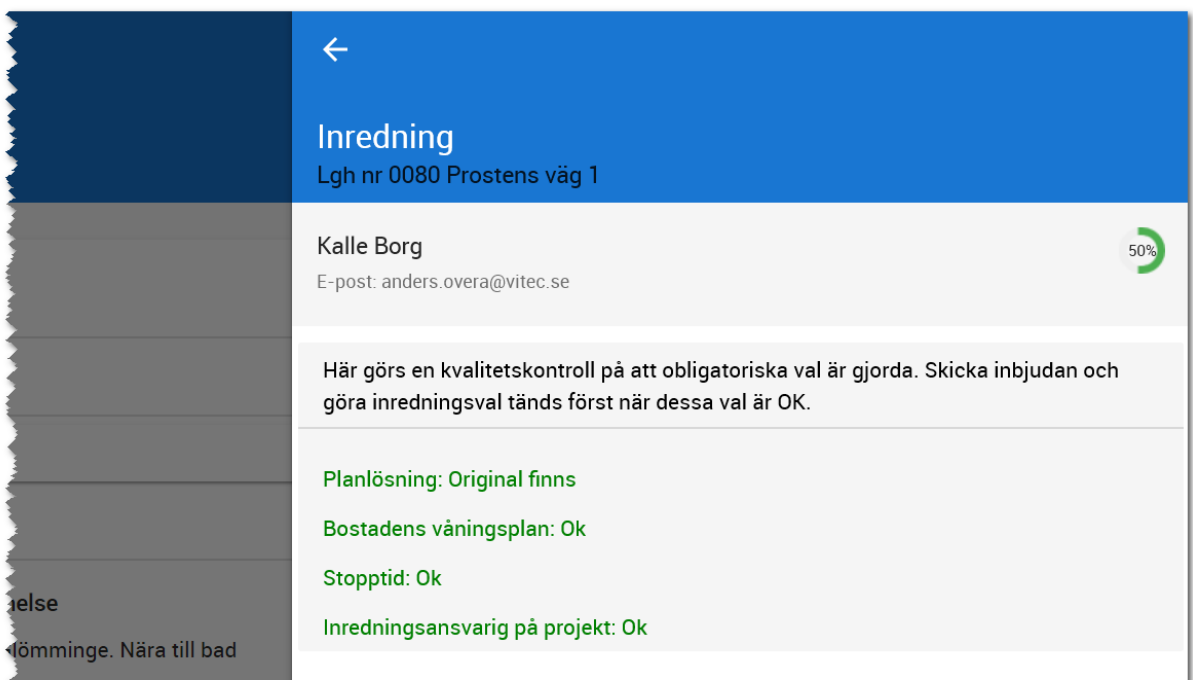

## SKICKA INBJUDAN TILL KUND

Här kan du skicka mail till kunden och välkomna dem till att göra sina inredningsval. Ni använder med fördel gemensamma mallar så att informationen blir samma till era kunder.

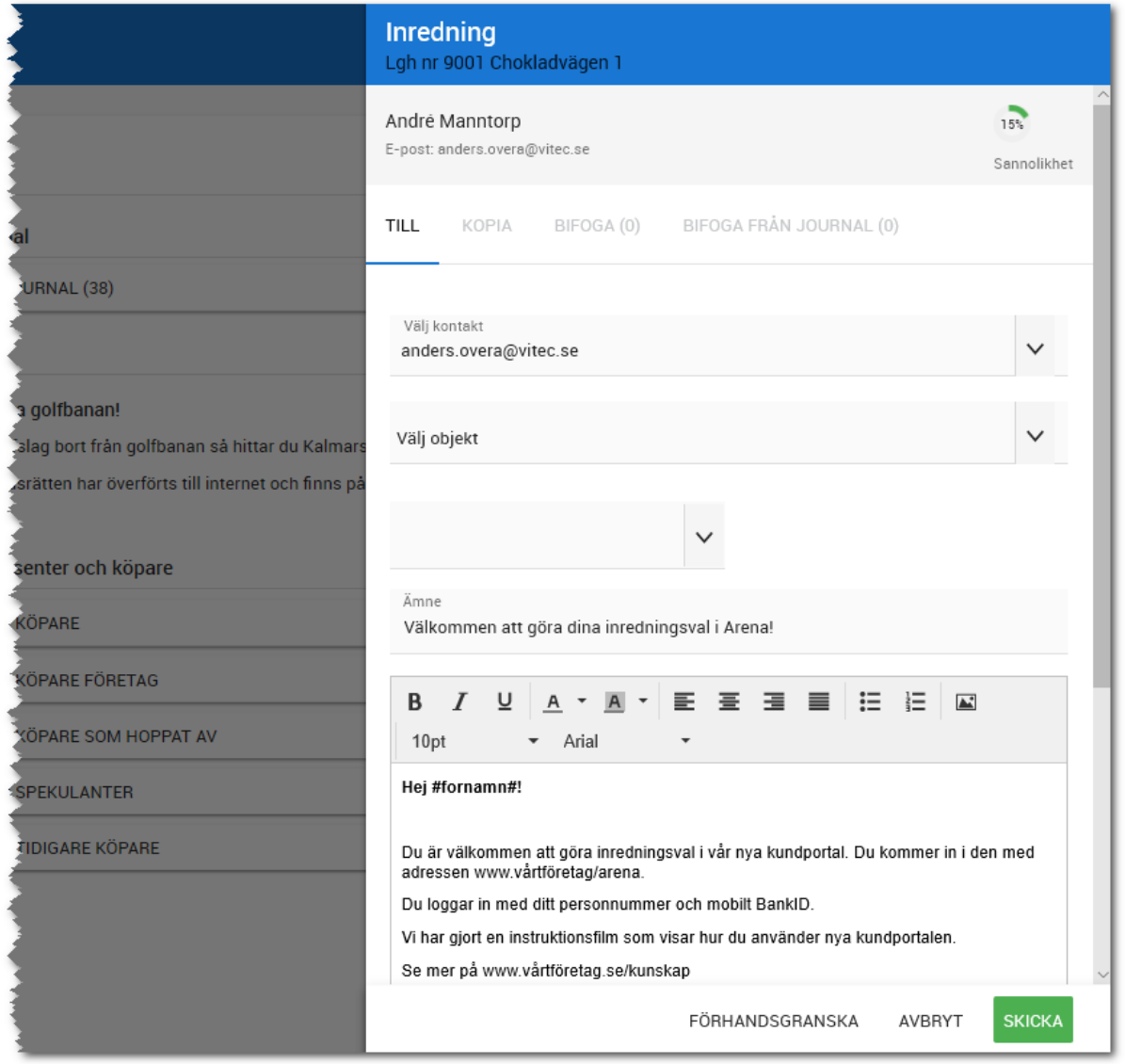

Det kan vara bra att ha någon gemensam mall i det fall personen har utländskt personnummer så ni kan meddela kunden hur de ska logga in i Arena.

## INREDNINGSVAL ENLIGT OFFERT

Tanken med detta val är att inredningssäljaren ska kunna lägga in inredningsval enligt offert t.ex. "ett annorlunda kök...", "en annan spis" etc. med val som inte finns upplagda i processen.

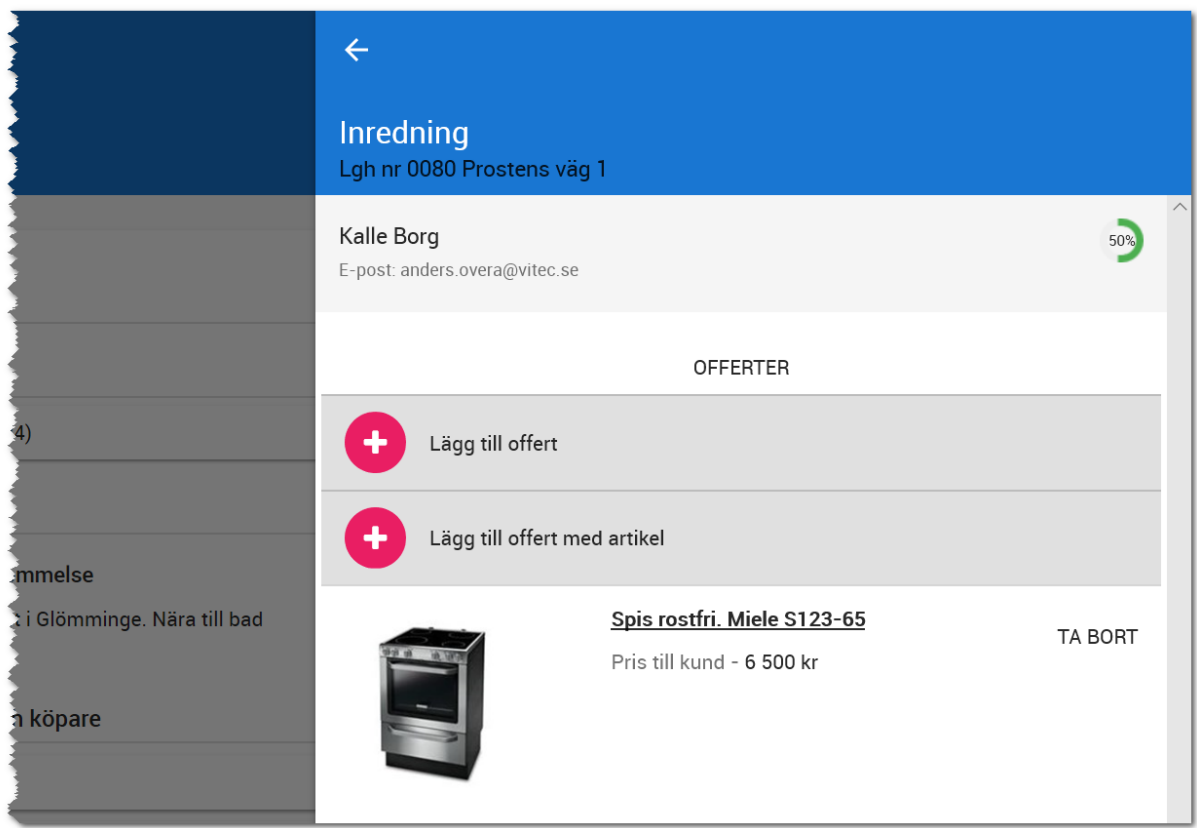

Det finns två möjligheter att lägga till offert:

- Lägg till offert
- Lägg till offert med artikel

## LÄGG TILL OFFERT

Detta val använder du när du ska lägga till t.ex. ett annorlunda kök. Välj:

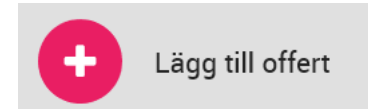

Du börjar med att skriva in artikelns namn och väljer vilket rum som avses. Detta för att offertens artikel ska hamna på rätt ställe i bl.a. arbetsordern. Nettopris från bygg inkl påslag och pris till kund anges. Du kan även skriva in en säljande beskrivning (visas i t.ex. Arena för kunden).

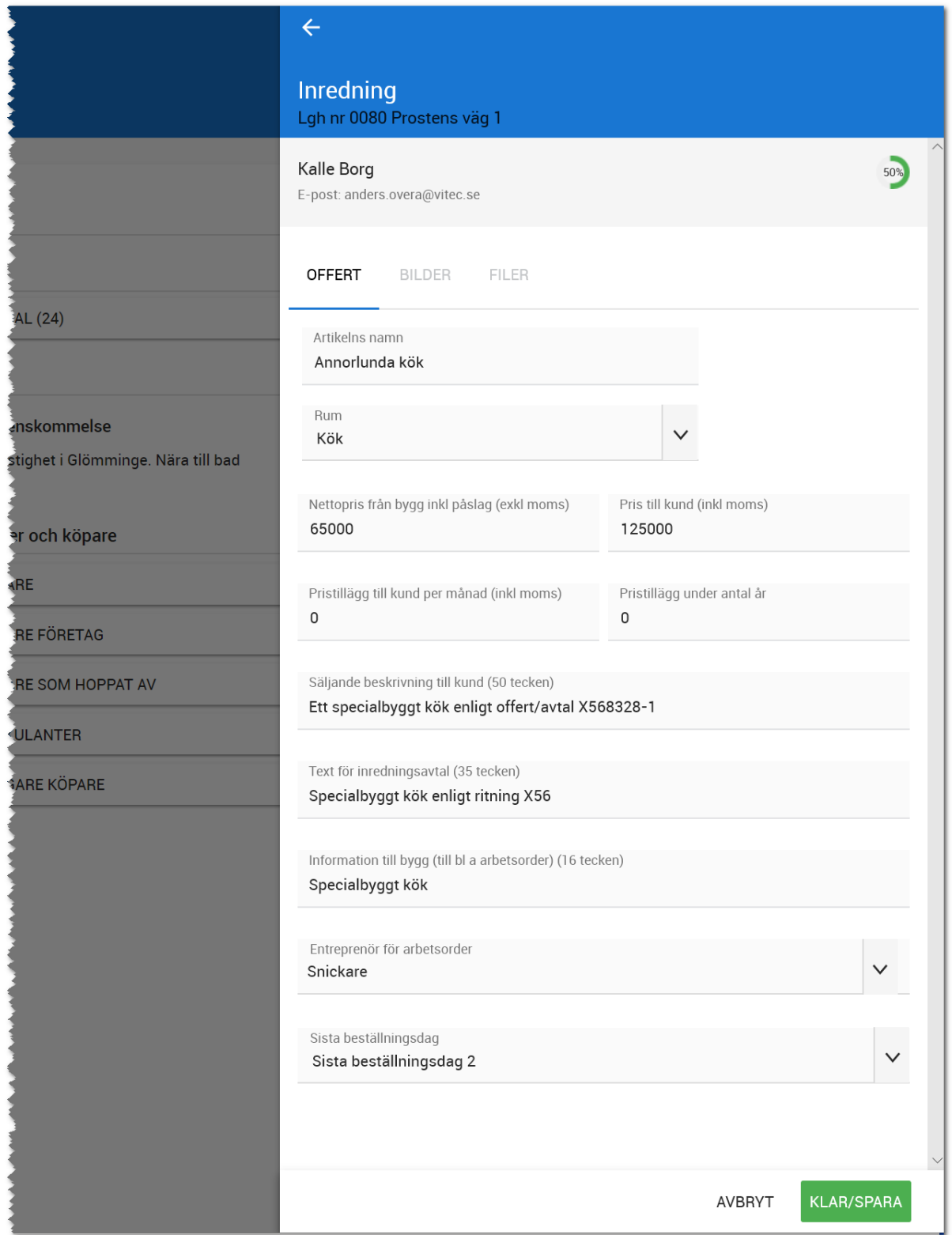

Entreprenören behövs för att kunna få ut offerten rätt i arbetsordern.

Du kan lägga till bild(er) på offerten. Detta görs på fliken bilder:

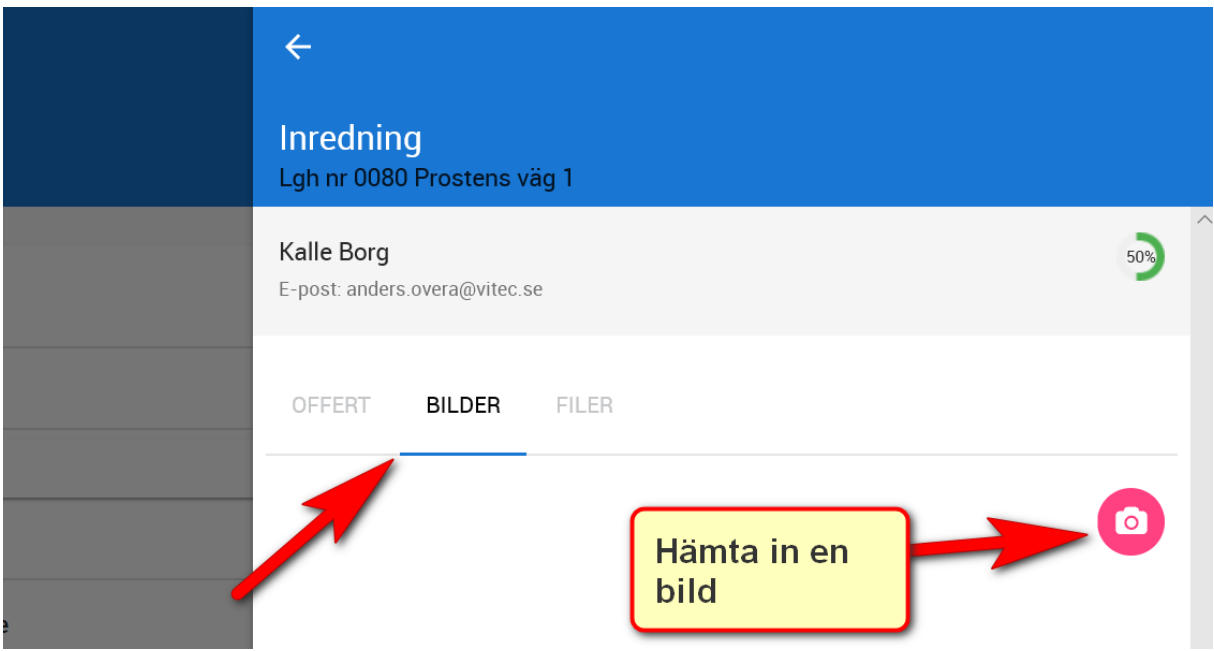

Du kan även hämta filer t.ex. avtal/offert eller annan beskrivning som PDF-fil.

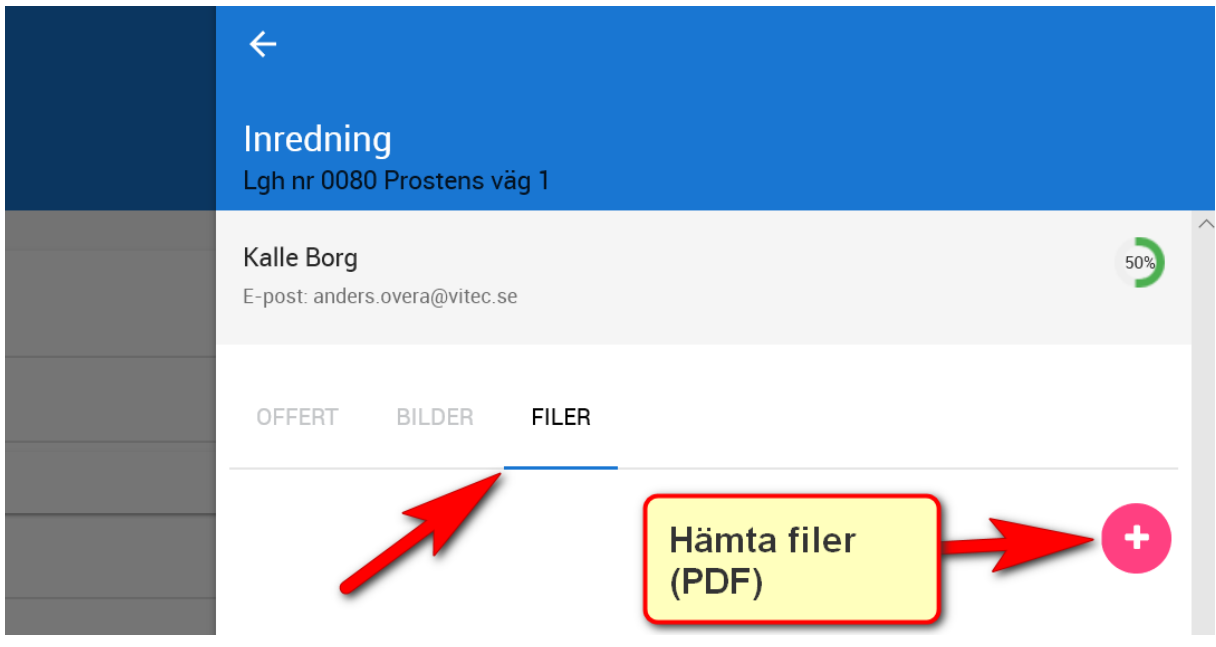

## LÄGG TILL OFFERT MED ARTIKEL

Detta val använder du när du ska lägga till t.ex. ett annorlunda kök. Välj:

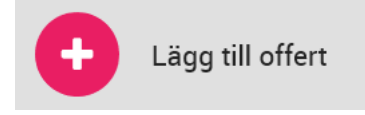

## Nästa steg är att du anger sökord:

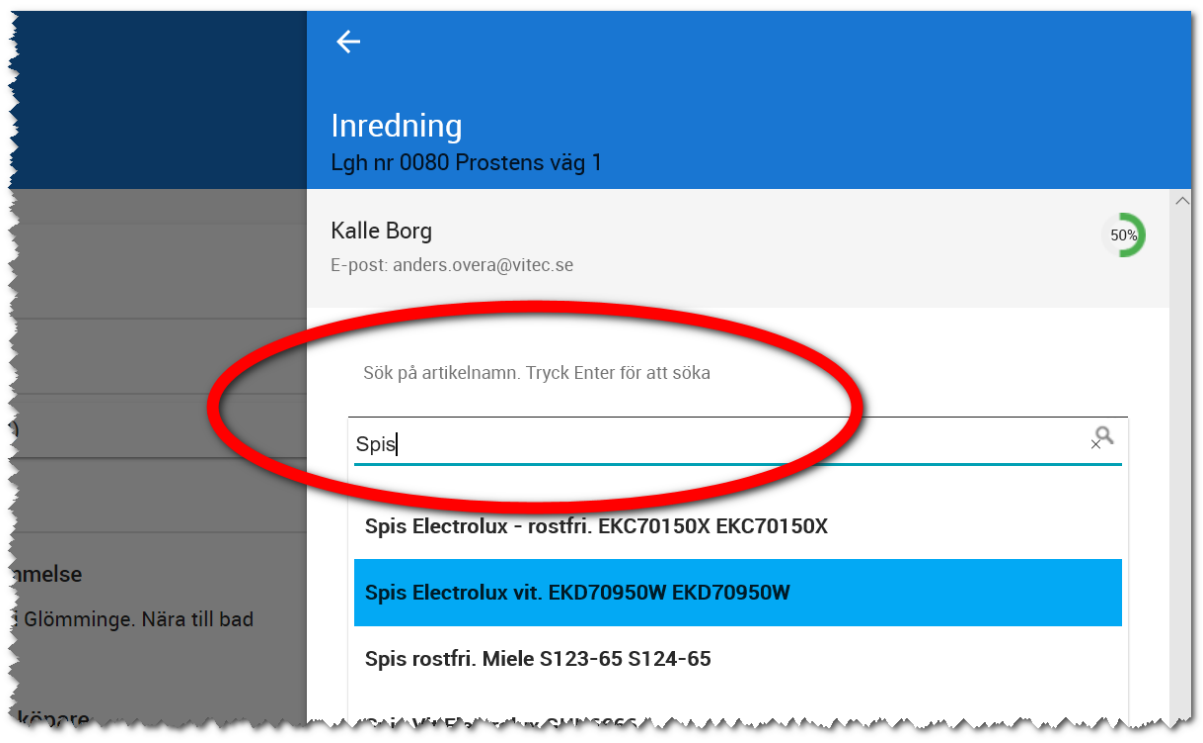

Efter att du har valt artikel så får du upp en dialog i vilken du kan komplettera med i vilket rum artikeln ska tillhöra, priser (förinställt är de som finns i artikelregistret). Sist på sidan anger du sen de obligatoriska fälten som entreprenör och sista beställningsdag. Början av inmatningen:

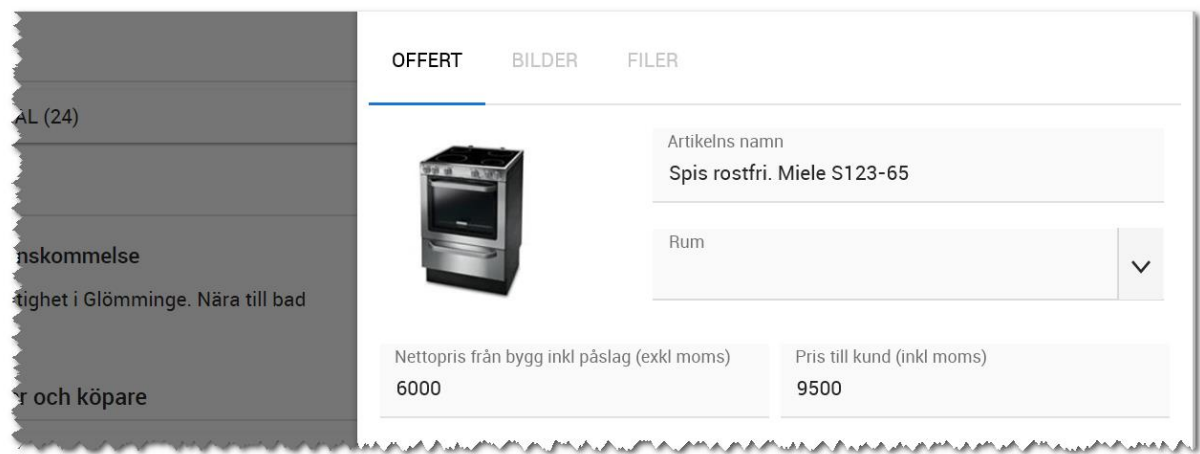

## GÖRA INREDNINGSVAL (VIA ARENA)

Tanken är att nu ska kunden göra sina val själv via Arena och ni kan luta er tillbaka. Men, en del kunder kommer behöva hjälp och via Gör inredningsval så ges ni möjlighet att logga in på kundens sida i Arena.

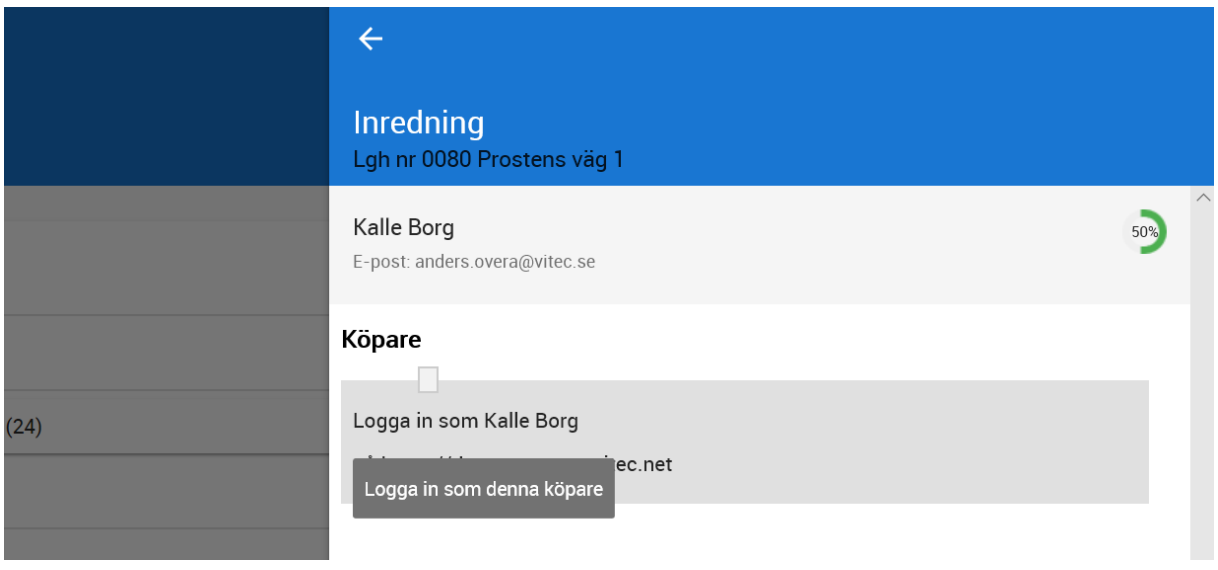

Arena fungerar på samma sätt för er som för kunden. Ni kan inte göra mer än vad kunden kan göra.

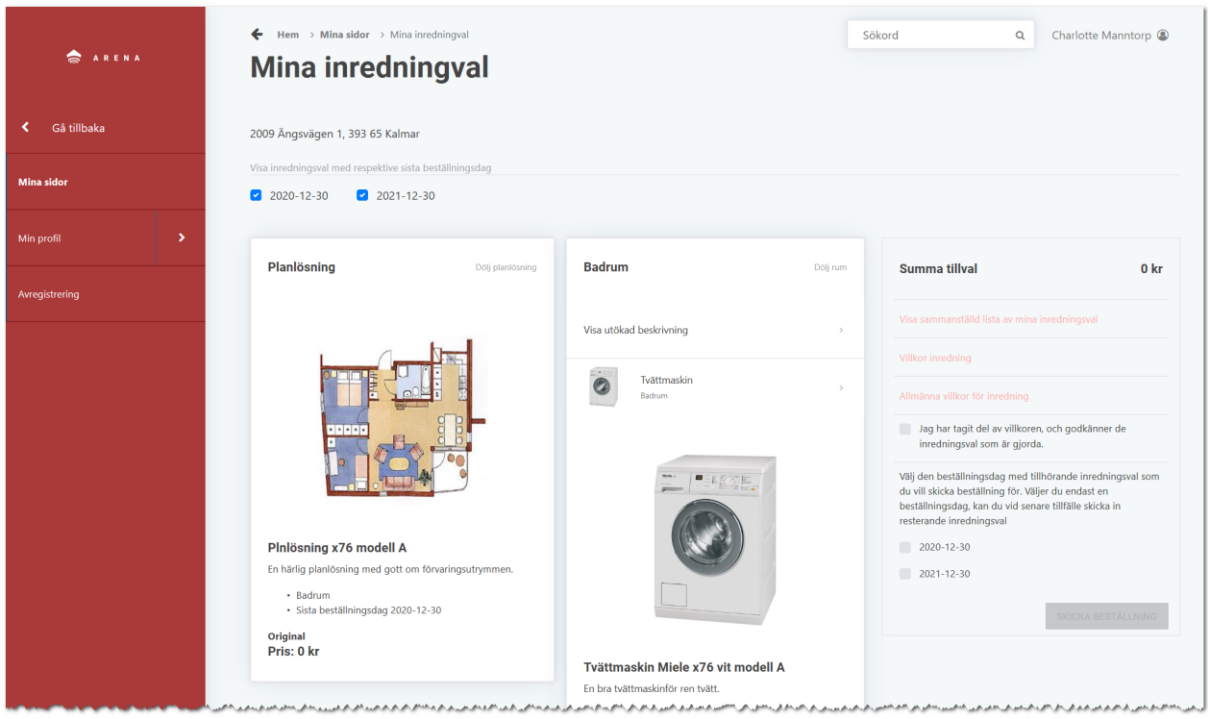

## BESTÄLLNING

Beställningen görs av kunden i Arena eller om ni har gjort beställningen via Arena. När beställning har gjorts så skapas en bilaga till inredningsavtalet automatiskt. Den blir även synlig för kunden i Arena. Det kunden har köpt "kopieras" till bostaden som en säkerhetsåtgärd för att inte förlora beställningen om rummet/planlösningen förändras. Det kommer framgå på sidan **Beställning** att beställning har gjorts:

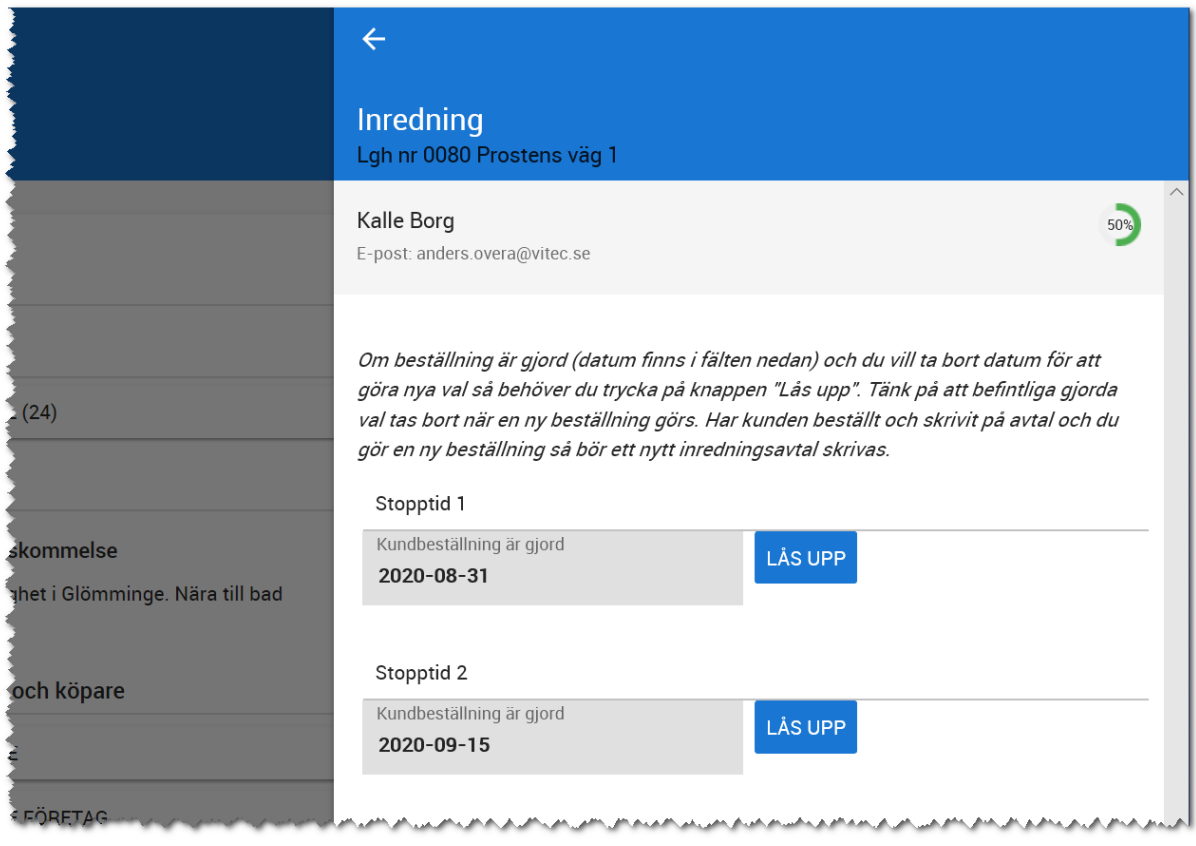

När det finns datum i ovanstående fält så kan inte kunden göra nya val (och inte ni heller). Om ni behöver låsa upp möjligheten för kunden att göra nya val eller om ni själva ska komplettera med något så måste datumen enligt ovan tas bort. Ta bort datum gör ni genom att trycka på knappen **Lås upp** och sen tömma fälten.

Ny beställning behöver sedan göras för at få ut arbetsorder mm.

## <span id="page-55-0"></span>INREDNINGSAVTAL

## STEG 1 – DOKUMENTANSVARIG FÖR HELA ER INSTALLATION

Den som är dokumentansvarig för hela er installation behöver gå in på de dokument som används i samband med inredning och lägga till att de ska visas i flödet samt eventuellt lägga till annan roll än Dokumentansvarig i projektet. Fördelen är att de som är inredare kan ändra i mallarna för inredning i respektive projekt, men kan inte av misstag ändra något som försäljning använder sig av

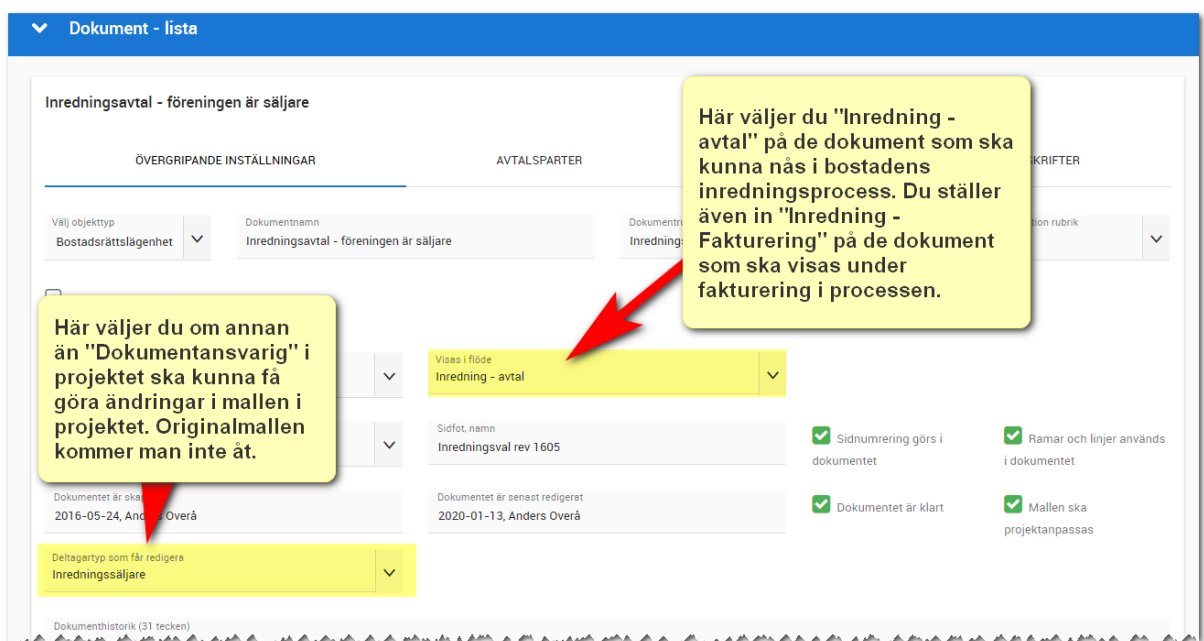

## STEG 2 – DOKUMENTANSVARIG I PROJEKTET

Nästa steg är att hämta hem de dokument som ska användas i projektet. Den som är Dokumentansvarig i projektet behöver hämta vilka dokument som ska användas. Därefter kan inredningssäljare ändra i mallen (om den dokumentansvariga för hela er installation har tillåtit det, se steg 1). Görs på samma sätt som juridiska dokument som är beskrivet i annan handbok.

## STEG 3 - INREDNINGSSÄLJAREN

Det tredje steget är att dokumentet ska kunna nås via bostaden. Dokumenten nås som vanligt via valet **Dokument** i bostadens meny. MEN vi har lagt till dem i inredningsprocessen under förutsättningen att ni följt stegen ovan.

Fördelen är nu att i stället för att leta bland alla dokument så ligger dessa här (röda ringen nedan) och när dokumentet är ifyllt och sparat så når du den även här under "Sparade avtal":

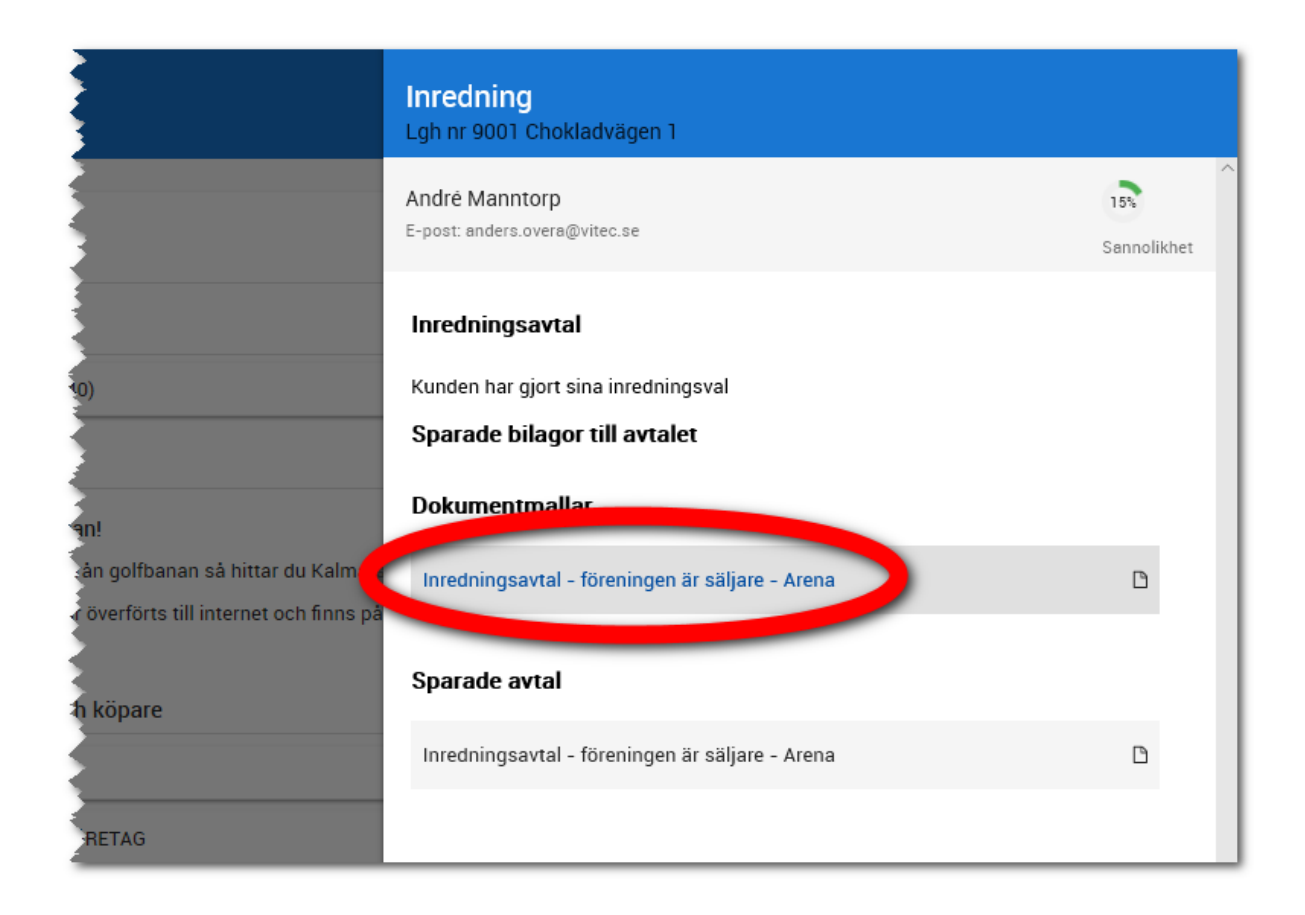

Tanken är att du tar fram inredningsavtalet och väljer bilagor enligt nedan:

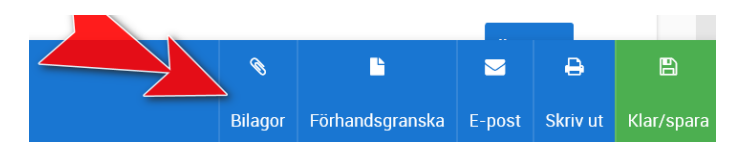

Välj här att hämta den inredningsbilaga som Arena har sparat med automatik:

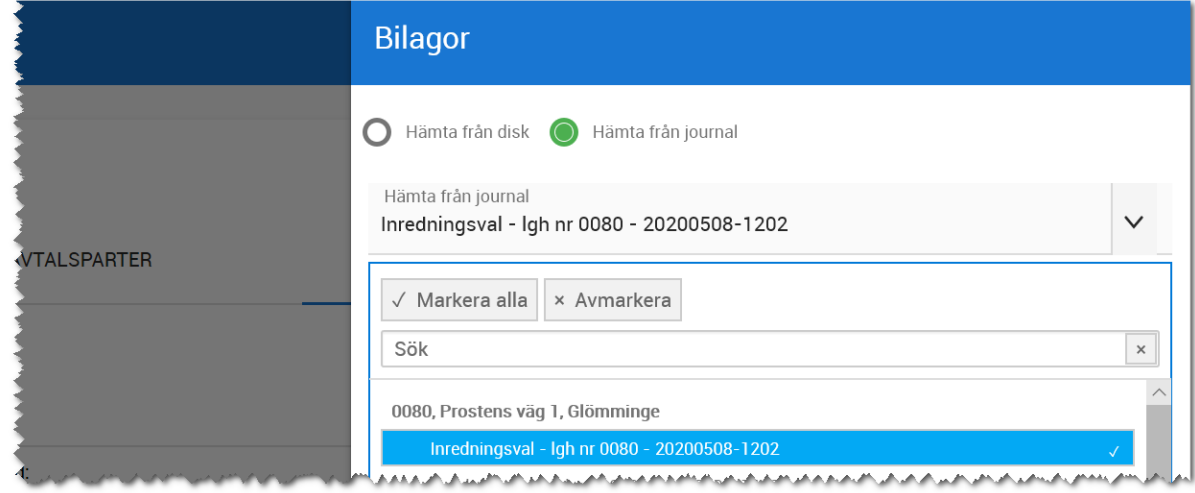

När du skriver ut inredningsavtalet som kommer det innehålla både själva avtalet med underskrifter och bilaga som visar alla val kunden har gjort. Det finns önskemål att skriva ut bilagan med bilder, men det kommer inte vara praktiskt. En bilaga med ett 50-tal fina bilder tar väldigt mycket utrymme. Mer utrymme än vad som är tillåtet för att skicka dokumentet för e-signering och även rent prestandamässigt. Om kunden vill se bilderna så kan kunden logga in i Arena där detta visualiseras. Det visas även i en lista med "mina val" (i Arena).

#### FAKTURERING/INBETALNINGAR

När kunden har skrivit under inredningsavtalet och det är dags att fakturera handpenningen så kan ni ta ut ett dokument "Fakturaunderlag", "Fakturakoncept" eller vad ni nu kallar det och skicka det till er ekonomiavdelning. När handpenningen har betalats in så registreras det på denna sida och här visas inbetalningar i grönt och rött beroende på om det är inbetalt eller inte:

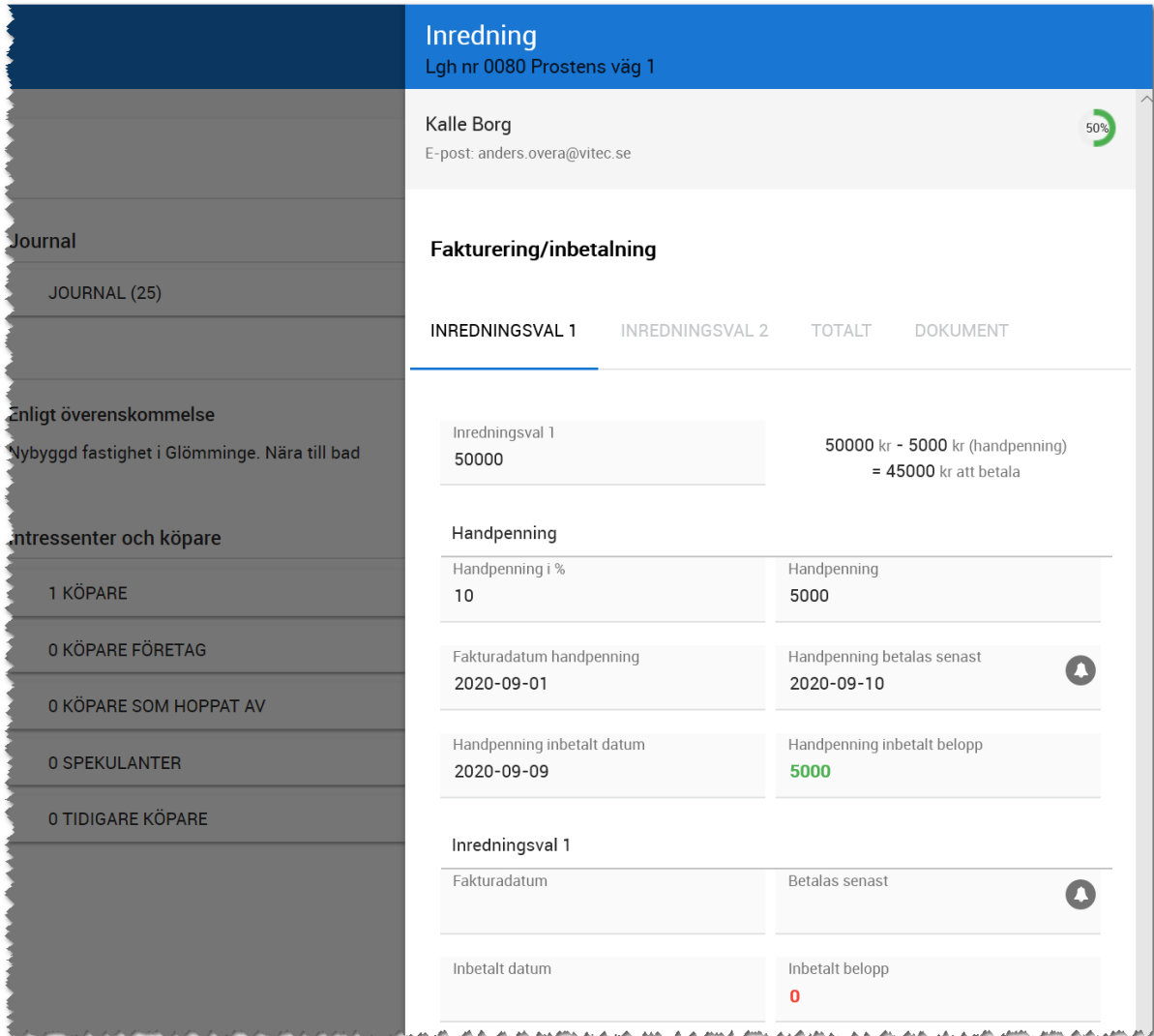

Första fliken enligt ovan handlar om inredningsval 1 (stopptid 1) och på den andra fliken hamnar stopptid 2. Under fliken Totalt så ser ni en sammanställning över helheten.

Under **Inredningsval 1** hamnar summan av beställningarna för stopptid 1. Till höger om fältet ser ni en beräkning hur mycket som ska betalas efter att en handpenning är inbetald. Vi visar fältet för att det ska underlätta för er när ni kommer till nedersta fältet **Inbetalt belopp**.

**Handpenning anges i procent** och därefter får ni ut hur stor handpenningen är. **Fakturadatum**, datum när handpenningen ska betalas och senare är inbetald samt inbetalat belopp visas. Motsvarande görs sen på resterande belopp.

Motsvarande uppgifter finns på flik 2, Inredningssval 2. Här hamnar inredning avseende stopptid 2.

Fliken **Totalt** visar en sammanställning. Det går att göra en generell justering upp eller ned i fältet **Justering** (extra rabatt/tillägg) med notering. Det syns tydligt att handpenningen är inbetald (grönt) medan resten återstår (rött):

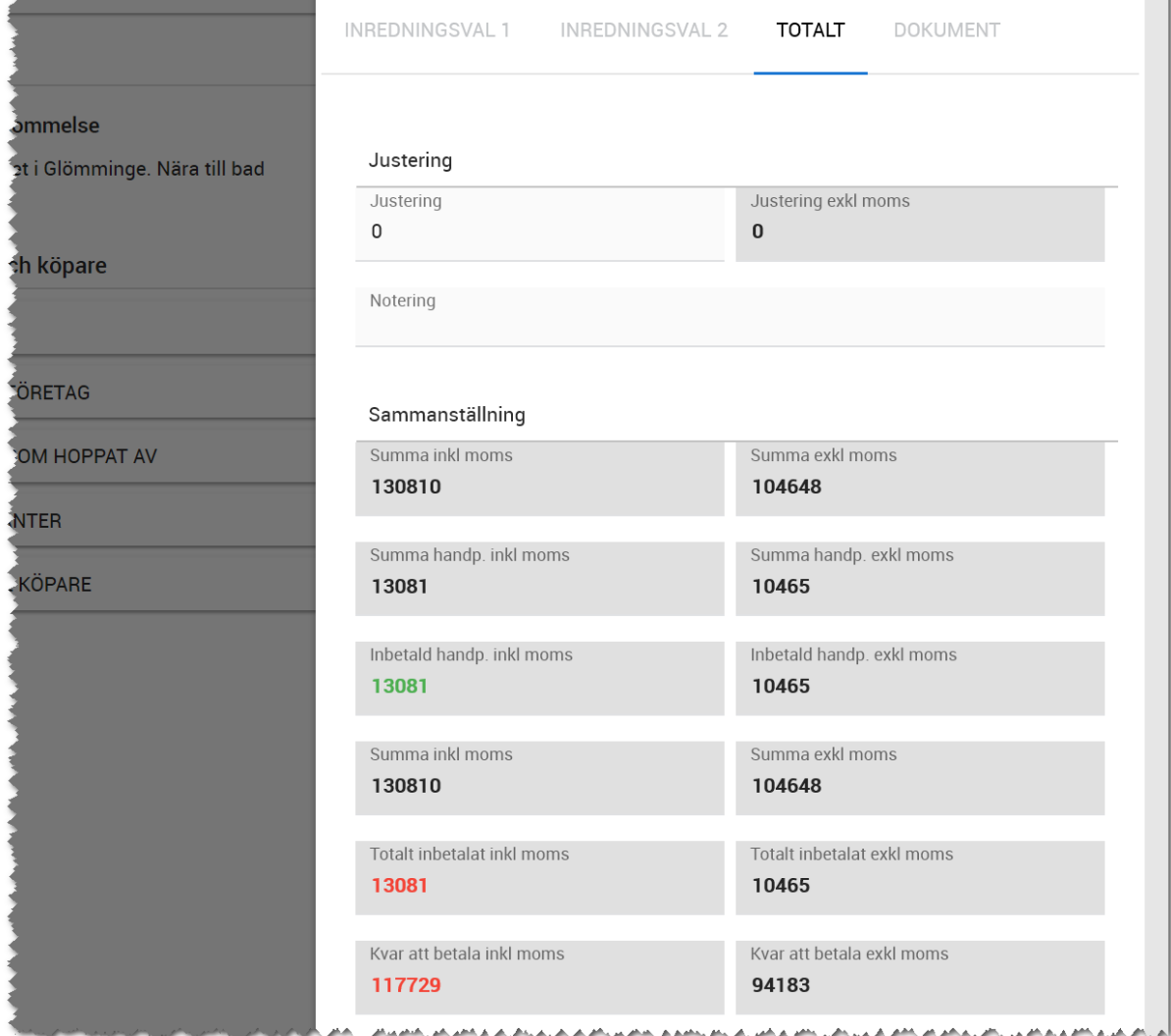

Under fliken **Dokument** så kan du få de dokument som har med fakturering att göra tex olika dokument som visar fakturaunderlag för att kunna skicka till ekonomiavdelningen. Hanteringen hur dokument hamnar här görs på samma sätt som fö[r inredningsavtal.](#page-55-0) Under **Dokumentmallar** ser du de dokument du ska starta och när ett dokument är sparat så hamnar det under **Sparade avtal**:

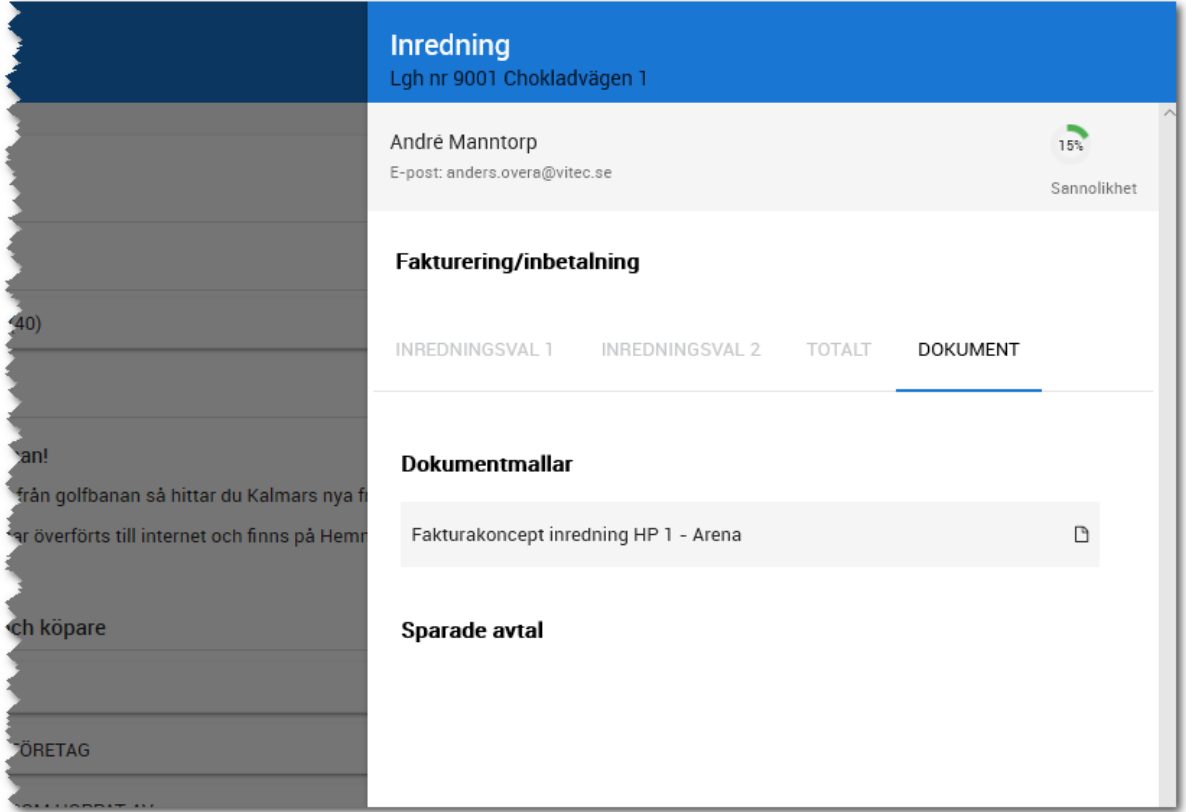

#### ARBETSORDER

Det finns två arbetsorder som kan tas ut på en bostad:

- Arbetsorder för den här bostaden
- Arbetsorder för den här bostaden (anpassad för fönster)

Skillnaden är att den ena visar mer och den andra visar mindre information vilket är ett måste om det ska finnas en chans att kunna skriva ut och tejpa upp en arbetsorder på ett fönster vilket är ett vanligt scenario.

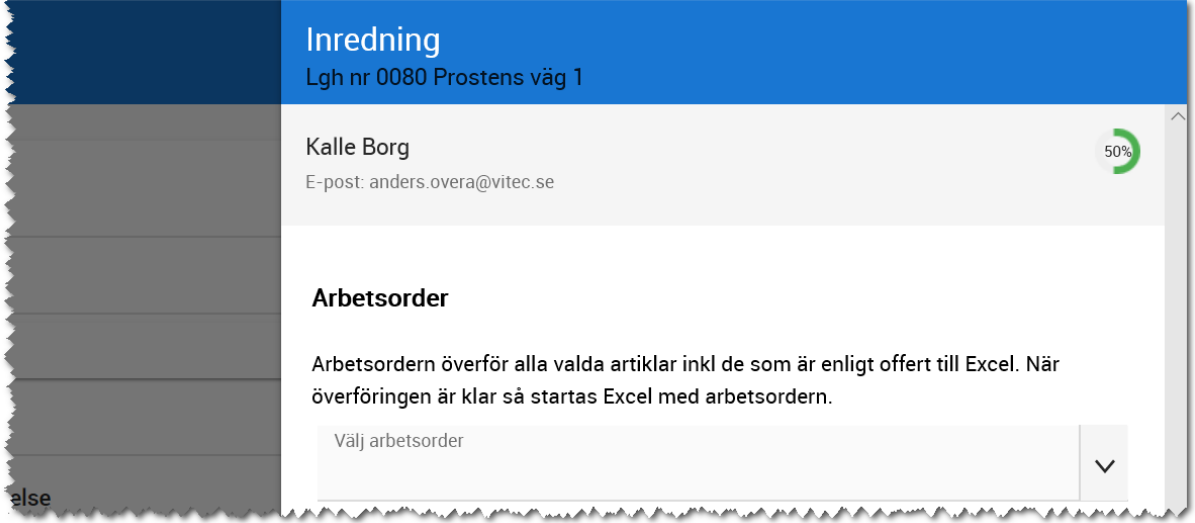

I inredningsflödet väljer du Arbetsorder och får fram följande bild:

Välj arbetsorder och tryck på **Skriv ut**. En Excelfil startas och uppgifterna förs över. Du behöver öppna den längst ner:

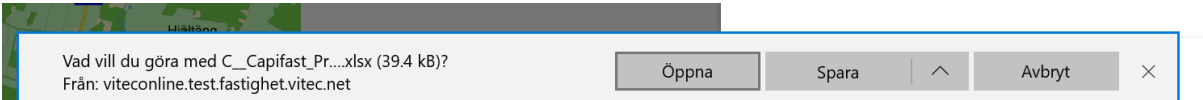

Arbetsordern på bostaden är uppdelad i rum och längst ner visas offerter, planlösningar och paket samt flikar, en för varje entreprenör:

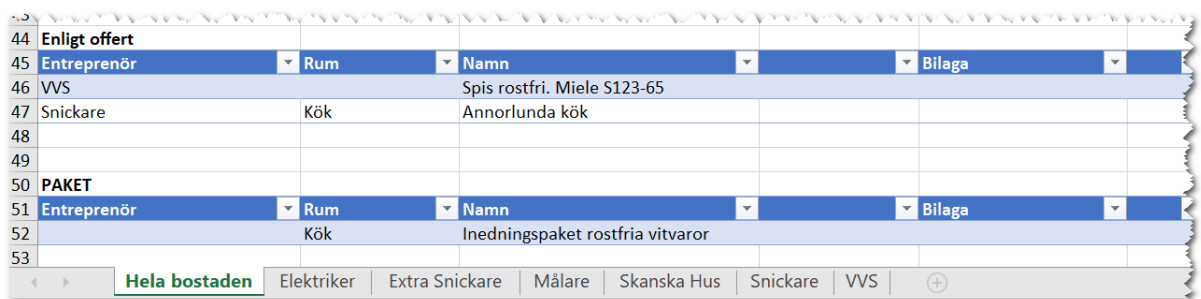

Innan du skickar iväg arbetsordern så kan det behöva justeras en del så att vissa kolumner kortas ner, andra breddas etc.

Ett exempel kan vara beskrivning som gärna blir bredare än man vill ha den.

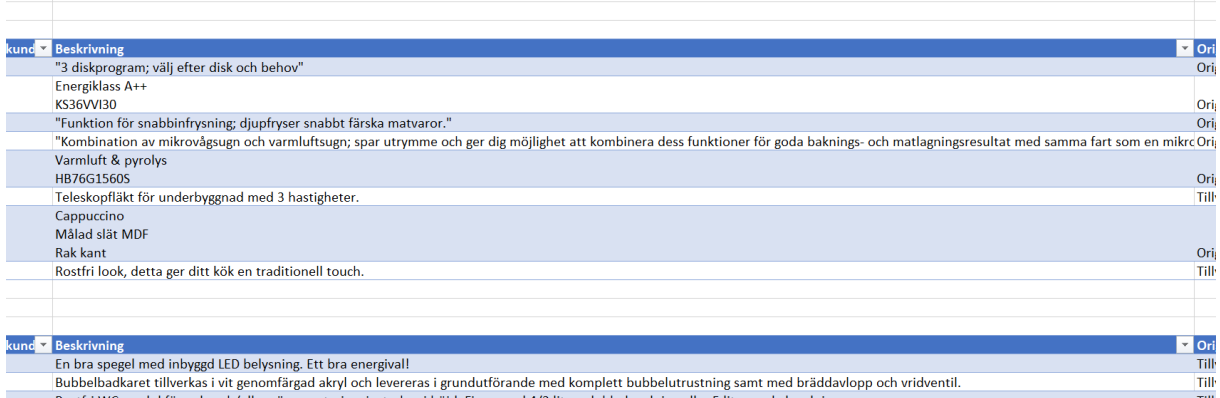

För att åtgärda detta i Excel så är steg 1 att minska kolumnens bredd så det blir t.ex:

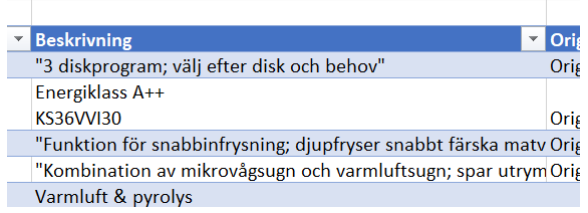

Sen högerklickar du på kolumnen och väljer "Format cells" och därefter Wrap text som finns i fliken "Aligment". Du kommer få texten på flera rader i stället för att Excel brer ut sig på bredden:

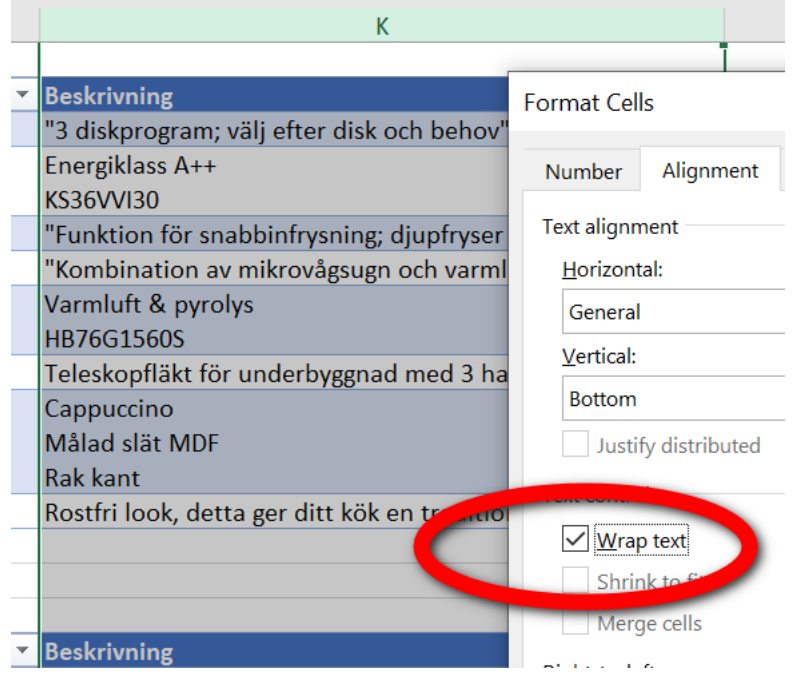

#### KLAR

Här slutförs inredningsprocessen. Det finns ingen funktionalitet bakom mer än att inredningsprocessen blir 100% klar.

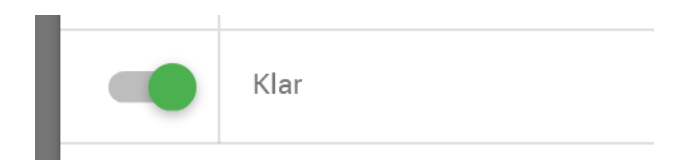

## LISTOR - BOSTÄDER

Inredningsprocessens olika steg kan man lägga ut i en lista för att sedan kunna göra urval.

Men du kan också använda "procenten" som visar hur lång man kommit i processen. DÅ behöver du inte lägga ut så många fält i listan.

Du finner fälten i mappen **Inredning**. Här finns t.ex. sista beställningsdag 1 och 2 som kan vara bra att lägga ut i en lista för att kunna massuppdatera datumen.

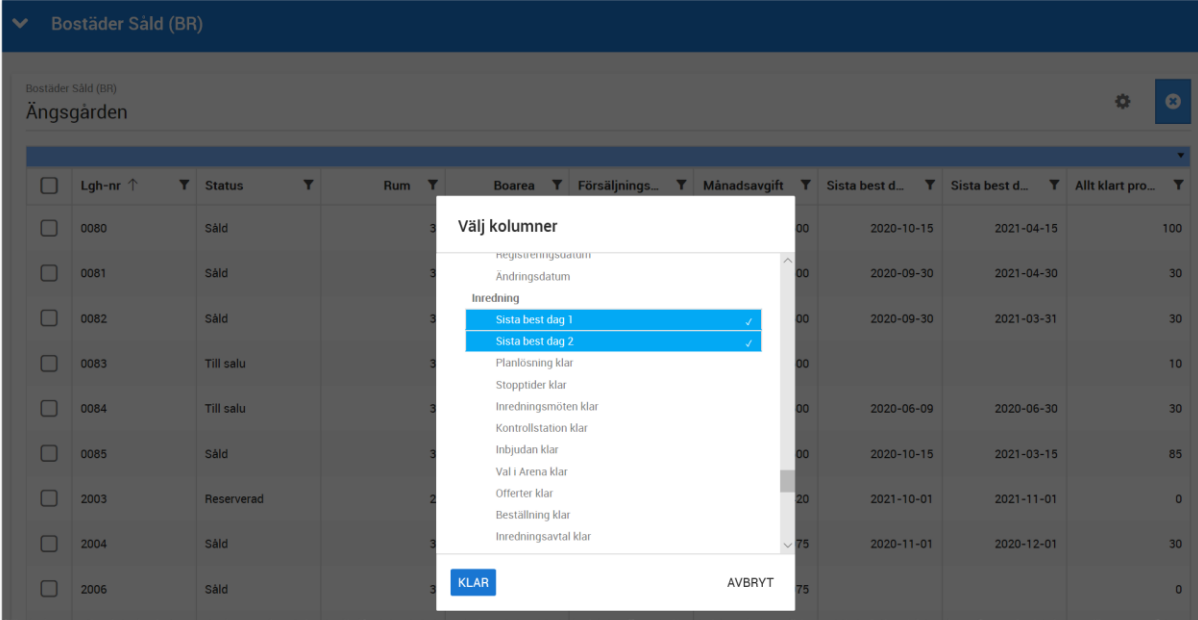

## Arena

Arena är en modern kundportal för era kunder. Namnet Arena är vårt och det kan mycket väl heta Kundportal, Mina sidor eller annat namn ut mot era kunder.

En majoritet av Vitec's kunder som går in på de Mina sidor som vi har gjort kör via mobiltelefon, därefter kommer dator och läsplatta. Arena är uppbyggd för att stödja de olika medierna.

- Användare via läsplatta ca 10-15%
- Användare som kör via dator ca 15-20%
- Användare som kör via mobiltelefon ca 70-75%

Trenden ökar till fördel för mobiltelefonen.

Arena för nyproduktion hanterar idag:

- Information som är allmän och gäller alla era projekt
- Projektnyheter
- Visar viktiga datum på den köpta bostaden
- Avtal och dokument som ni vill kunden ska kunna få ta del av
- Inredning. Kunden gör sina inredningsval själv.
- Serviceanmälan för att anmäla fel efter inflyttning. Denna del kräver Vitec Teknisk Förvaltning

Arena kommer successivt att byggas ut för att hantera mer information t.ex. att hantera intressenter och deras önskemål

## SKAPA KONTO I ARENA

Tanken med Arena är att den ska vara så självgående som möjligt. Kunden skapar sitt konto själv i Arena. F n är det köpare som kan logga in.

Förutsättningarna för att skapa ett konto i Arena är:

- Personen behöver ha ett personnummer (svenskt eller av Vitec skapat med fyra bokstäver i slutet)
- Köparen måste veta i vilket projekt hen har köpt en bostad
- Köparen måste kunna sitt lägenhets- eller husnummer
- Projektet måste vara aktivt i Arena (finns ett kryss på sidan Internetuppgifter på projektet). Samma sak om inredning ska användas i Arena att det är aktiverat.

Tänk på att inte ha dubbletter av personer med personnummer.

Dessa måste vara ikryssade på fliken Internet på projektet:

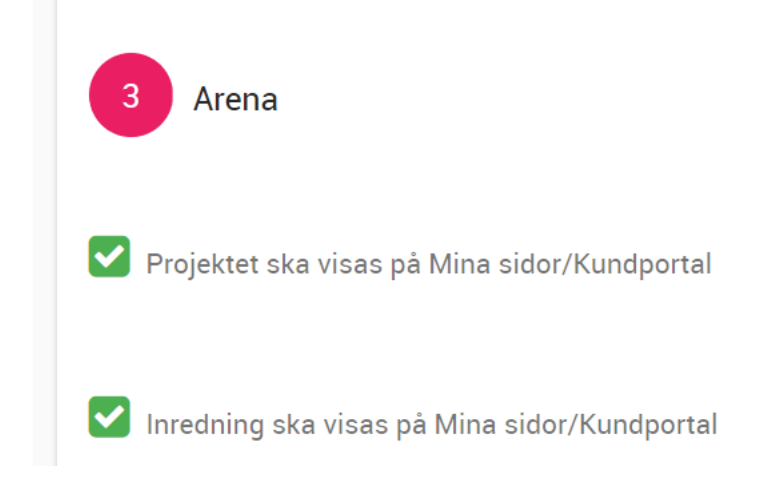

Om ni har blandad licens d.v.s. både uthyrning och nyproduktion så finns det en dialog som behöver besvaras med "Jag har köpt min bostad":

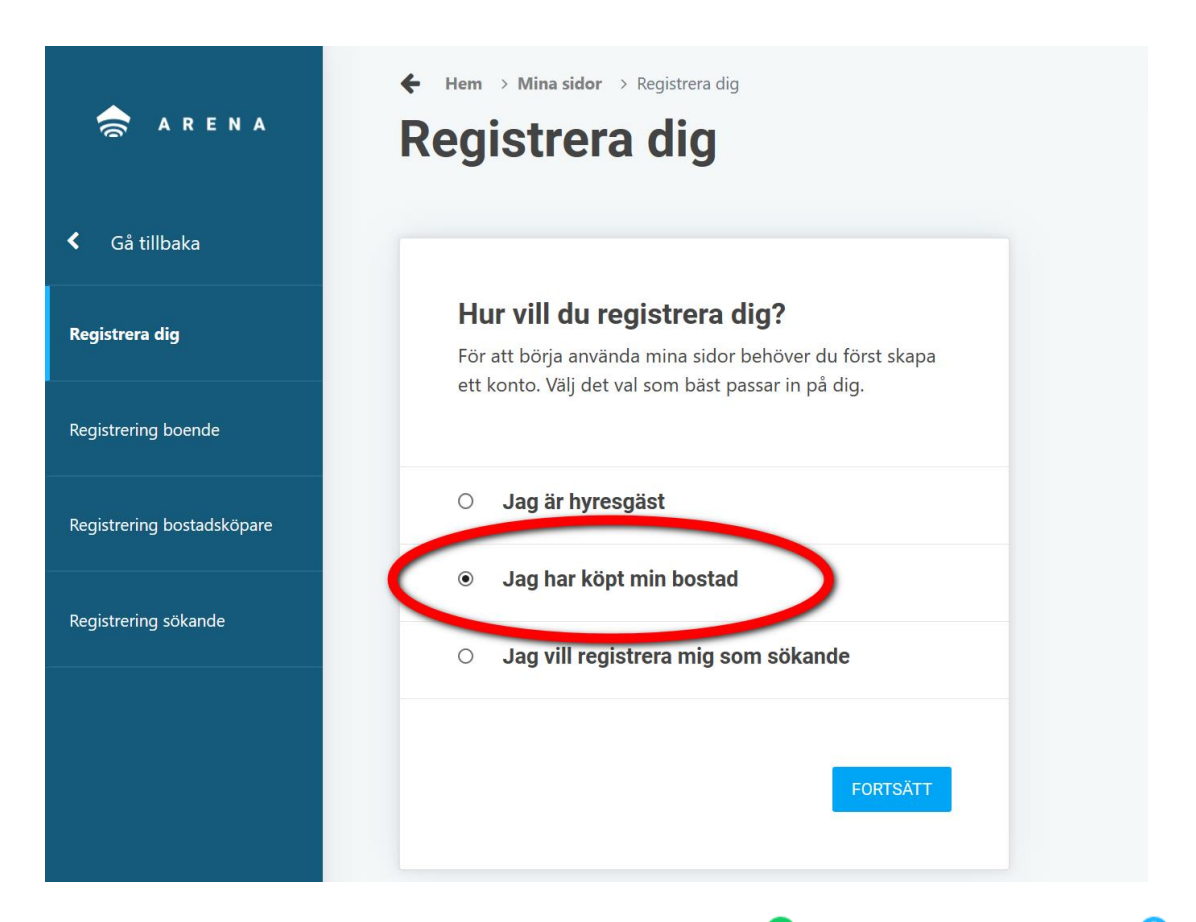

Kunden registrerar sig och blir det rätt så verifieras det med  $\bullet$  och är det fel så blir det ett  $\bullet$ :

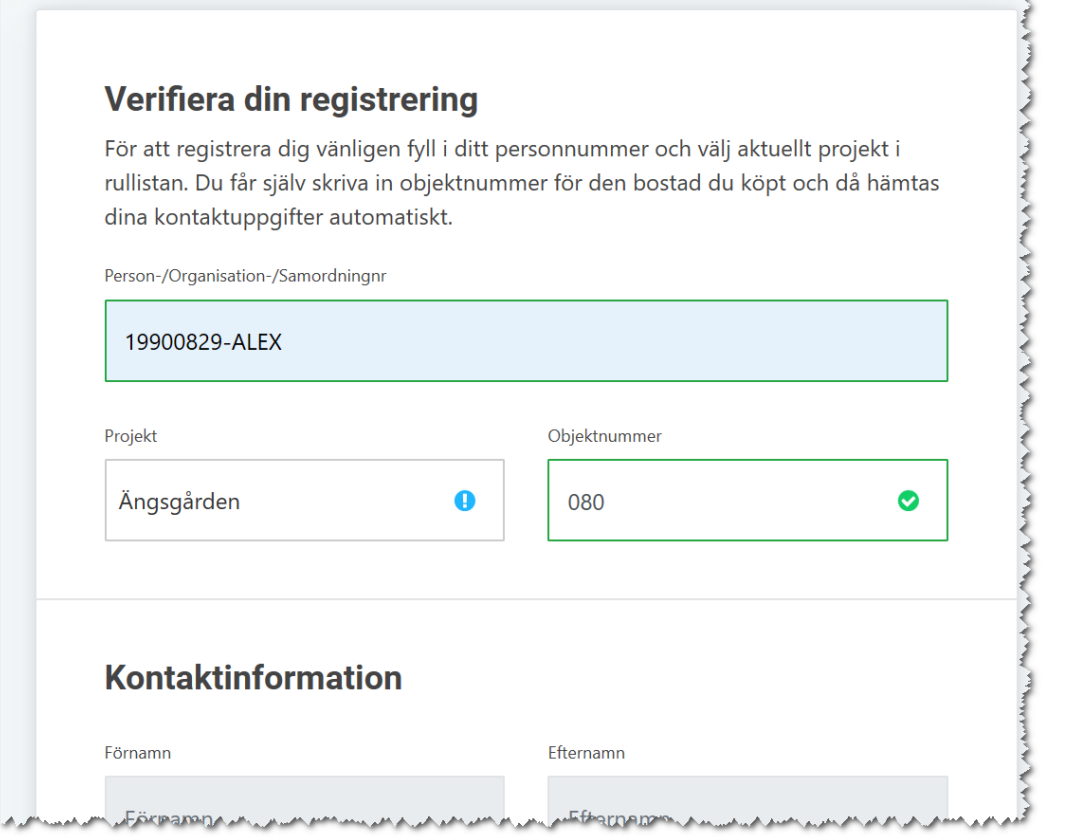

## INLOGGNING

Inloggning i Arena sker med användarnamn och lösenord. Som användarnamn ska personnummer användas och lösenordet anges av kunden själv. Minst 8 tecken. Arena stöder också inloggning via BankID (betaltjänst).

Personer som saknar svenskt personnummer loggar in med det personnummer ni skapat via Vitec Online vilket består av fyra bokstäver i slutet i stället för siffror.

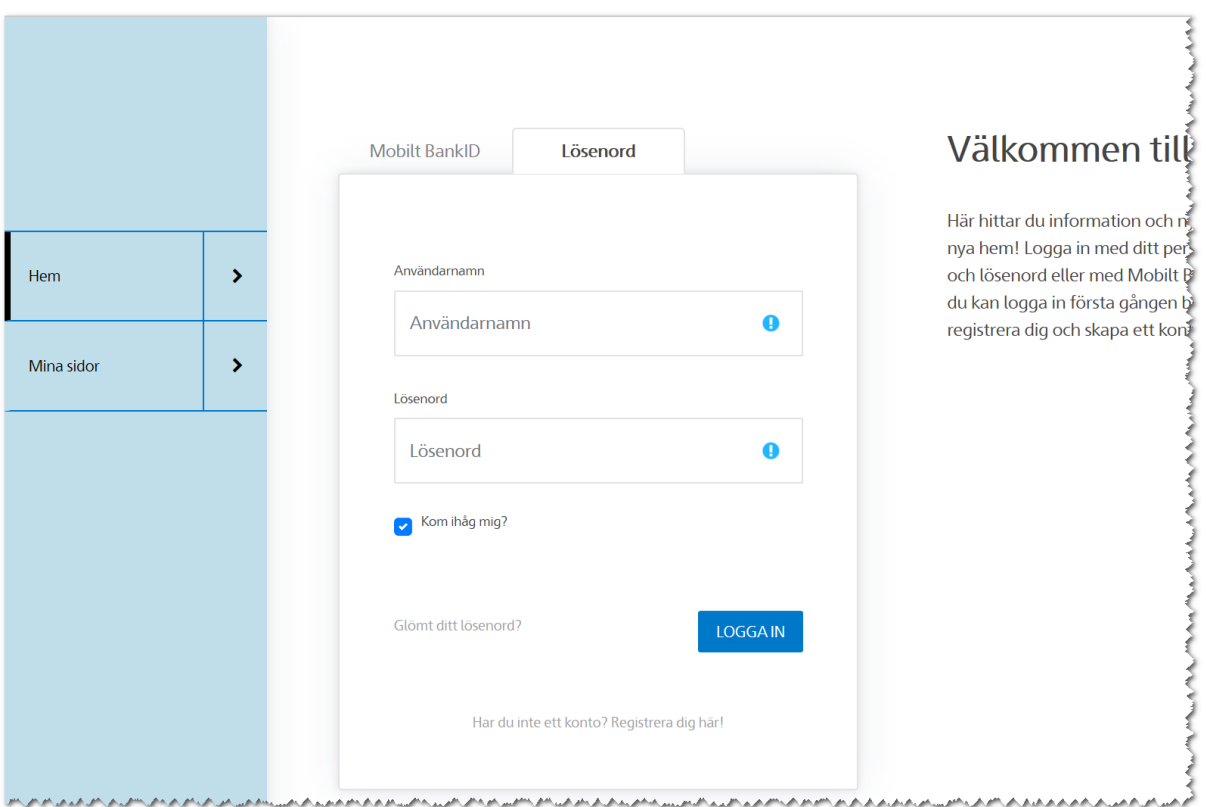

Om kunden har glömt sitt lösenord så finns det funktion på sidan ovan för det. Klicka på **Glömt lösenord?** Kunden får skriva in sitt användarnamn, d.v.s. sitt personnummer. Nytt engångslösenord skickas till den e-postadress som är angiven på kunden.

## DUBBLETTHANTERING

Det vanligaste problemet med inloggning i Arena är att kunden finns som dubblett i Vitec Online. Tag som vana att köra den automatiska dubblettkörningen som finns i Säljstöd Nyproduktion. Detta görs av den som är systemansvarig hos er. Funktionen i Säljstöd finns i menyn Verktyg.

## MIN PROFIL

Valet finns i menyn uppe till höger (klicka på den inloggades namn):

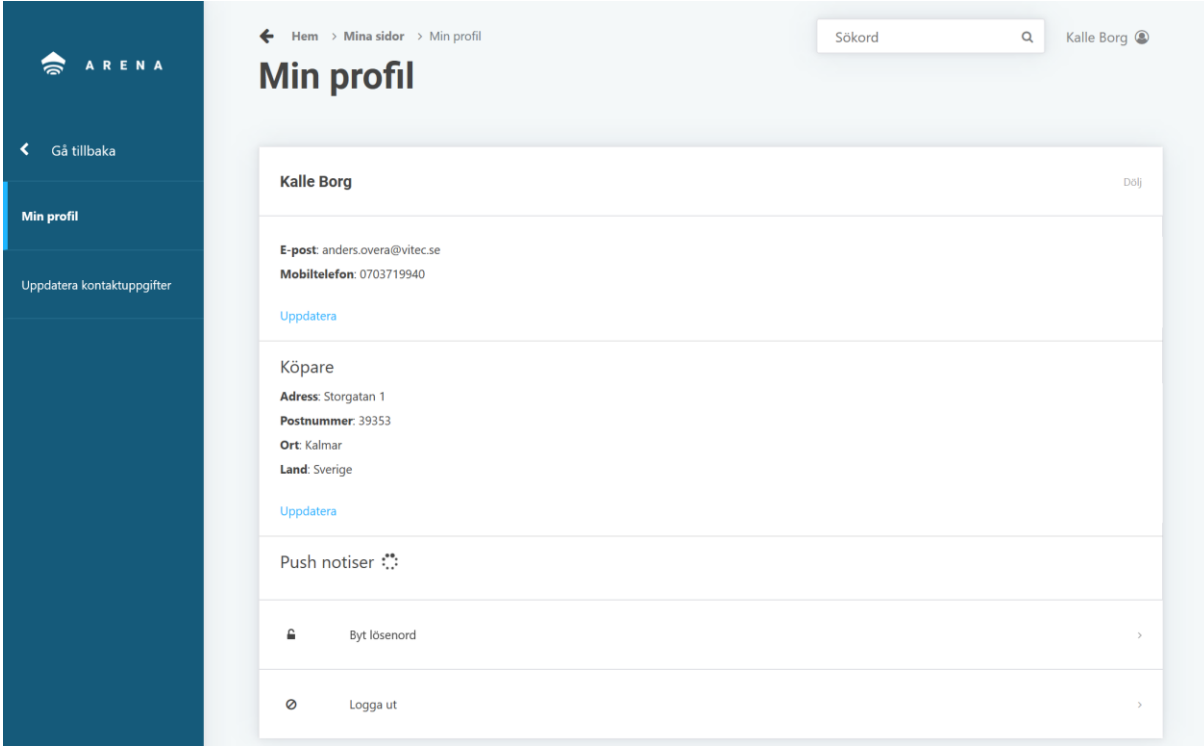

Uppdatera uppgifter kan se ut så här d.v.s. kunden kan själv uppdatera t.ex. telefonnummer och epostadress:

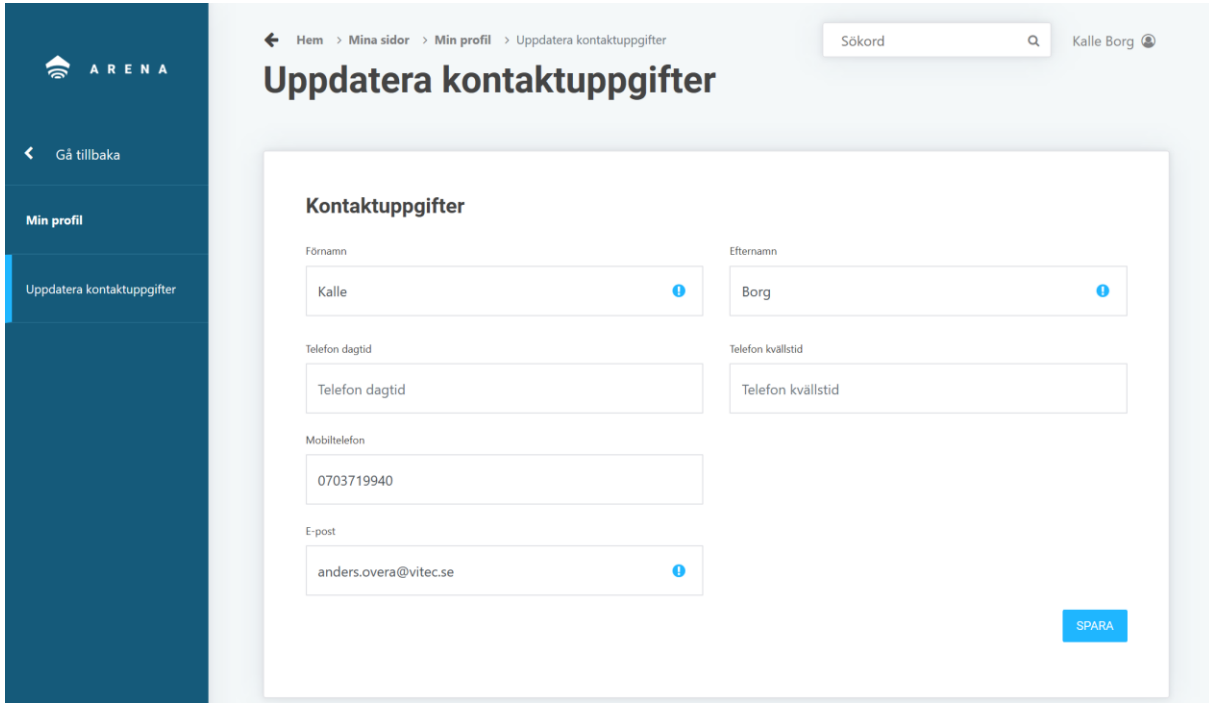

## MINA SIDOR / KUNDENS ENGAGEMANG

Kundens Mina sidor ser ut som följer vilket visar de bostäder kunden har köpt (kundens engagemang) till höger. I teknisk förvaltning kan en fastighet delas upp i t ex tvättstuga, utemiljö etc. och har man gjort det så kommer även sådana entiteter synas. Till dess man flyttat in så är det idag köparens köpta bostäder som visas. På bostadens kort så visas de val som finns att göra. I exemplet nedan har kunden köpt lägenhet 080. Kort fakta visas följt av en meny där man kan välja på t ex avtal och dokument, se bilder, göra inredningsval, se bostadens tidslinje och se kontakter hos er. Efter inflyttning så kommer andra val att visas t.ex. möjlighet att göra serviceanmälan (om ni har Vitec Teknisk Förvaltning).

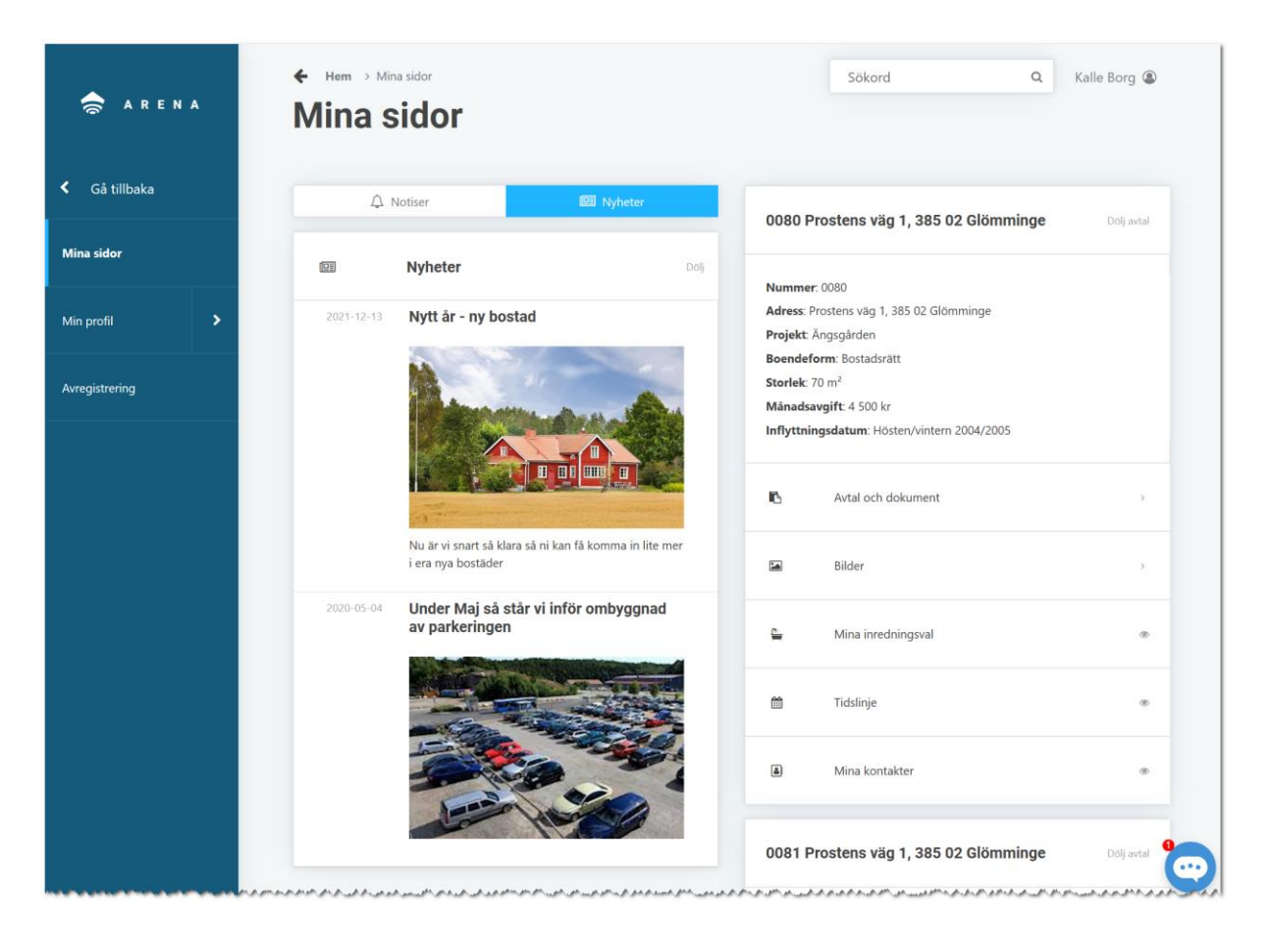

## AVTAL OCH DOKUMENT

Här finns de dokument som ni valt ska synas för kunden samt inredningsbilagan som skapas med automatik när kunden beställer inredning:

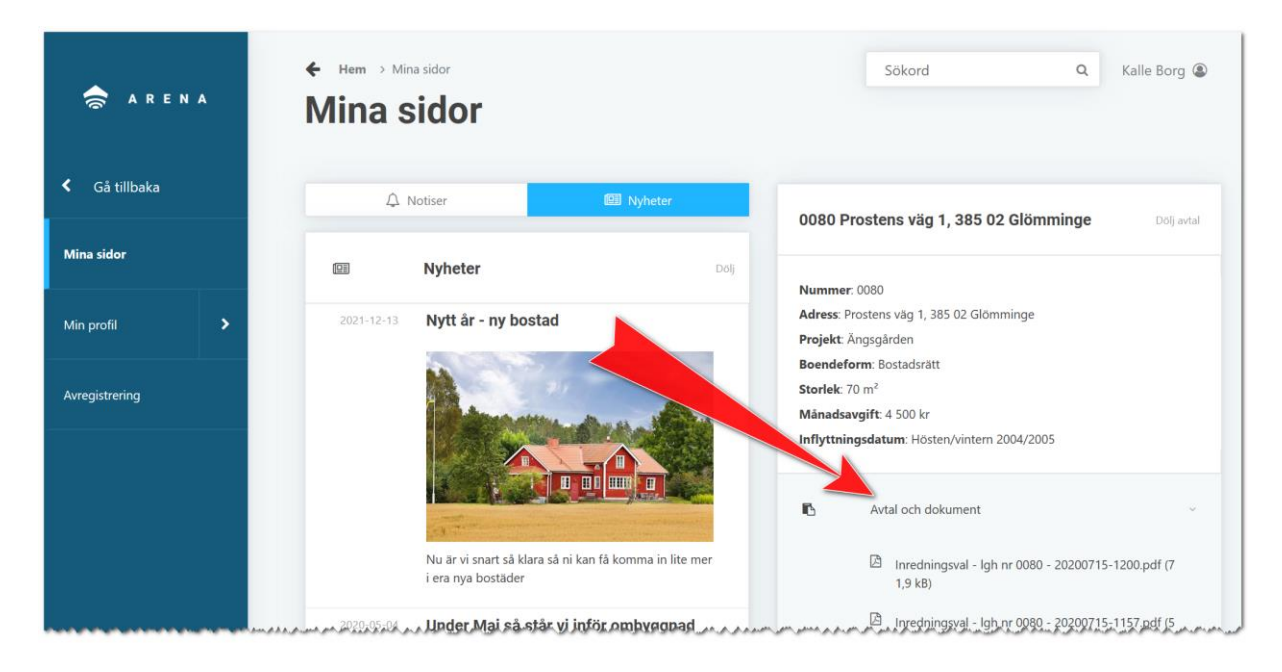

## DOKUMENT

Det kan ibland dyka upp ett val som heter **Dokument**. Den visar dokument ni valt ska synas för kunden, men informationen kommer från Vitec Hyra och/eller Vitec Teknisk Förvaltning. Om inga dokument har laddats upp den vägen så kommer valet inte synas för kunden. Juridiska avtal som bokningsavtal, upplåtelseavtal m.fl. laddas upp via Vitec Online och syns under **Avtal och dokument**.

## BILDER

Här visas bilder som kommer från projektet och bostaden. När kunden klickar fram en bild så kan sen bläddra mellan bilderna:

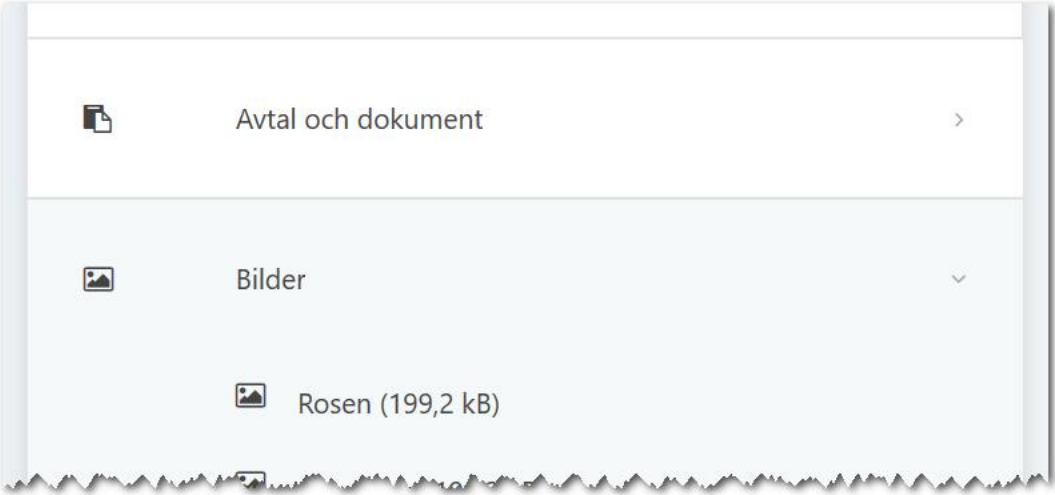

## MINA INREDNINGSVAL

Med hjälp av detta val kommer kunden in och kan börja välja inredning.

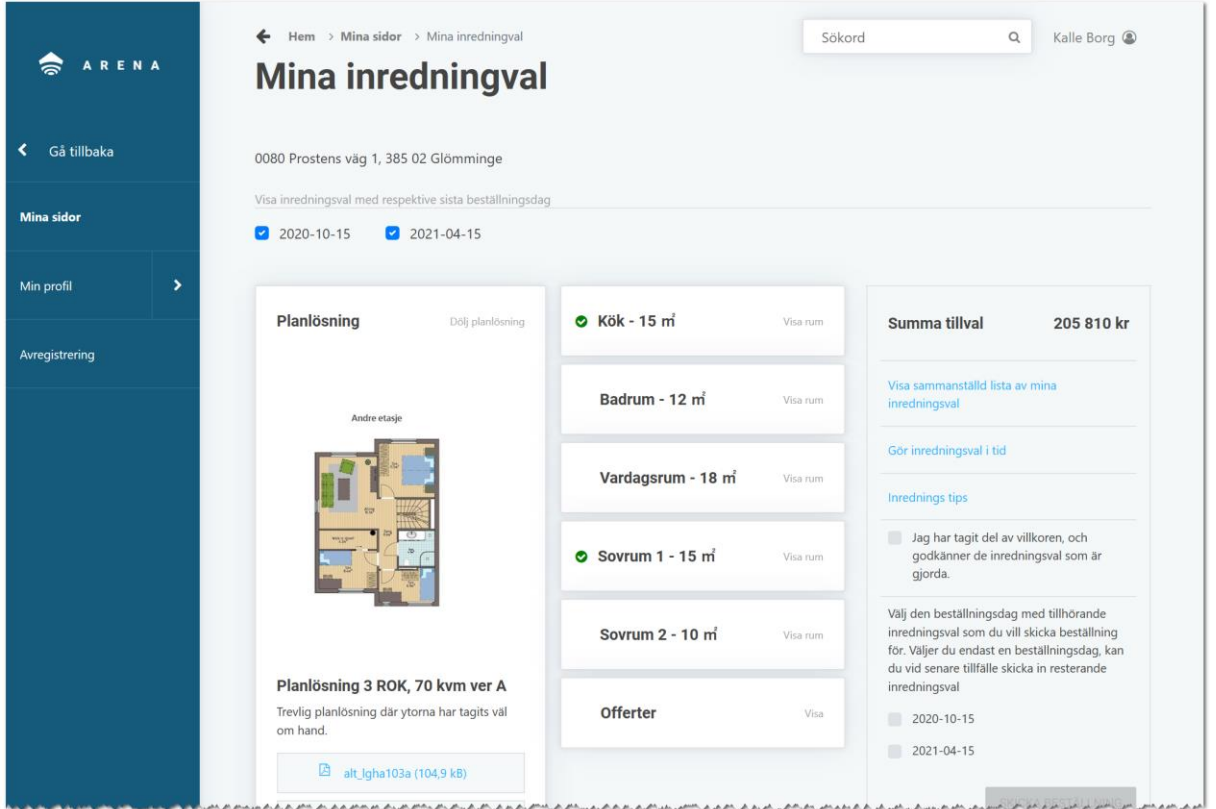

Överst så visas stopptiderna och de är ikryssade. Det finns möjlighet att kryssa ur en stopptid och resultatet blir att endast val som finns för antingen stopptid 1 eller 2 kommer att visas.

Skärmen är disponerad så att planlösning ligger till vänster, rum och artiklar i mitten och beställningen till höger.

Default så visas alla artiklar som ni valt är original.
## PLANLÖSNING

Här visas planlösningen med bild (er), eventuella filer (PDF) där det vanliga är att man lägger in ritningar. Det går även att lägga in länkar. Det kan vara länk till en VR film, en hemsida eller vad som helst. Ni styr själva detta. Om det finns alternativa planlösningar så kommer det upp val där man kan se och även byta till annan planlösning. Byter man planlösning så nollställs kunden eventuella val som redan är gjorda

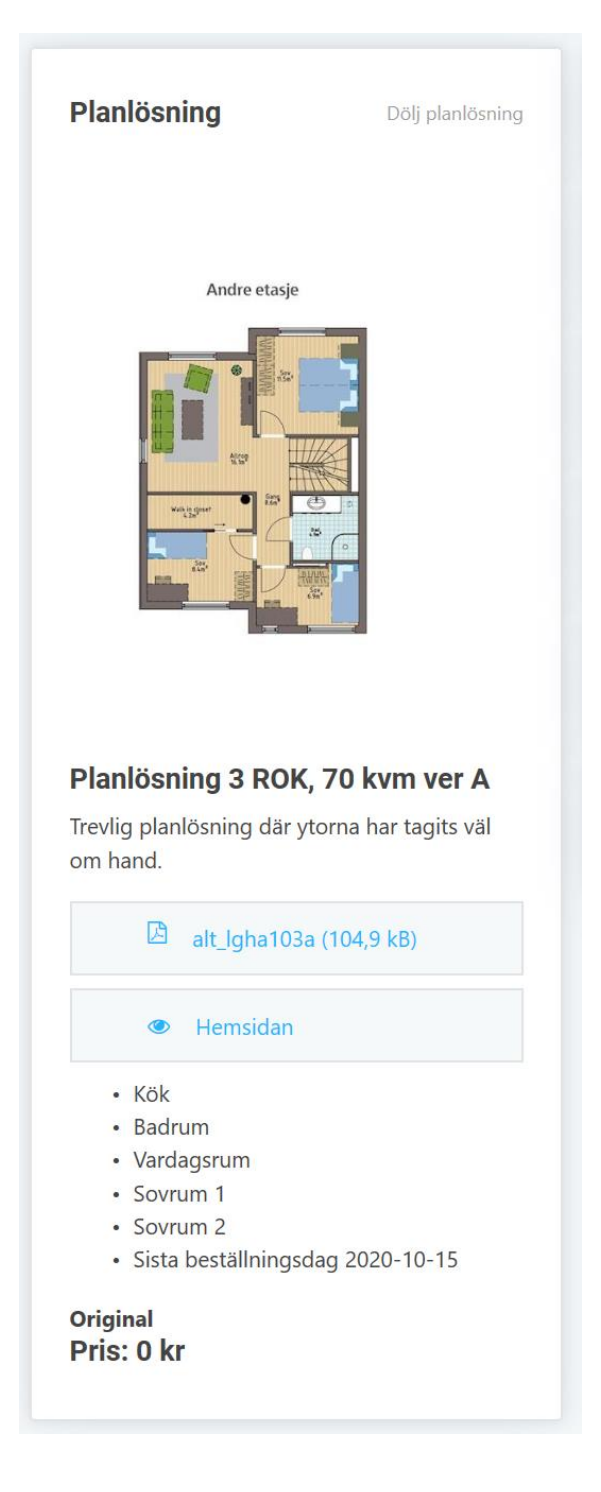

## RUM

Rummen visas i den ordning ni har lagt in dem i Vitec Online. Rummen är default infällda och kunden får då klicka på **Visa rum** för att rummet ska fällas ut. Nästa steg är att fälla ut Utökad beskrivning om man vill läsa mer om köket. Det går bra att avisa text, bild(er), fil(er) och länkar på ett rum. Detta kan användas till t.ex. en snygg bild, en köksritning och en länk till en VR film. Rummet är uppbyggt enligt följande:

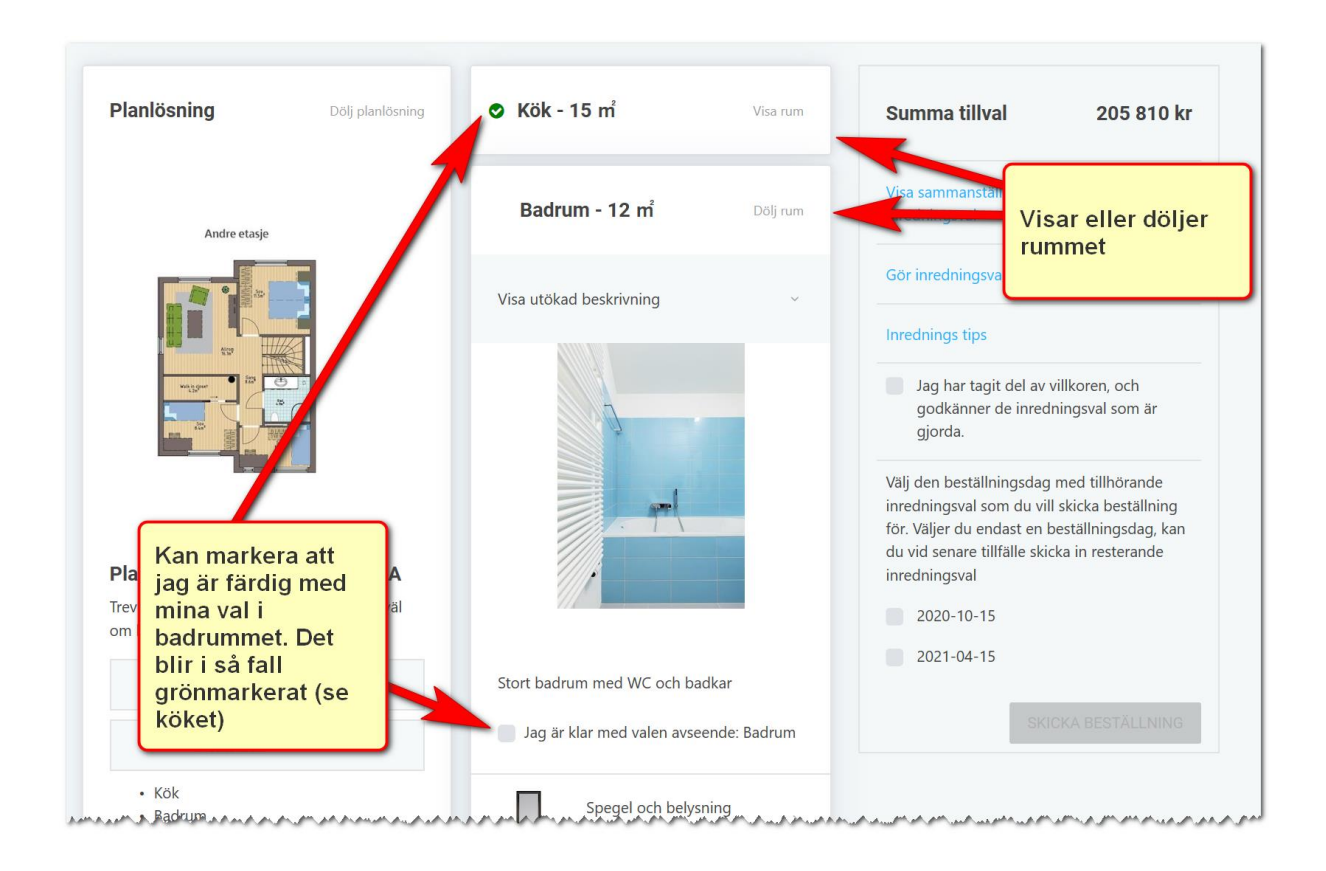

## ARTIKLAR

I mitt rum **Badrum** så väljer jag att titta på **Spegel och belysning**. Jag ser tydligt att det finns ett tillhörande val:

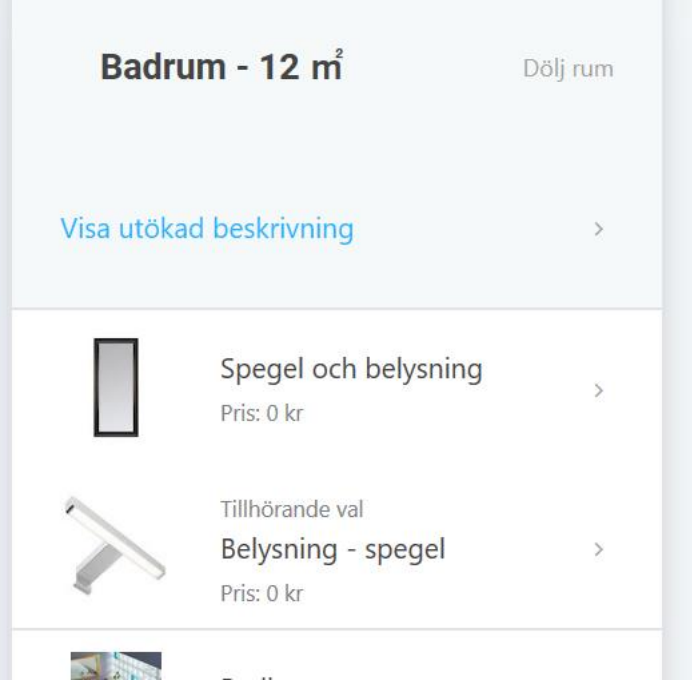

När man öppnar upp en artikel och inte har gjort några val så är det originalen som visas. På artikeln visas:

- Artikelns namn
- Beskrivning
- Artikelnummer
- Färg
- Fabrikat
- Sista beställningsdag
- Original/tillval
- Pris
- Meddelande till kund
- Meddelande från kund

Om ni inte har fyllt i t.ex. färg så visas inte det på artikeln.

Längst ner på artikeln så syns det att det finns 2 produkter att välja mellan samt en tydlig knapp **Visa alla produkter**:

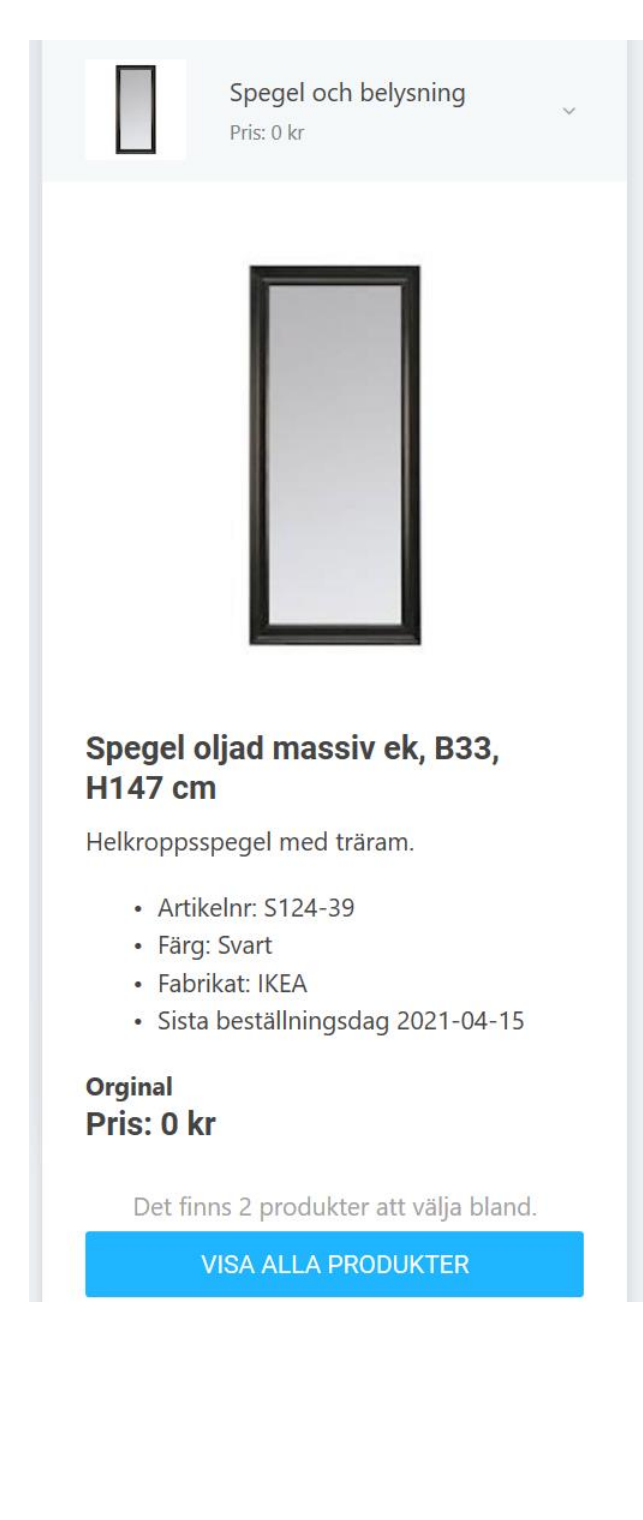

## **VITEC**

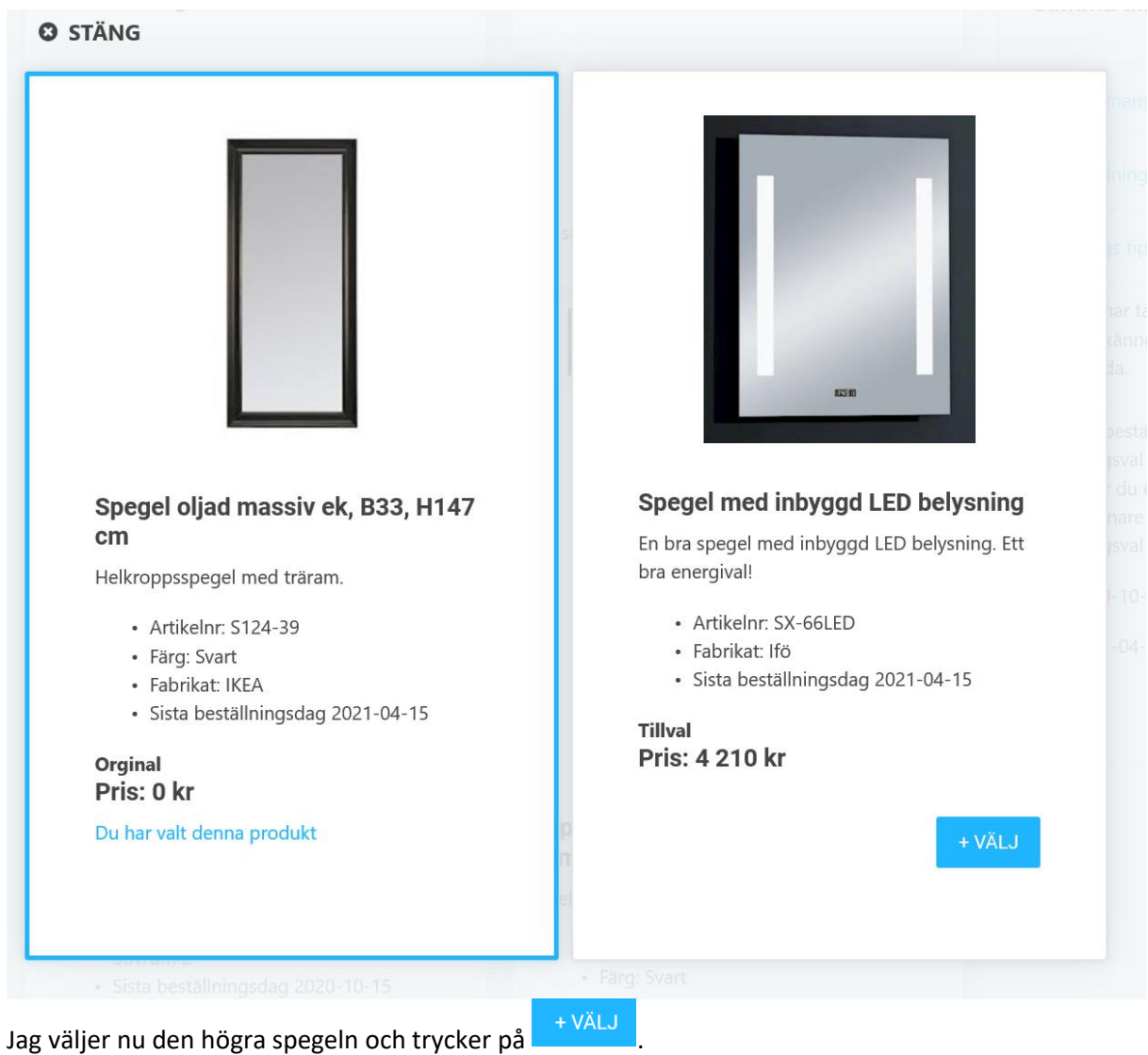

Tanken är att kunden nu trycker på **Visa alla produkter** för att se vad man kan välja på:

Du kommer nu tillbaka och har ersatt den massiva oljade ek-spegeln. Det tillhörande valet som var en belysning försvann i och med att det ingår belysning i den nya spegeln, Spegel med inbyggd LED belysning. Arena har också räknat ut att kunden nu har handlat för 4 210 kr som spegeln kostar.

Det är på det här sättet er köpare kan gå igenom de olika valen som finns i respektive rum. Det går bra att ändra sig hur många gånger som helst, ända till dess beställning görs eller att stopptiden har passerats.

## VISA SAMMANSTÄLLD LISTA AV MINA INREDNINGSVAL

Längst upp till höger under priset så finns det en länk till kundens gjorda inredningsval.

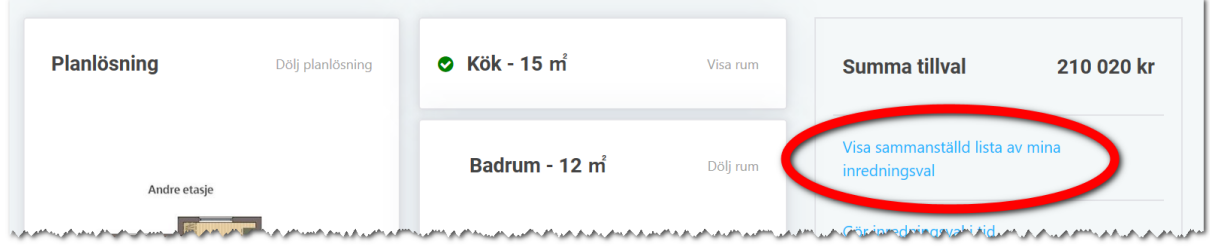

Exempel på hur listan kan se ut:

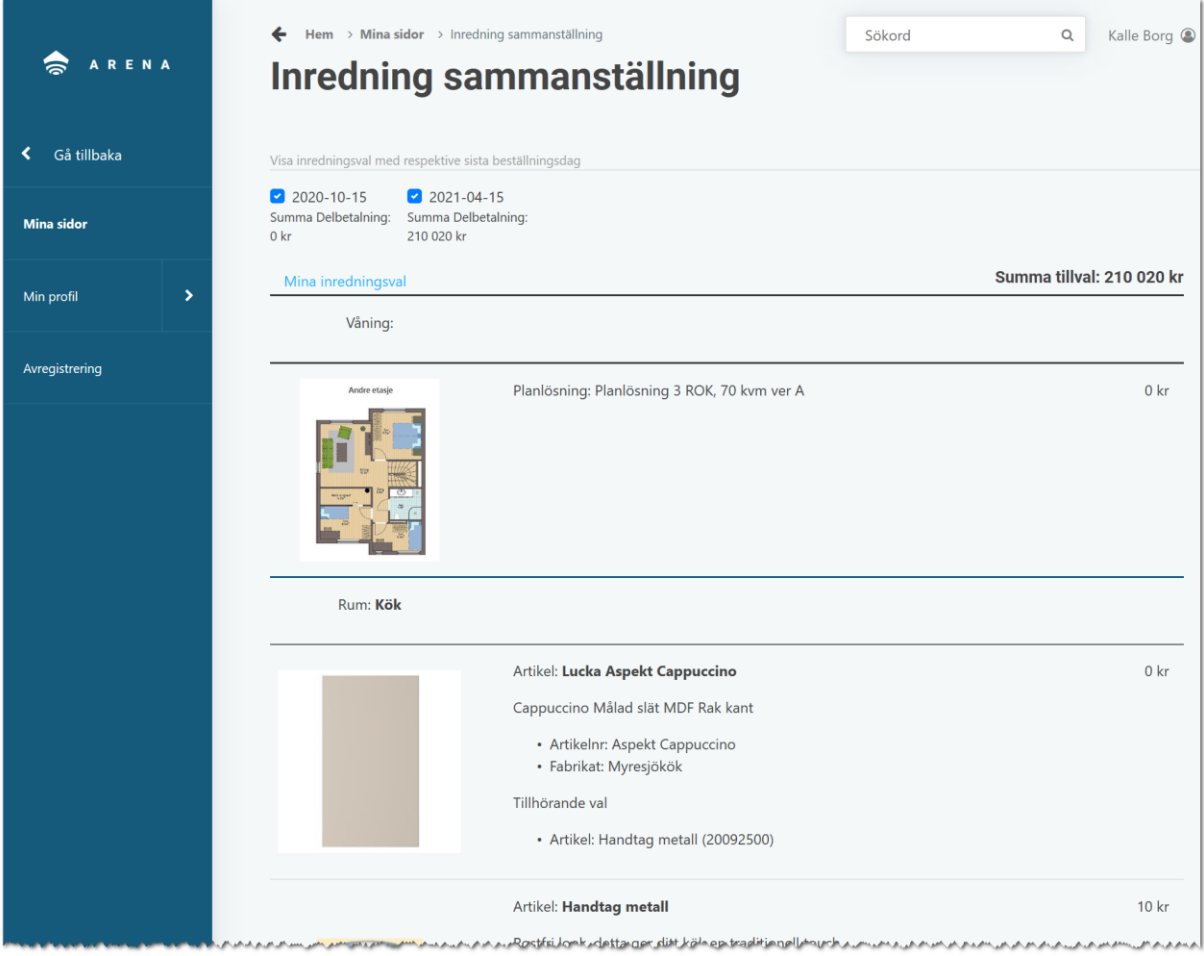

Ovanstående lista visar rum för rum vad som har valts. Eventuella tillhörande val, meddelanden från kund och priser syns. Överst i listan så är båda stopptiderna ikryssade och det finns här möjlighet att filtrera så man bara visar val som är gjorda för stopptid 1 eller 2.

## MEDDELANDE TILL OCH FRÅN KUND

I Vite Online kan man skriva meddelanden till kund t.ex. "Ange NCS kod för vilken kulört som önskas". Meddelandet visas i Arena och kunden kan svara genom att skriva in det val de har gjort:

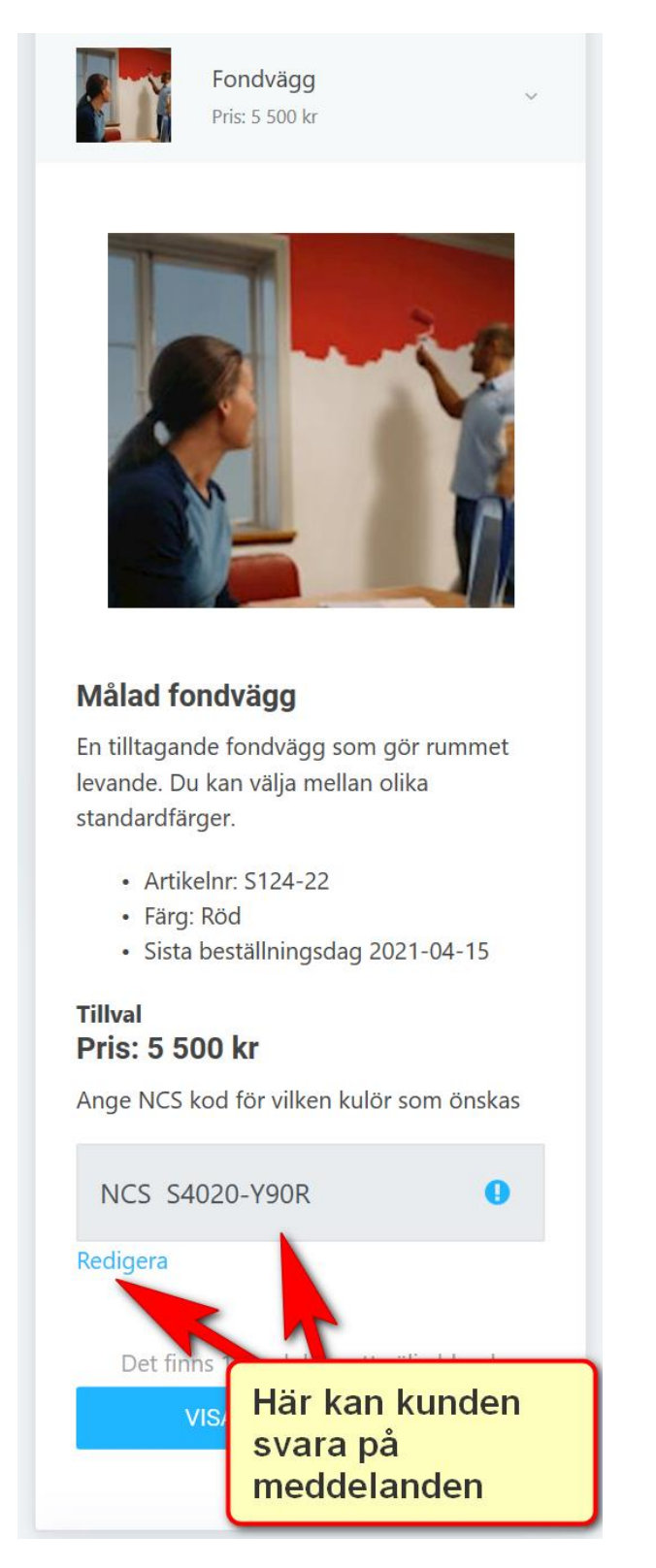

## GÖRA BESTÄLLNING

När kunden är klar så bör kunden läsa igenom de avtalstexter ni har lagt in i Vitec Online. Kunden behöver kryssa för att hen har läst samt kryssa för vilken stopptid som beställningen avser:

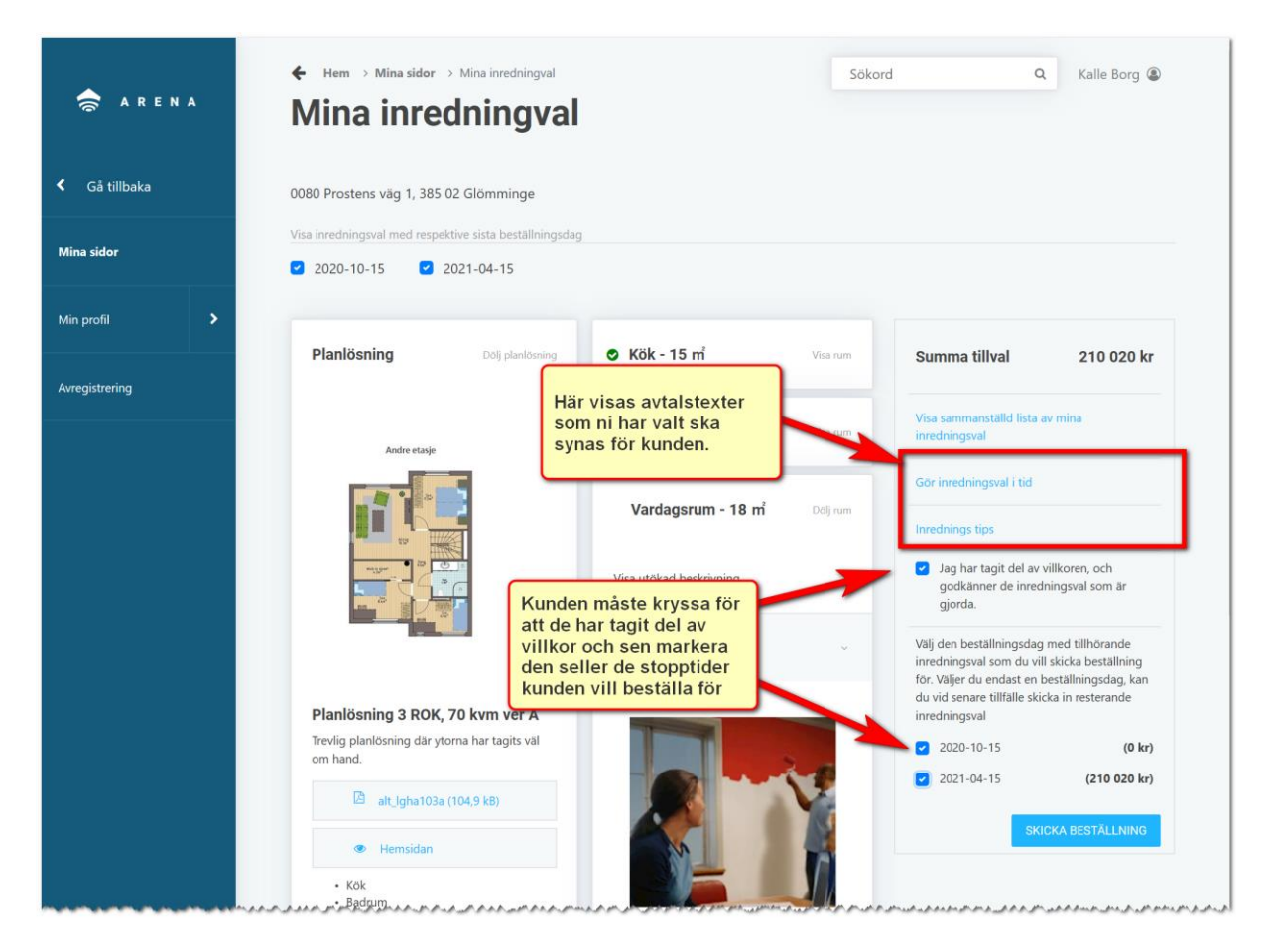

Sista steget är att klicka på knappen **Skicka beställning**. En kontrollfråga kommer fram och därefter en bekräftelse:

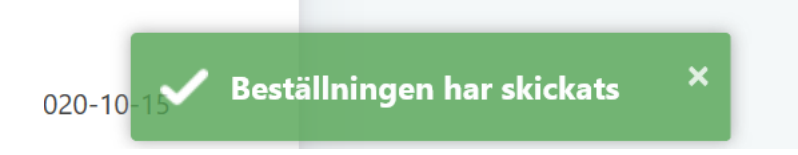

När beställningen är skickad så skickas det ett bekräftelsemail till kunden samt ett mail till inredningssäljaren att kunden har beställt och är klar.

En bilaga till inredningsavtalet innehållande kundens val skapas automatiskt. Den hamnar per automatik under [Avtal och dokument.](#page-68-0)

#### SERVICEANMÄLAN

En serviceanmälan gör kunden på sin bostad/engagemang genom att skapa ett serviceärende. Ett inmatningsformulär kommer fram i vilken man kan ange vilket utrymme som avses. Under detaljer får man upp bl.a. blandare. Kunden kan göra en kompletterande beskrivning av felet under Beskrivning. Det går också att ange om husdjur finns, om man får använda huvudnyckel mm (ej med i bilden). Kunden kan också bifoga bilder (eller ta bilder om de kör via mobil/iPad):

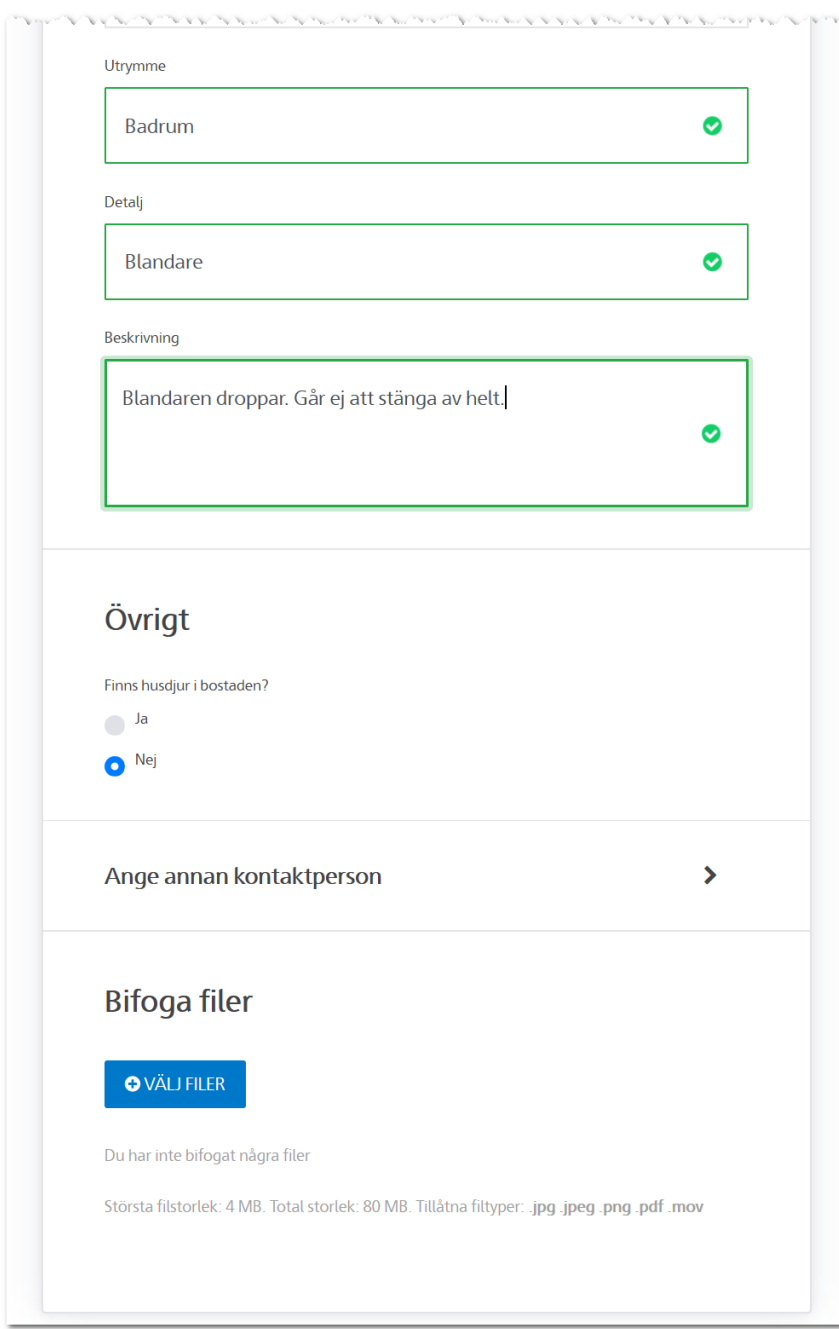

Kunden kan också se alla sina ärenden under **Notiser** i Arena.

#### TIDSLINJE

Din bostad har flera datumfält t.ex. tillträdesdag, besiktningsdatum, inbjudan till inredningsmöte m.m. Alla dessa datum kan utnyttjas i en tidslinje. När kunden väljer **Tidslinje** på sin bostad kan det se ut så här:

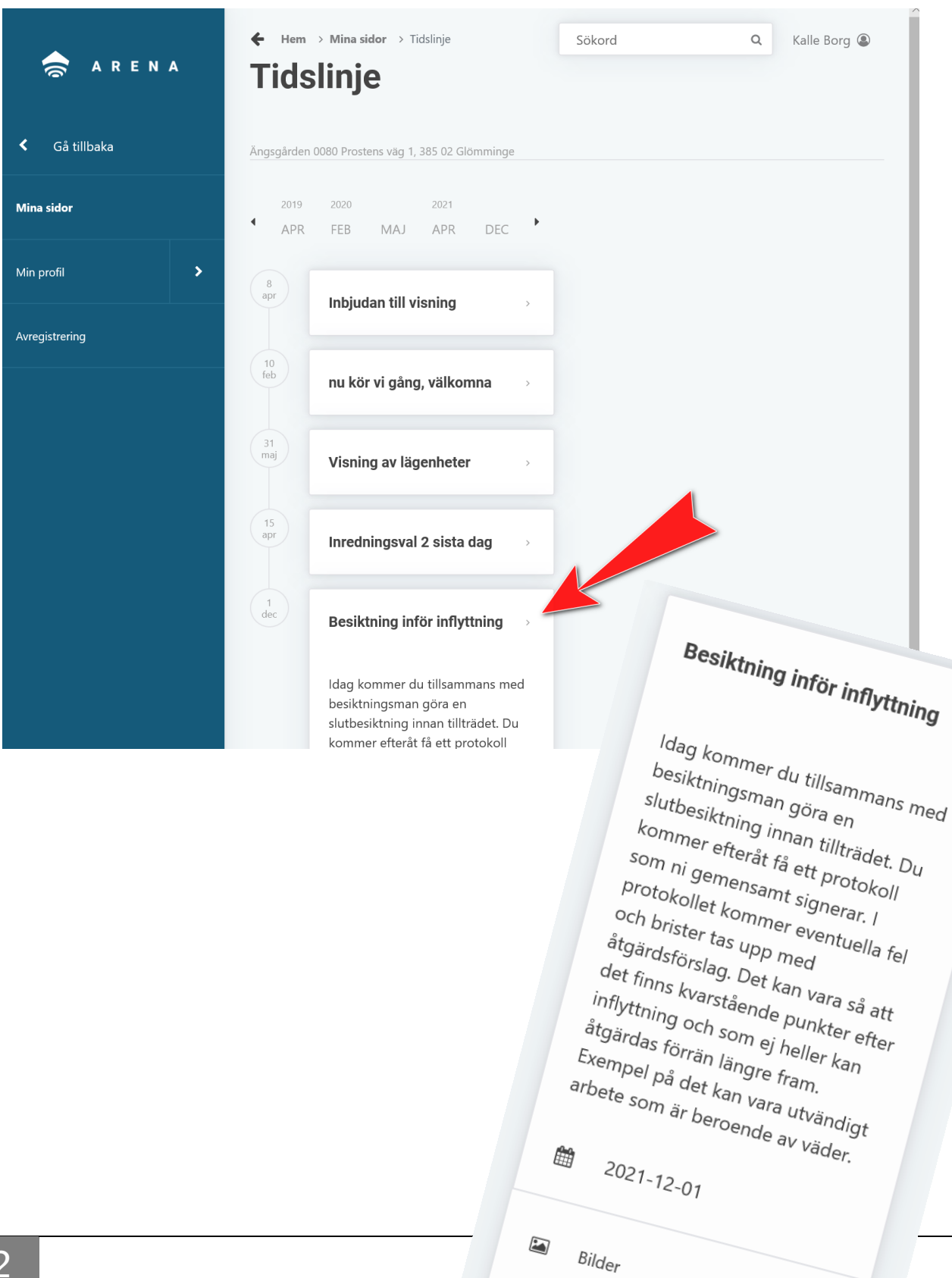

Exempel på hur en tidslinje läggs in i Vitec Online. Viktigt är att välja kategori = Tidslinje (1). För att hämta datum från bostaden så behöver du välja **typ av objekt** (2), att du ska lägga till **bokmärke** (3). Här väljer vi t ex "Slutbesiktning med kund". Själva bokmärket visas (4). Datum ska inte fyllas i. När aktiviteten visas på bostaden och det står t.ex. 2021-12-01 i fältet på bostaden så kommer denna aktivitet att visas för den aktuella dagen. Du kan även lägga in andra aktiviteter t.ex. en visningskväll. Då hoppar du över steg 2,3,4, och fyller i det korrekta datumet i fältet för **Datum**.

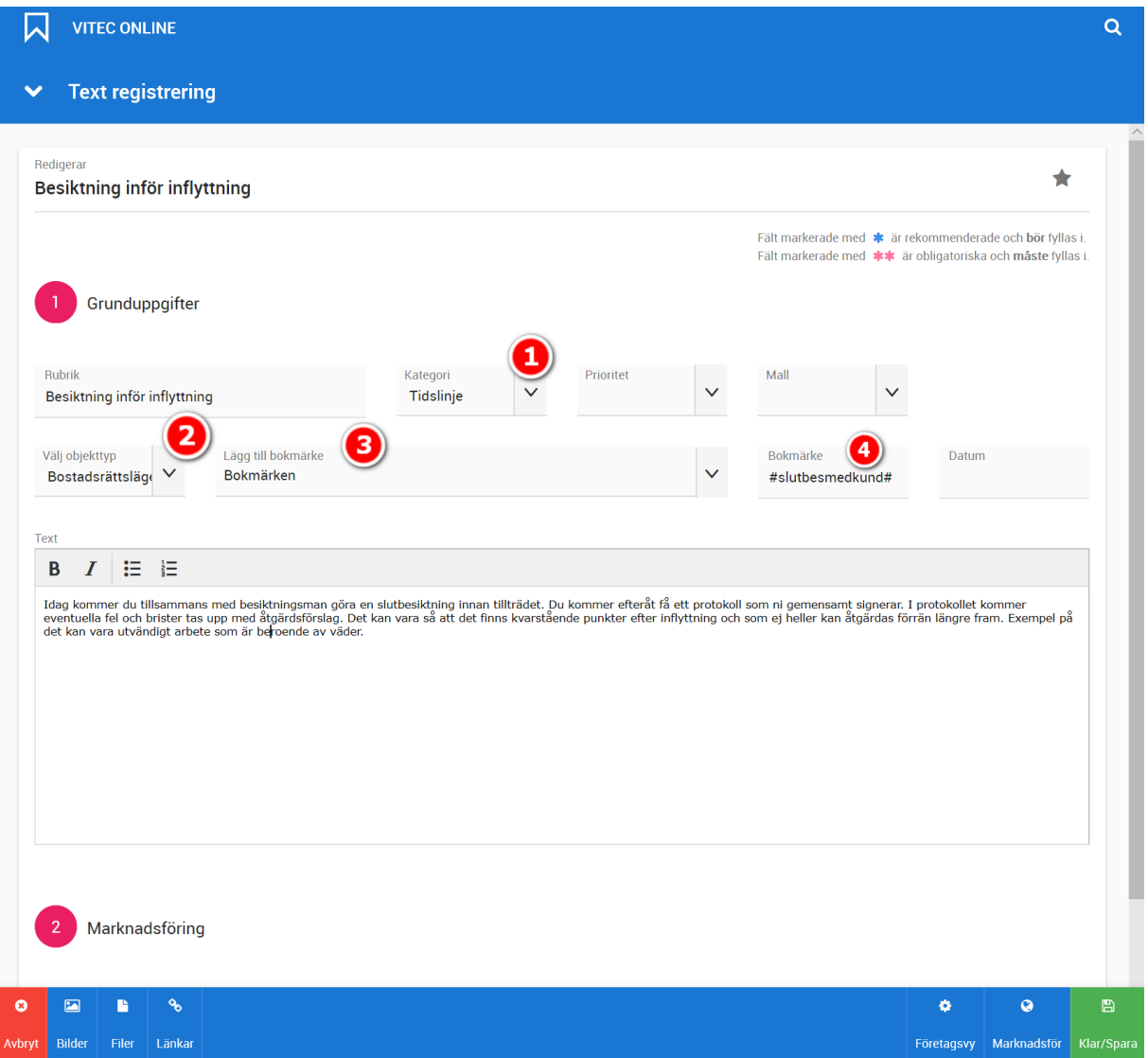

Du kan lägga in bilder, filer och länkar för att få en snygg presentation. När aktiviteten är sparad så är det viktigt att knyta den till ditt projekt. Klicka på listan över projekt i bilden nedan och välj sedan att hämta ditt projekt  $\mathbf Q$  i listan som kommer fram. I listan kan du göra urval på t.ex. projektets namn, status, upplåtelseform, region eller favoriter. Allt för att du ska hitta dina projekt snabbt. Så vitsen är att du knyter aktiviteten till flera projekt t.ex. alla era projekt, en viss regions eller ett företags projekt.

## Översiktsbilden ser ut så här idag:

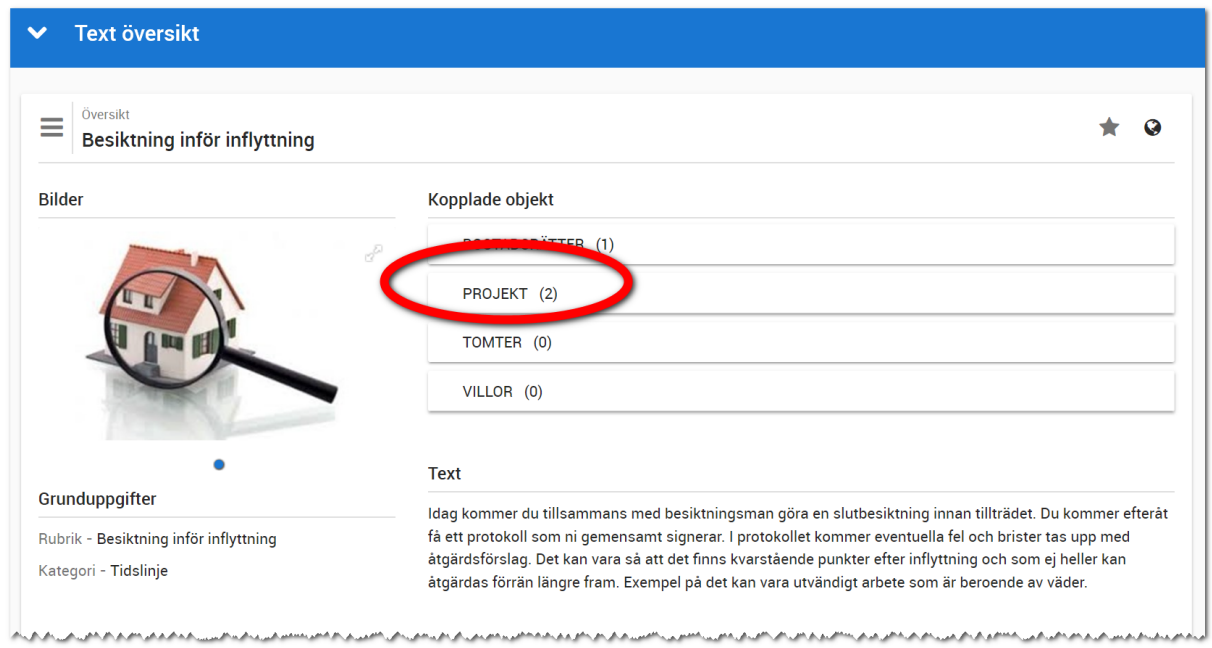

### TEXTER – INREDNINGSTEXTER

De avtalstexter/reservationer etc. som visas i samband med att kunden beställer inredning lägger ni in på samma sätt som nyheter i tidslinjen med bild, text och eventuella filer (PDF). Skillnaden är att ni kategoriserar enligt följande:

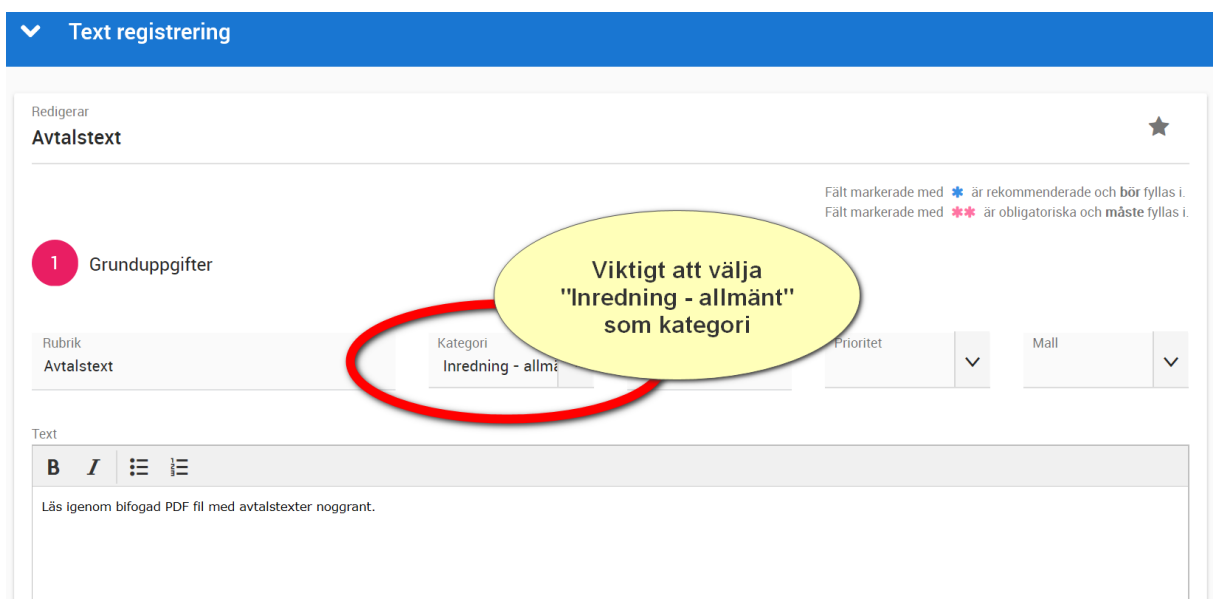

#### MINA KONTAKTER

Här visas kundens kontaktpersoner:

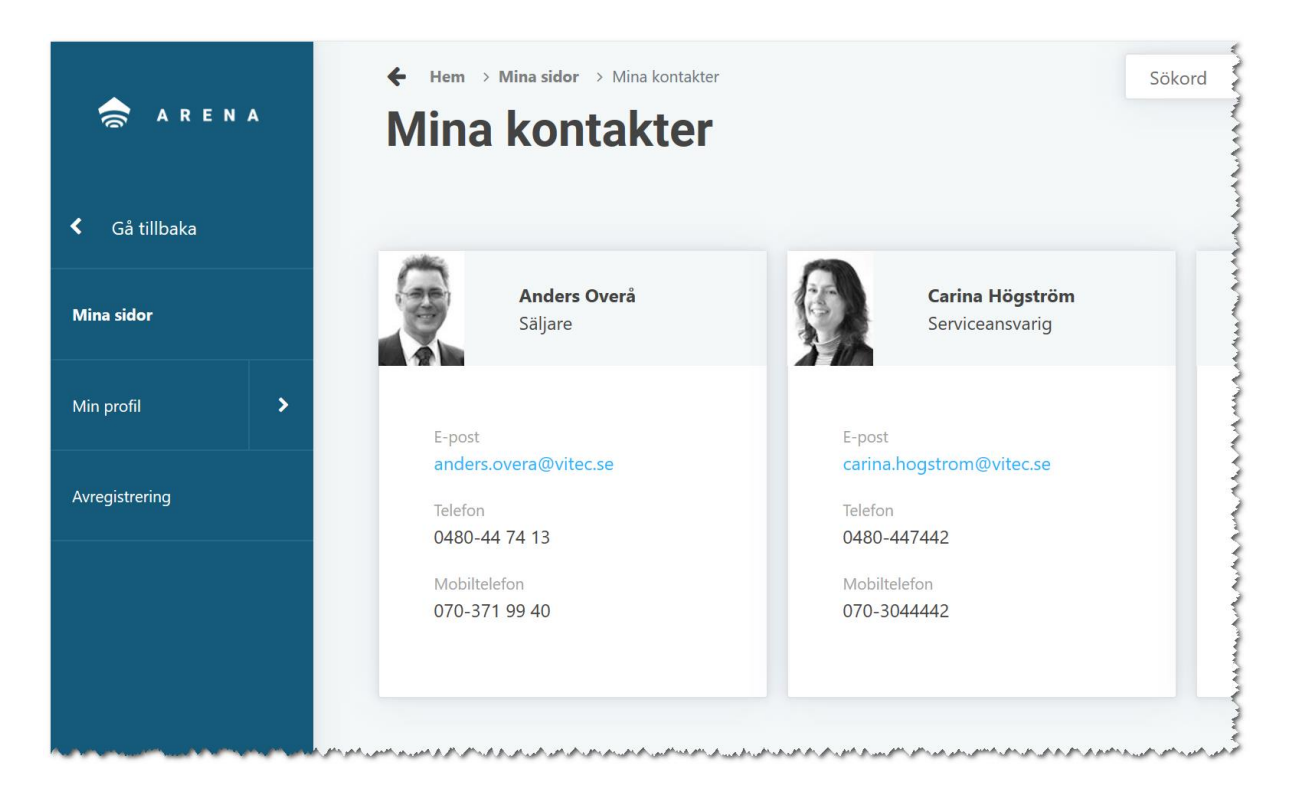

Det är i Vitec Online du styr vilka som ska synas. Det görs i projektet under deltagare (välj Deltagare i projektets meny). De kontaktpersoner som du har markerat att de ska synas i Arena/mina sidor kommer visas:

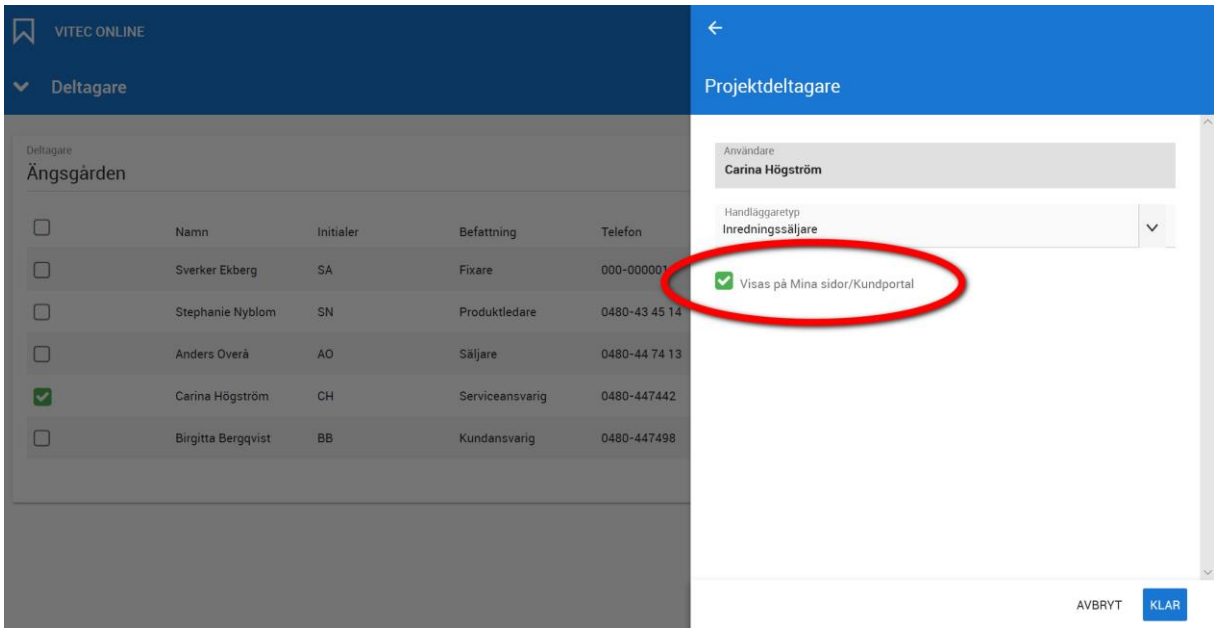

# Vitec Kunskap

Kompletta instruktionsfilmer avseende inredning finns på Vitec Kunskap under marknadsföring & Försäljning:

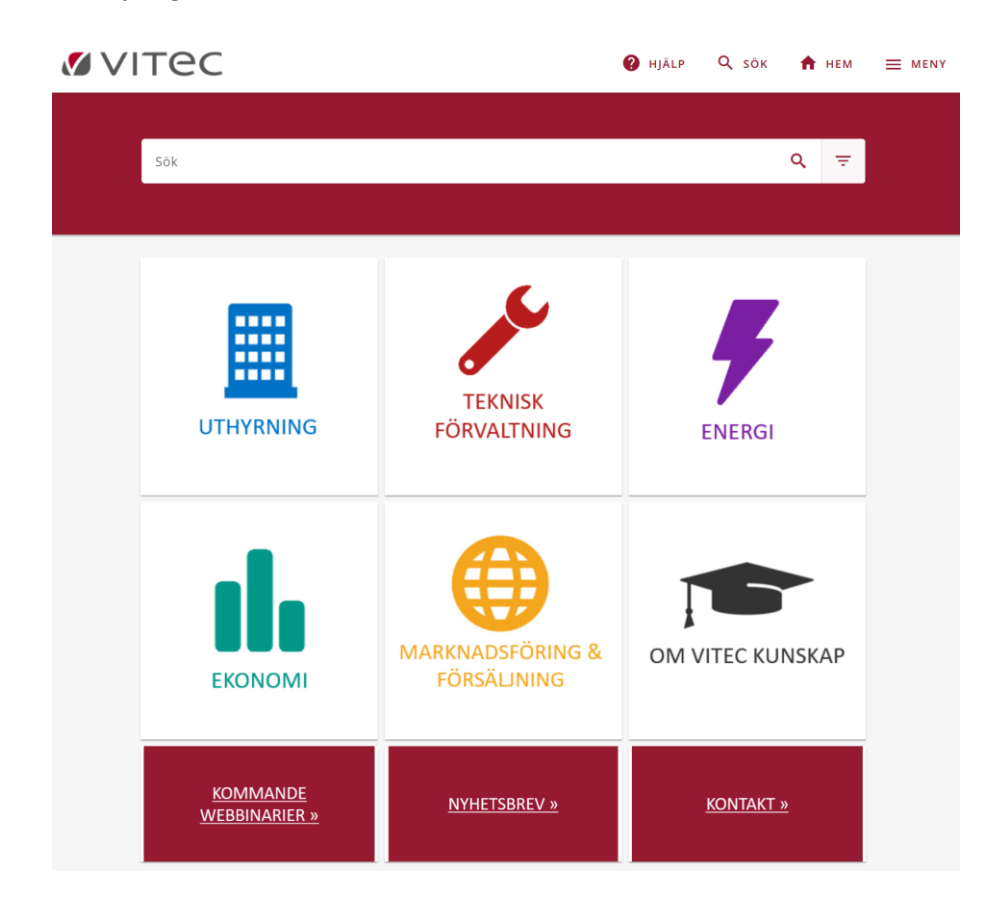

Exempel:

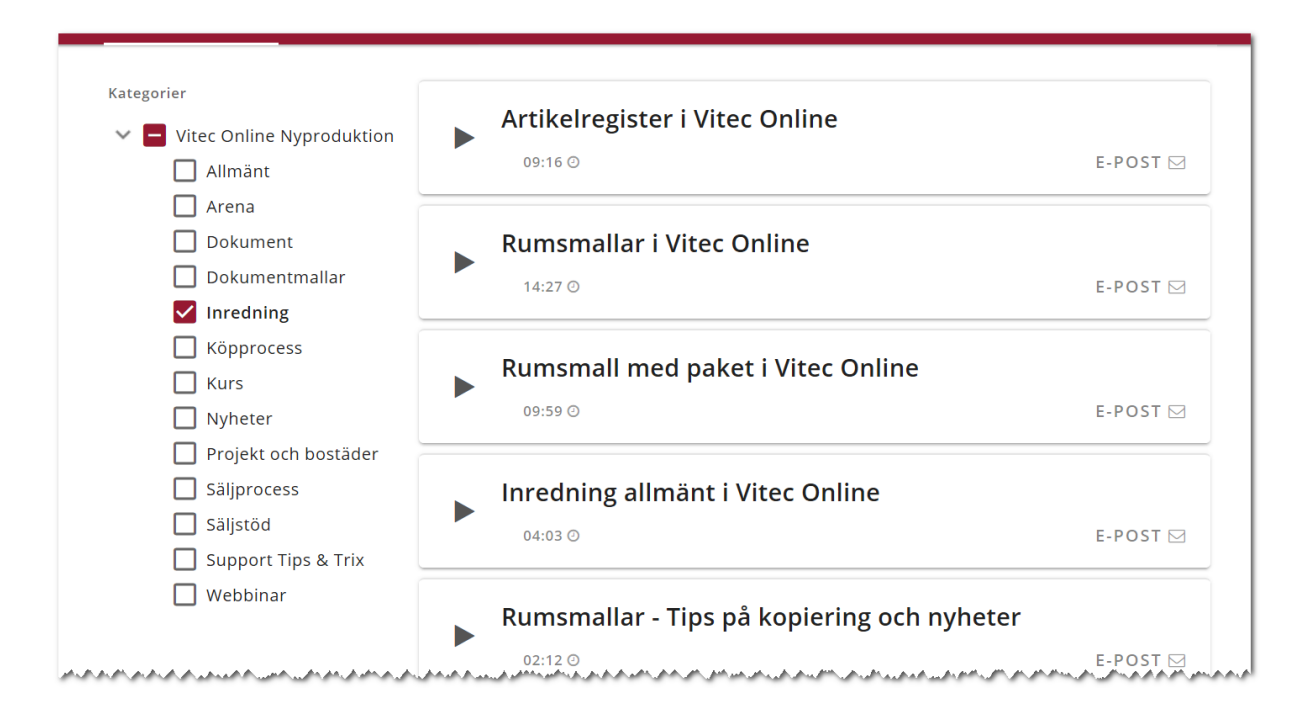